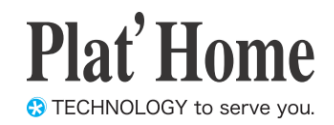

# OpenBlocks IoT Family向け WEB UIセットアップガイド

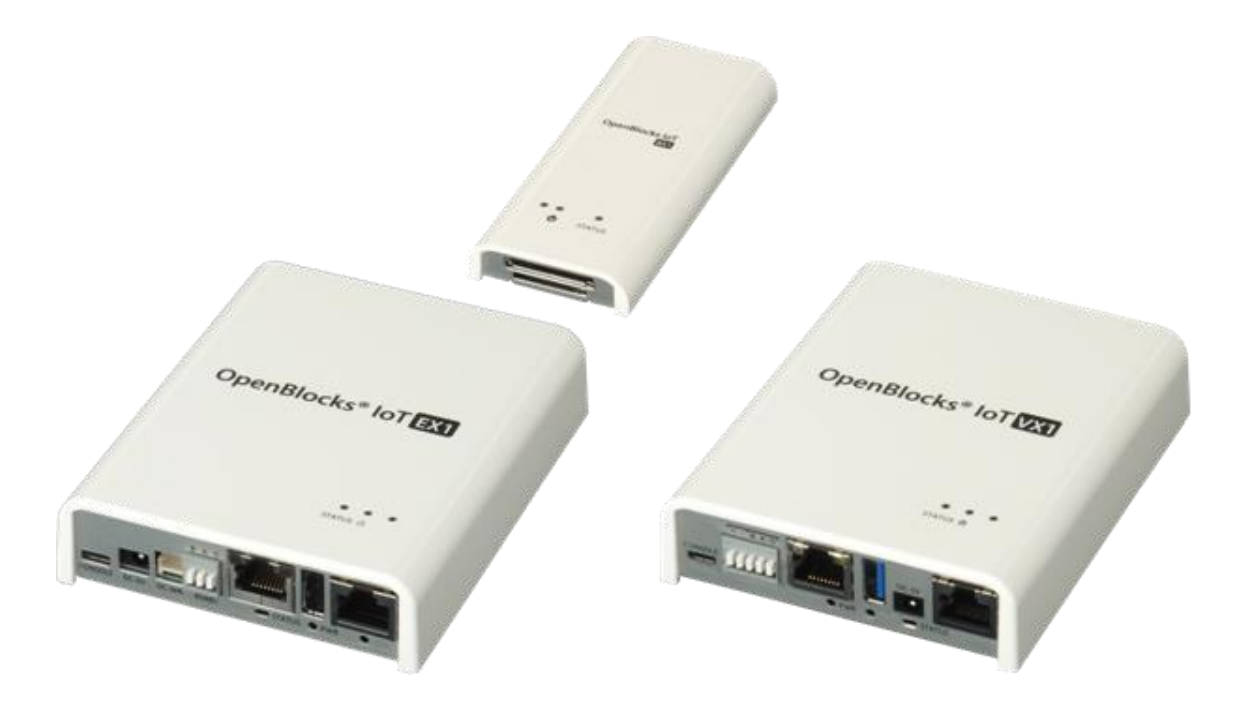

Ver.2.1.11

ぷらっとホーム株式会社

#### ■ 商標について

- ・ Linux は、Linus Torvalds 氏の米国およびその他の国における商標あるいは登録商標 です。
- ・ Firefox は、Mozilla Foundation の米国およびその他の国における登録商標です。
- ・ Google Chrome は、Google Inc. の登録商標です。
- ・ Internet Explorer は、米国 Microsoft Corporation の米国およびその他の国における登 録商標または商標です。
- ・ NTT ドコモは日本電信電話株式会社の登録商標です。
- ・ SoftBank およびソフトバンクの名称、ロゴは、日本国およびその他の国におけるソフ トバンクグループ株式会社の登録商標または商標です。
- ・ au(KDDI)は KDDI 株式会社の登録商標または商標です。
- ・ 文中の社名、商品名等は各社の商標または登録商標である場合があります。
- ・ その他記載されている製品名などの固有名詞は、各社の商標または登録商標です。

#### ■ 使用にあたって

- ・ 本書の内容の一部または全部を、無断で転載することはご遠慮ください。
- ・ 本書の内容は予告なしに変更することがあります。
- ・ 本書の内容については正確を期するように努めていますが、記載の誤りなどにご指摘が ございましたら弊社サポート窓口へご連絡ください。 また、弊社公開の WEB サイトにより本書の最新版をダウンロードすることが可能です。
- ・ 本装置の使用にあたっては、生命に関わる危険性のある分野での利用を前提とされてい ないことを予めご了承ください。
- ・ その他、本装置の運用結果における損害や逸失利益の請求につきましては、上記にかか わらずいかなる責任も負いかねますので予めご了承ください。

### 目次

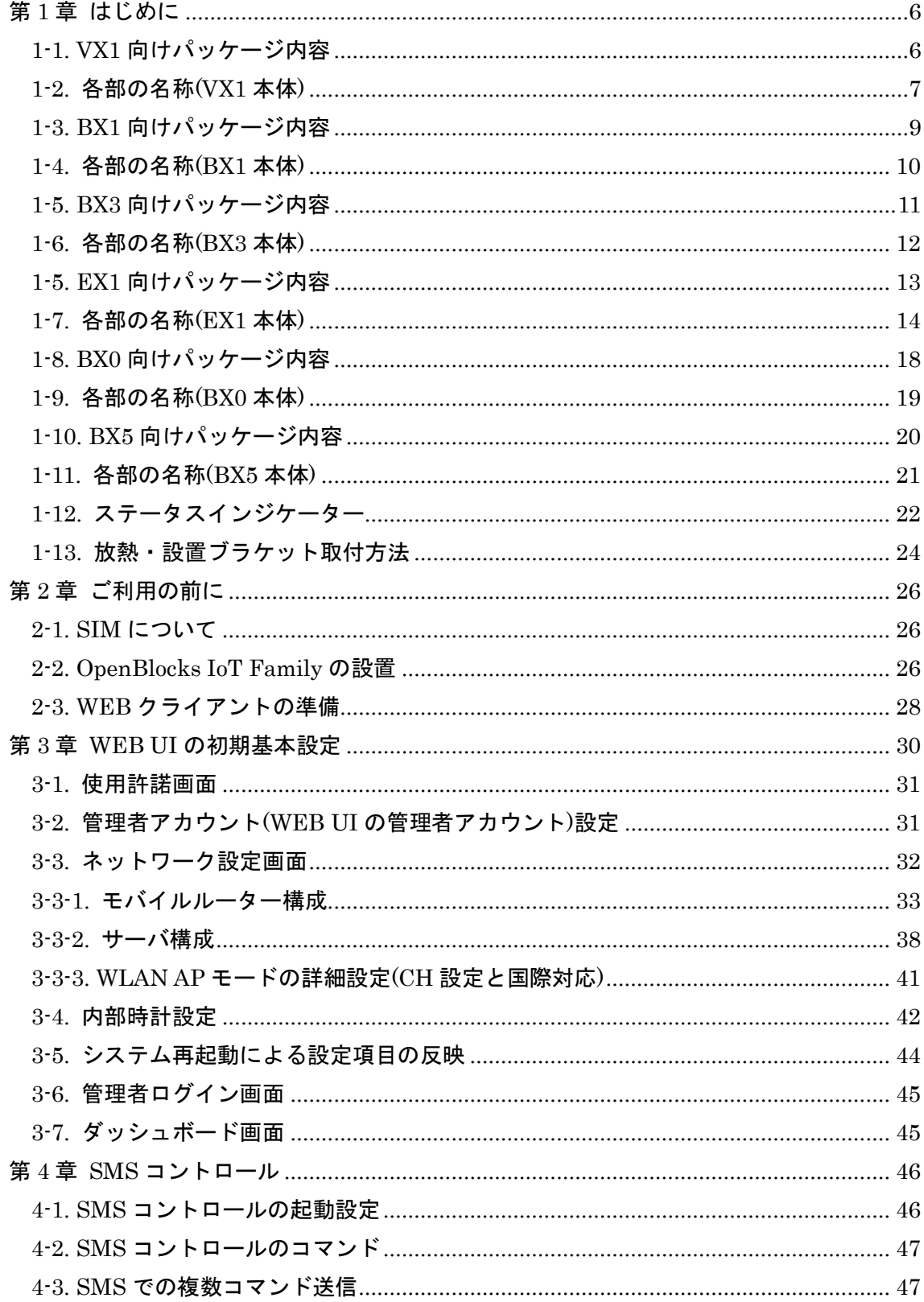

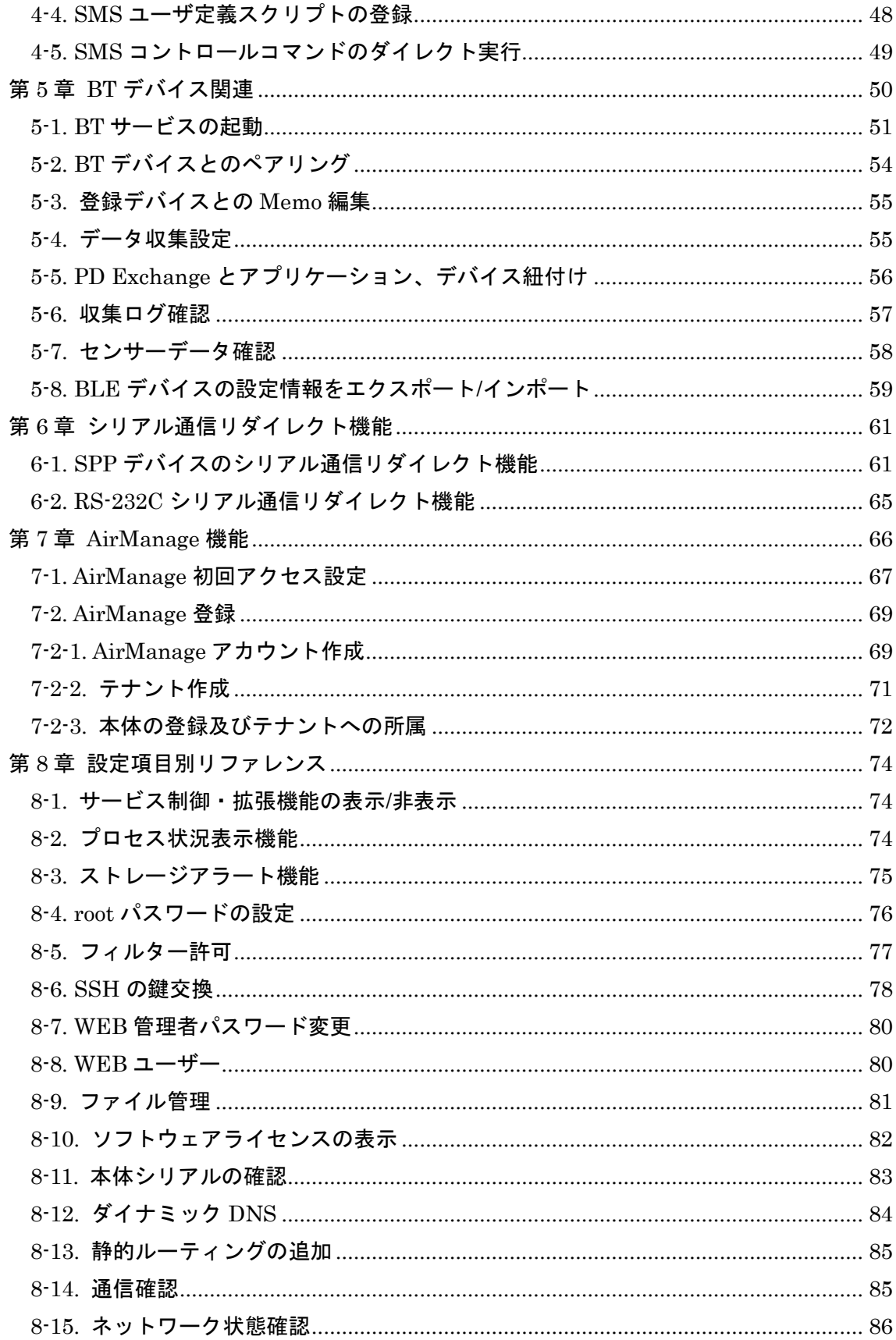

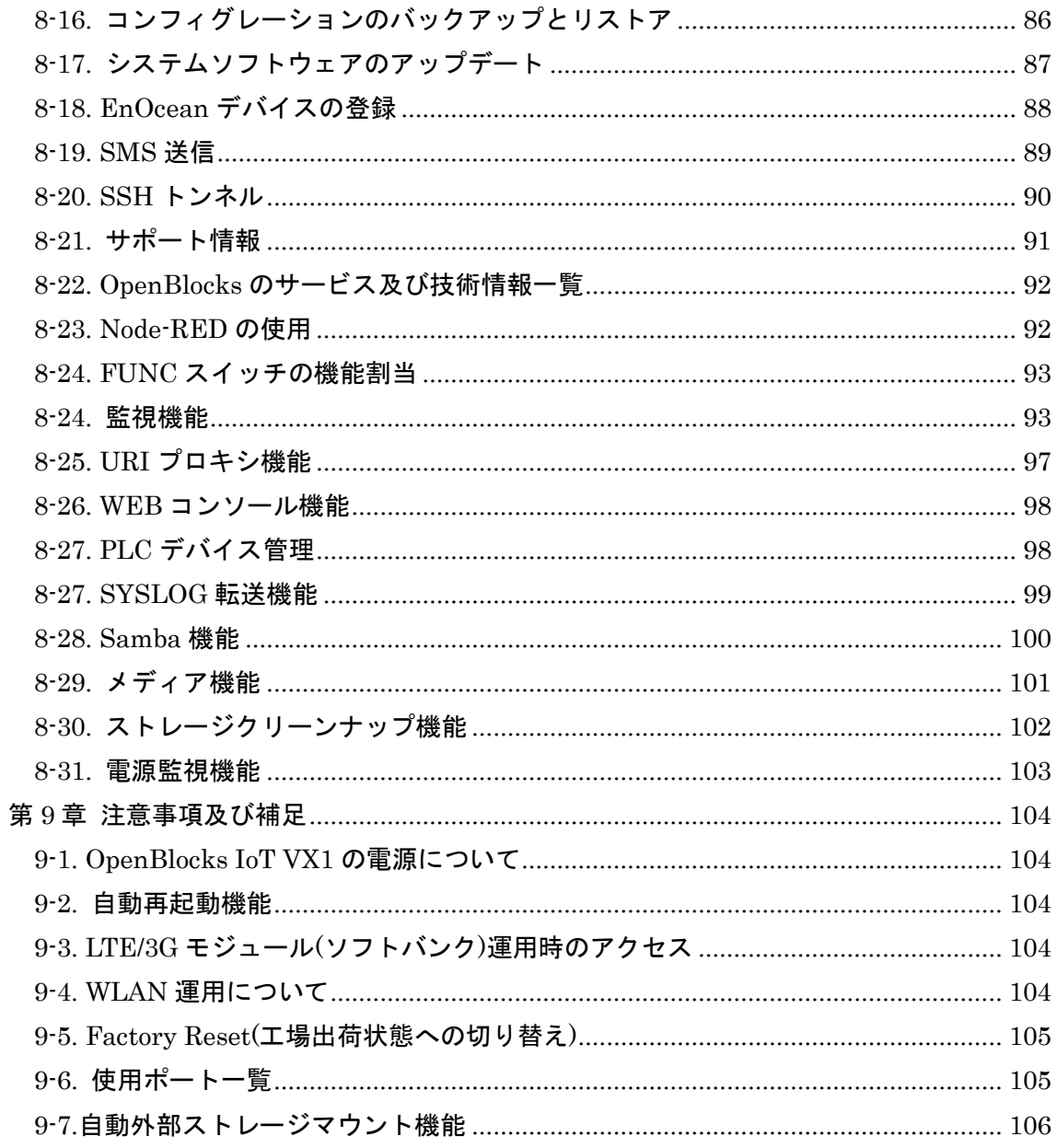

## <span id="page-5-0"></span>第1章 はじめに

本書は、OpenBlocks IoT Family を WEB ユーザーインターフェース(以下、WEB UI) で 設定する方法を解説しています。本設定には、WEB ブラウザが使用可能なクライアント装 置(PC やスマートフォン、タブレット等)が必要になります。

### <span id="page-5-1"></span>1-1. VX1 向けパッケージ内容

OpenBlocks IoT VX1 の標準品構成は以下となります。

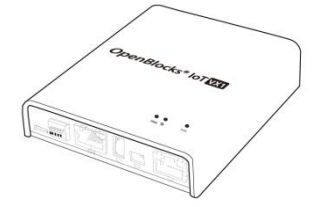

ご使用にあたって 1部 AC アダプタ 1本

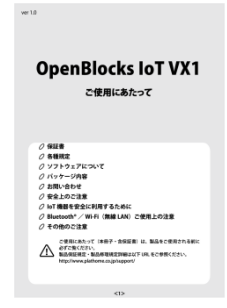

放熱・設置ブラケット 1 個

 $\begin{matrix} \begin{matrix} \begin{matrix} \end{matrix} \\ \end{matrix} \end{matrix}$ 

VX1 本体 1 台 デバッグ用 USB コンソールケーブル 1 本

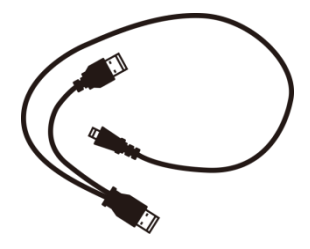

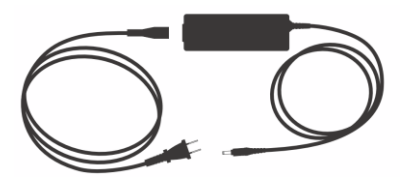

### <span id="page-6-0"></span>1-2. 各部の名称(VX1 本体)

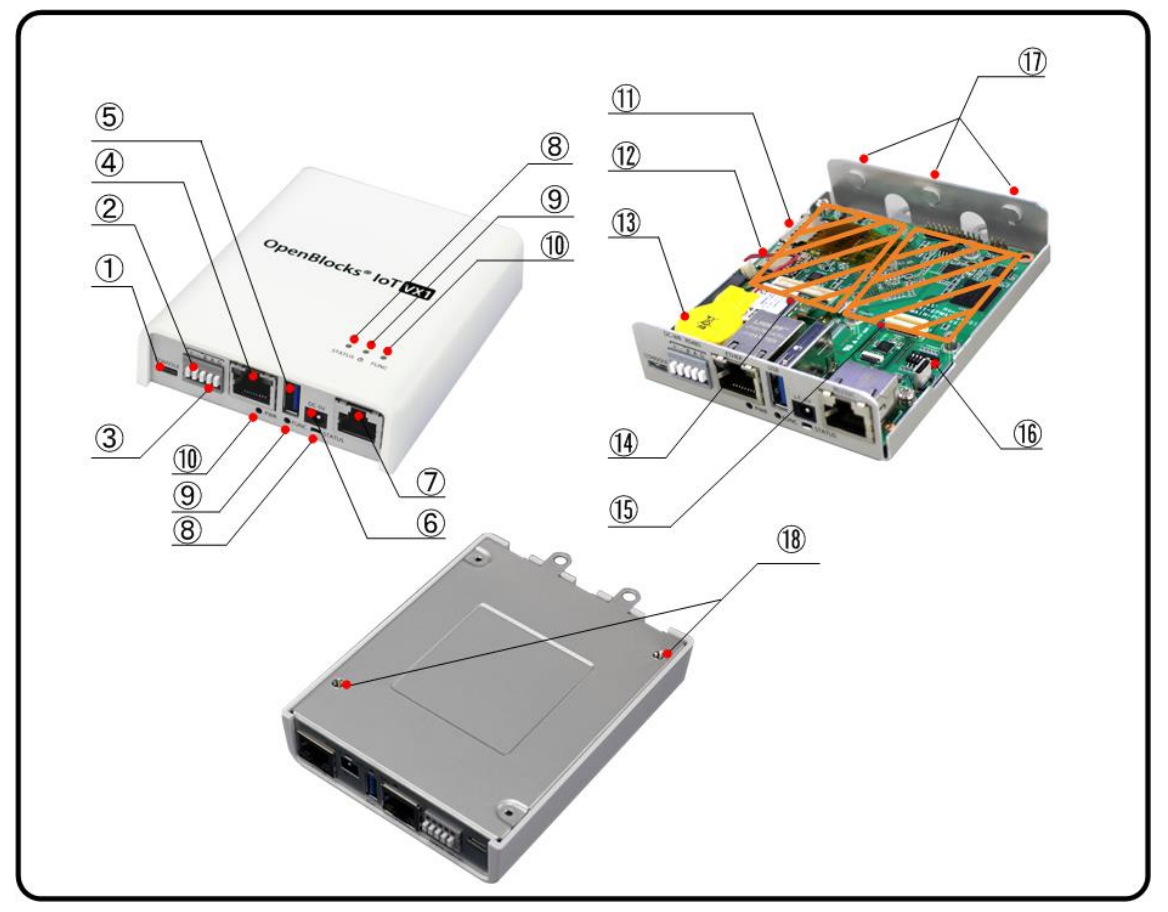

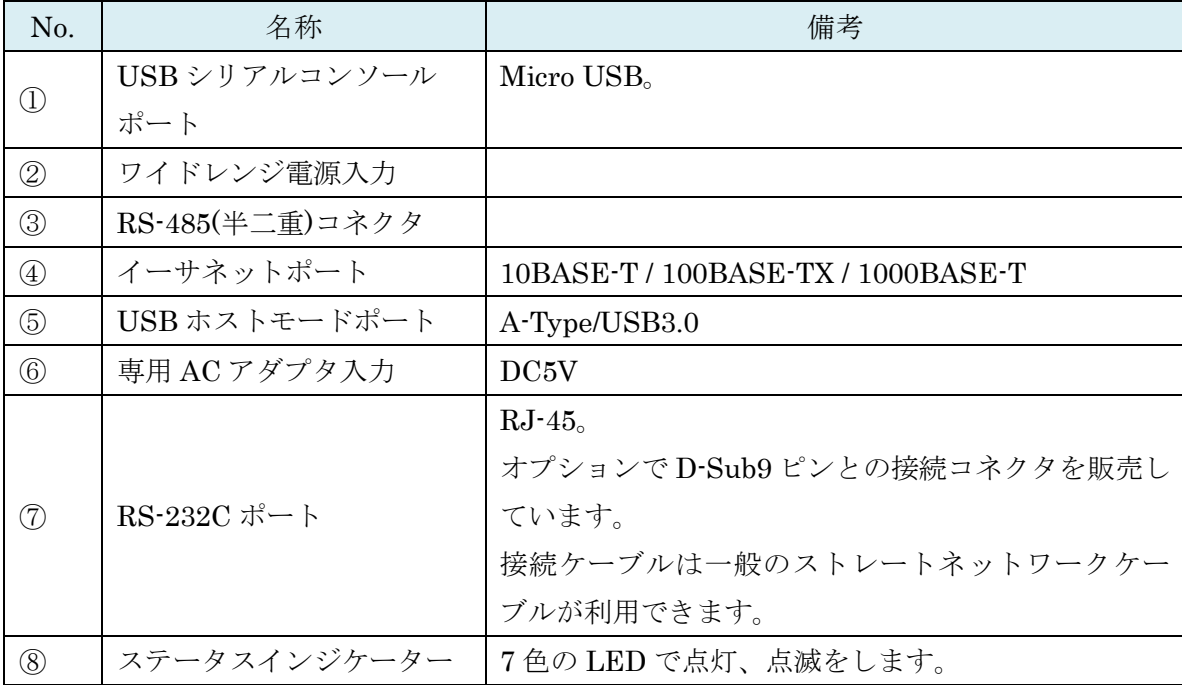

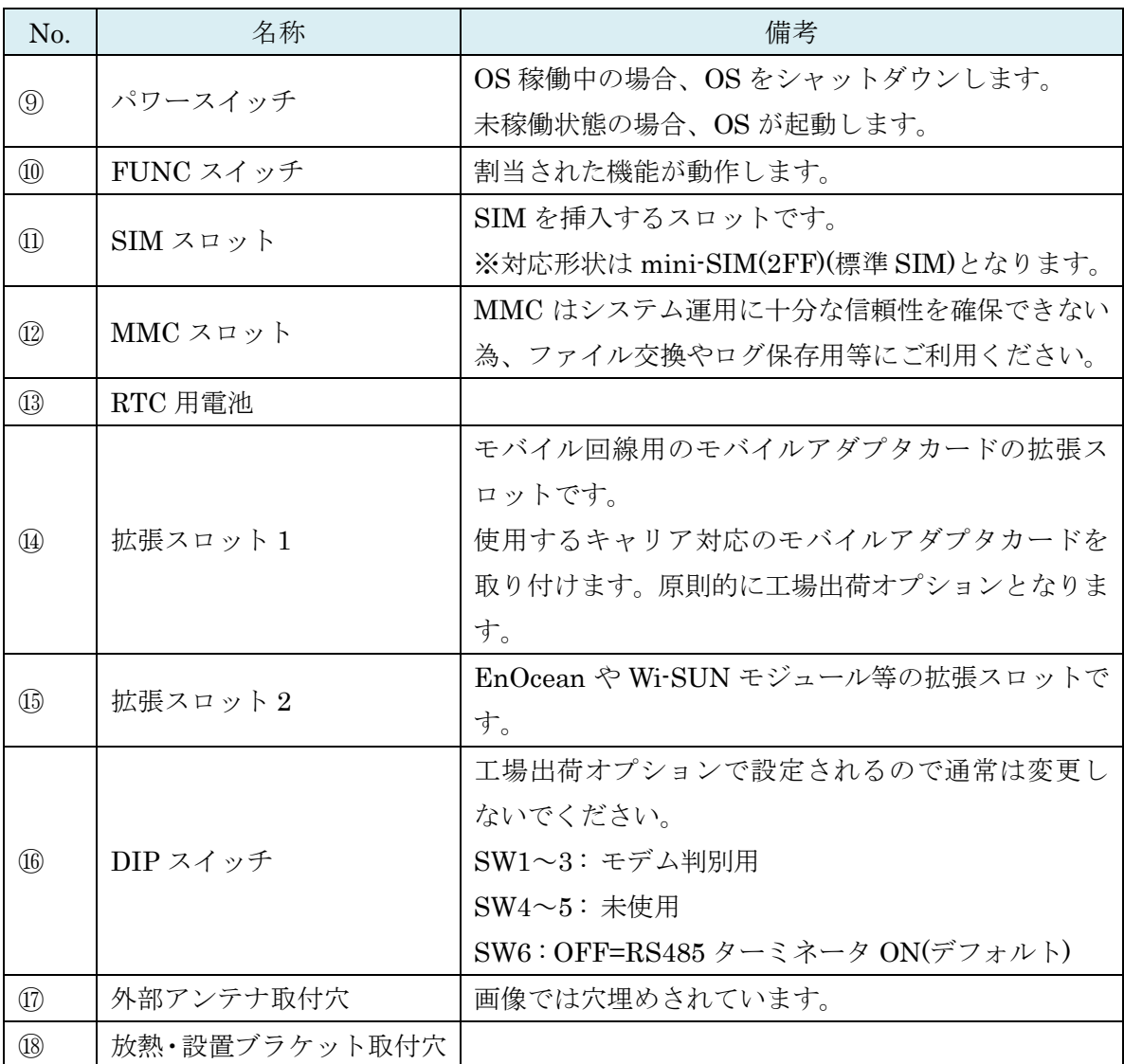

※SIM の挿入は VX1 本体を裏返しにして SIM スロットの奥まで挿入してください。また、 抜くときも同様に VX1 本体を裏返しにして取り出してください。

#### ●モデム種類判別

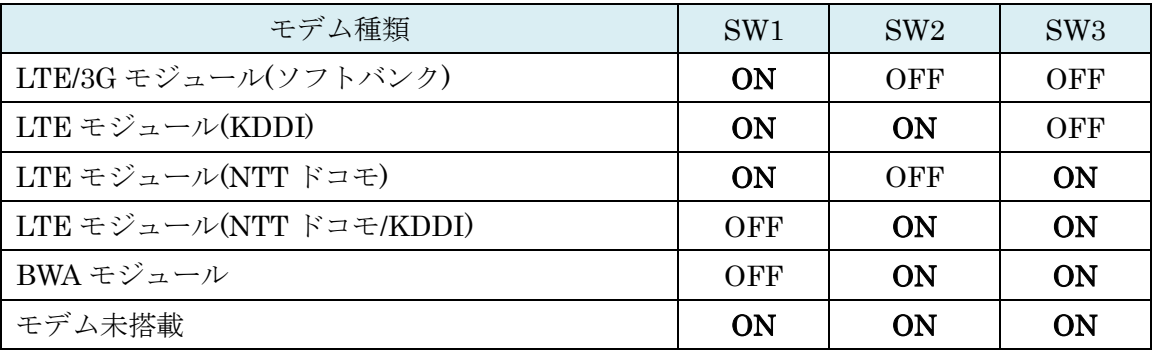

### <span id="page-8-0"></span>1-3. BX1 向けパッケージ内容

OpenBlocks IoT BX1 の標準品構成は以下となります。

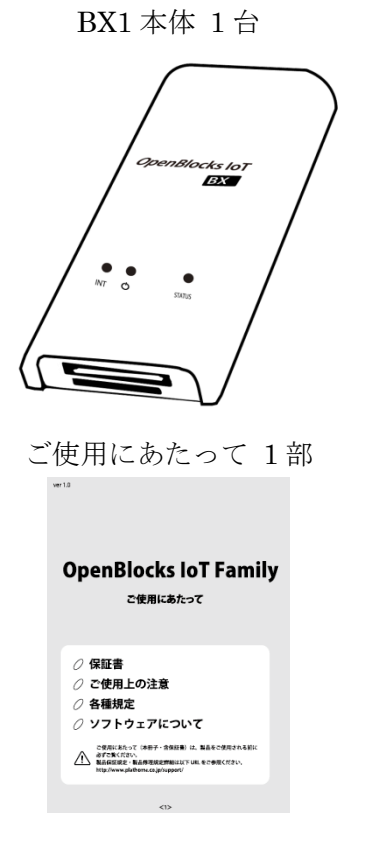

BX1 本体 1台 <br>
USB 給電コンソールケーブル 1本

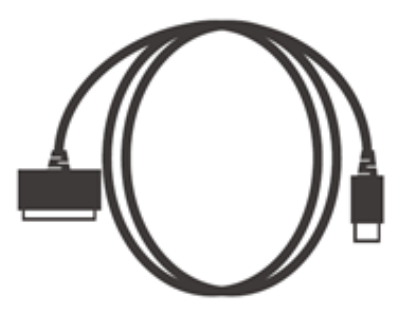

<span id="page-9-0"></span>1-4. 各部の名称(BX1 本体)

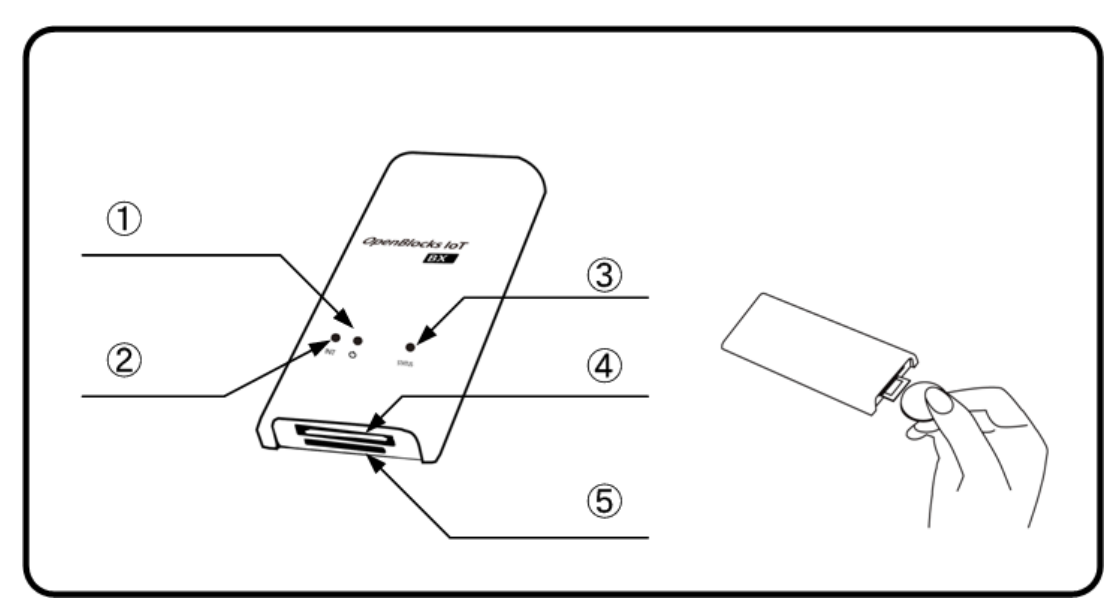

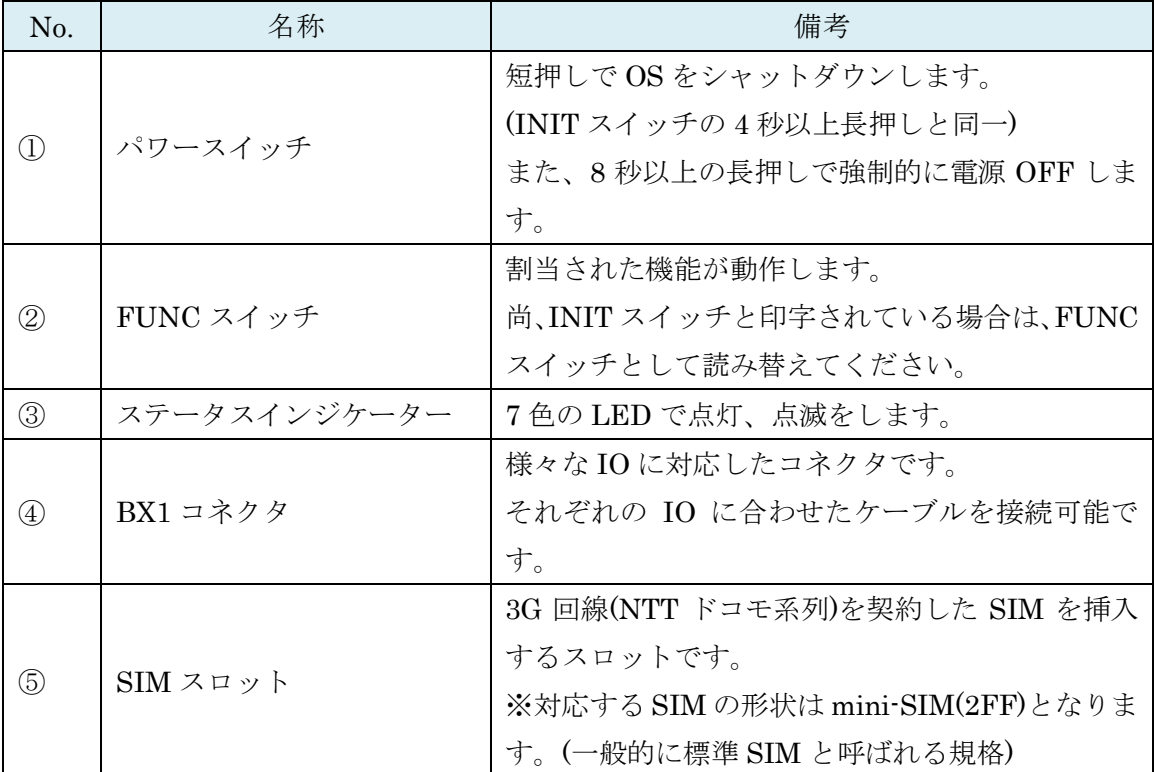

※SIM の挿入はコネクタ面を上にし、コイン等を使って奥まで入れてください。また、抜 くとき時も同様にコインを使用し、SIM スロットの奥まで差し込むとロックが外れてせり 出してきます。

### <span id="page-10-0"></span>1-5. BX3 向けパッケージ内容

OpenBlocks IoT BX3 の標準品構成は以下となります。

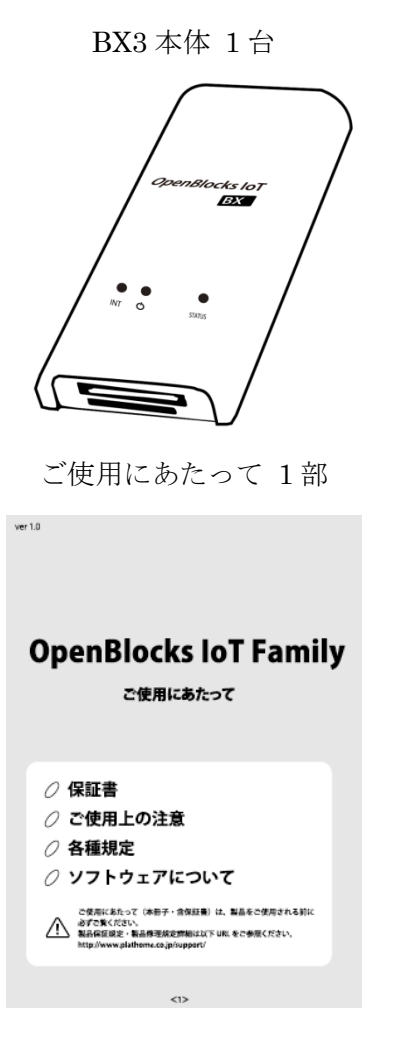

BX3 本体 1台 <br>
USB 給電コンソールケーブル 1本

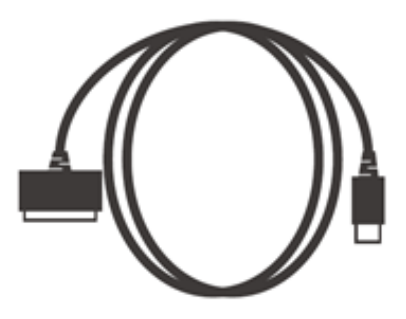

<span id="page-11-0"></span>1-6. 各部の名称(BX3 本体)

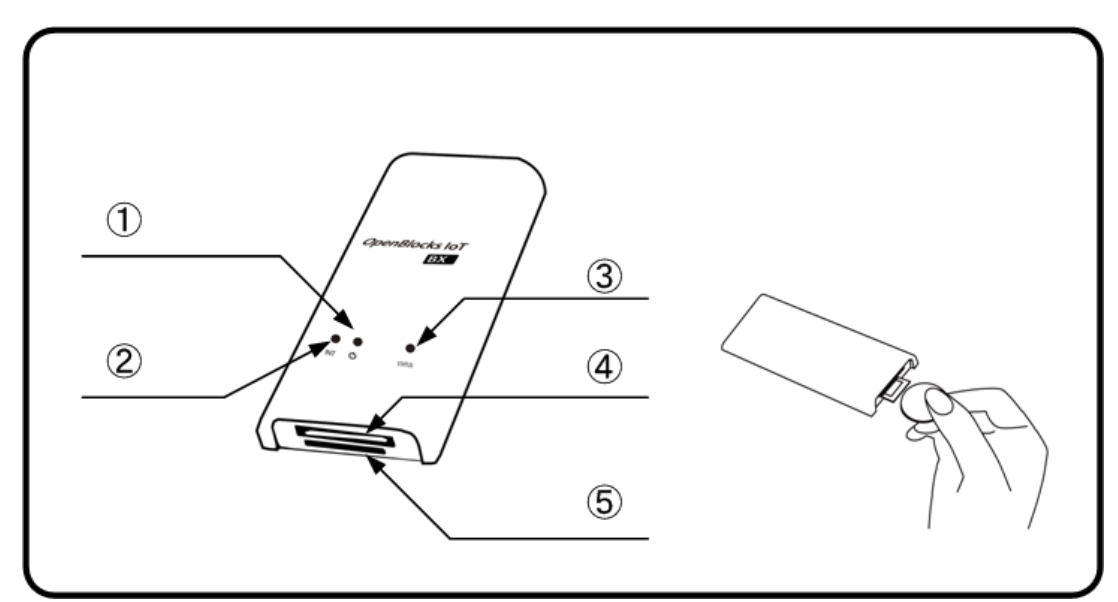

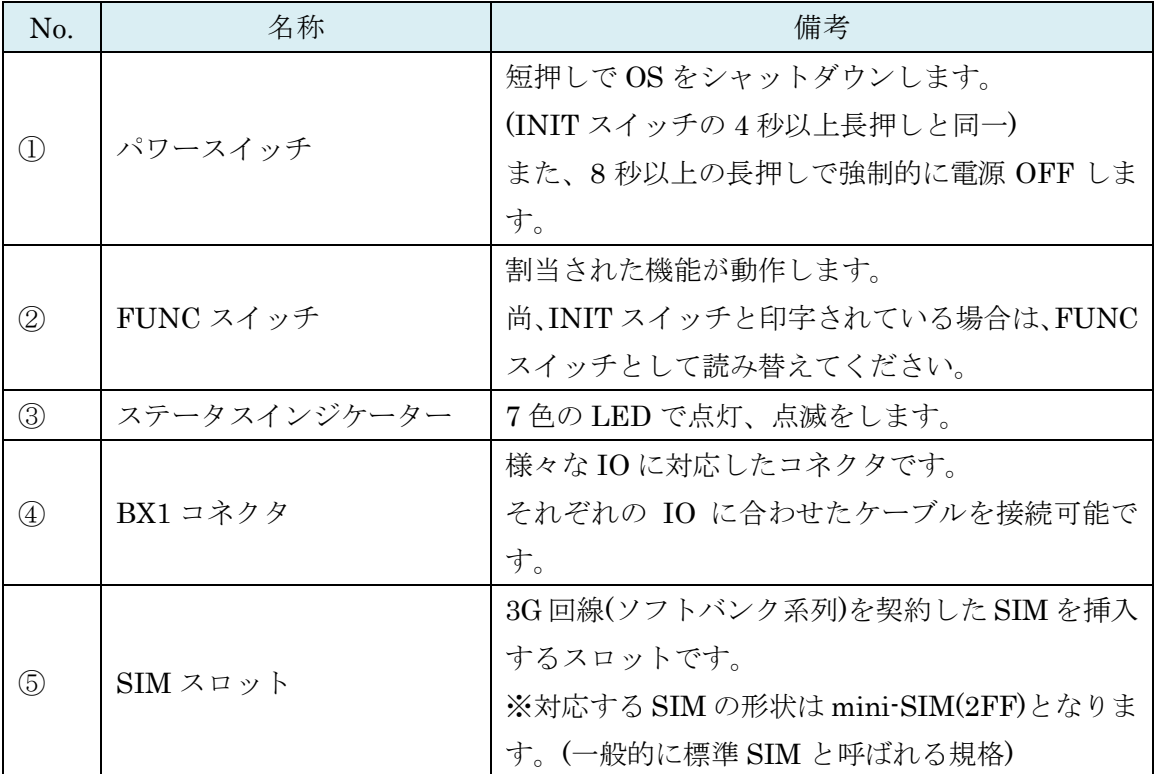

※SIM の挿入はコネクタ面を上にし、コイン等を使って奥まで入れてください。また、抜 くとき時も同様にコインを使用し、SIM スロットの奥まで差し込むとロックが外れてせり 出してきます。

### <span id="page-12-0"></span>1-5. EX1 向けパッケージ内容

OpenBlocks IoT EX1 の標準品構成は以下となります。

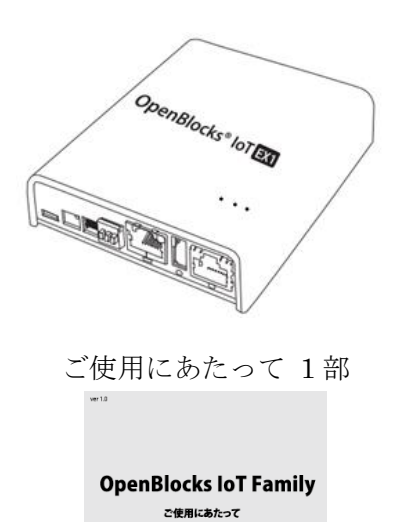

*○ 保*証書<br>*○ ご使用上の注意*<br>*○* 各種規定<br>*○* ソフトウェアについて

ご受用におたって(本部子・含保証書)は、製品をご使用される<br>A 最古な気にださい。<br>http://www.platter.co.jp/spport/ UEL をご参照ください。<br>http://www.platters.co.jp/spport/

EX1 本体 1 台 USB Type-A – Micro USB ケーブル 1 本

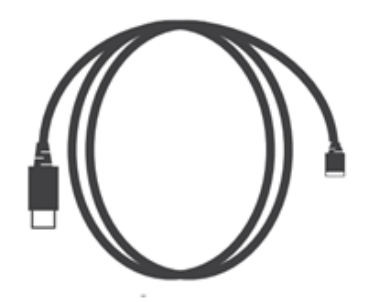

<span id="page-13-0"></span>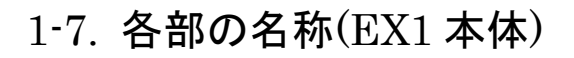

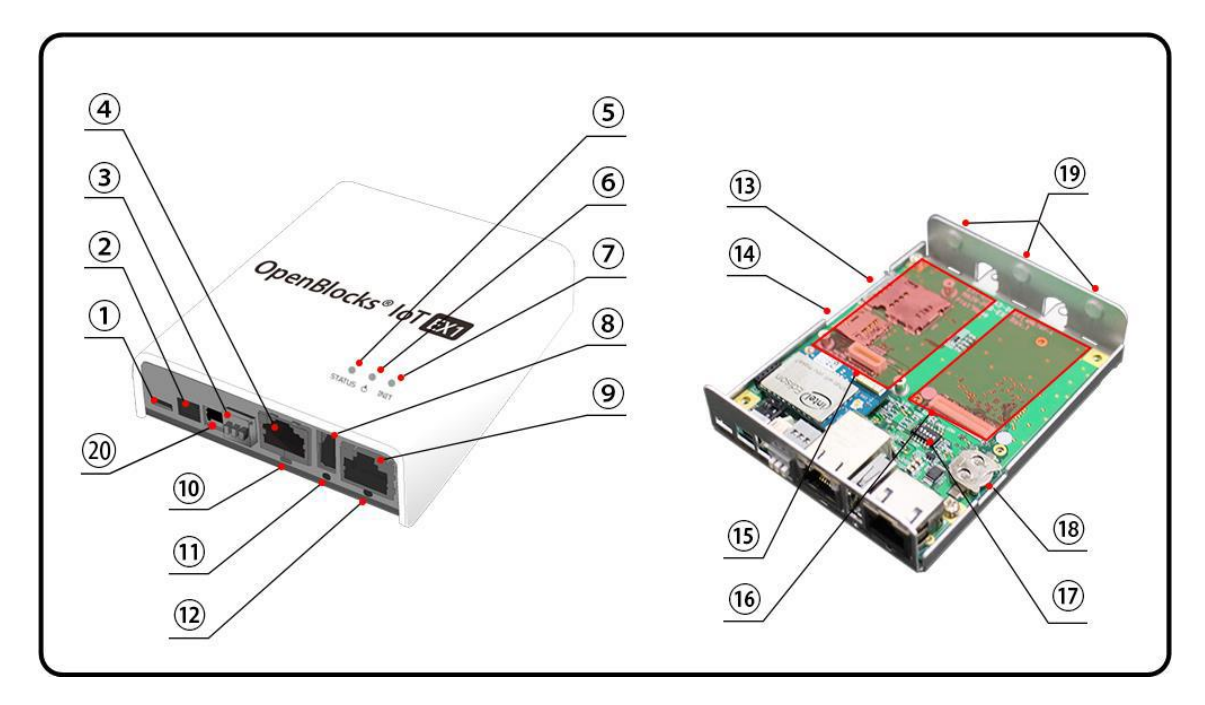

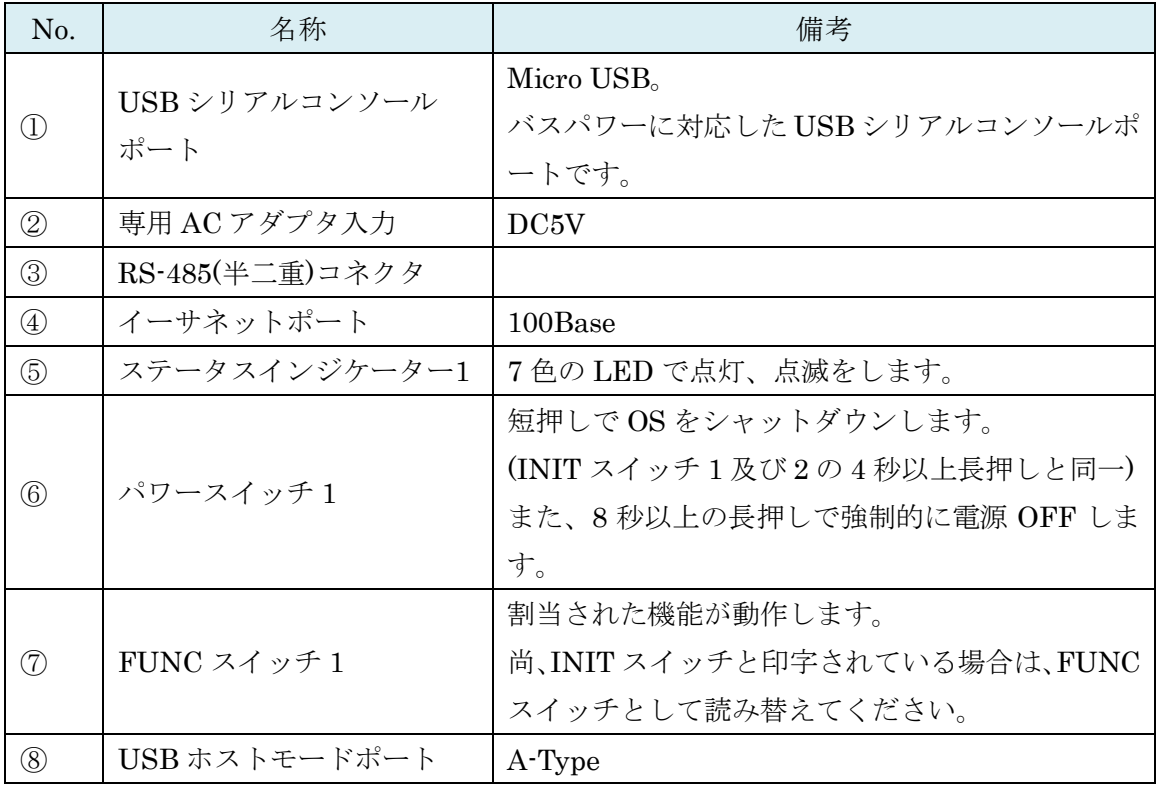

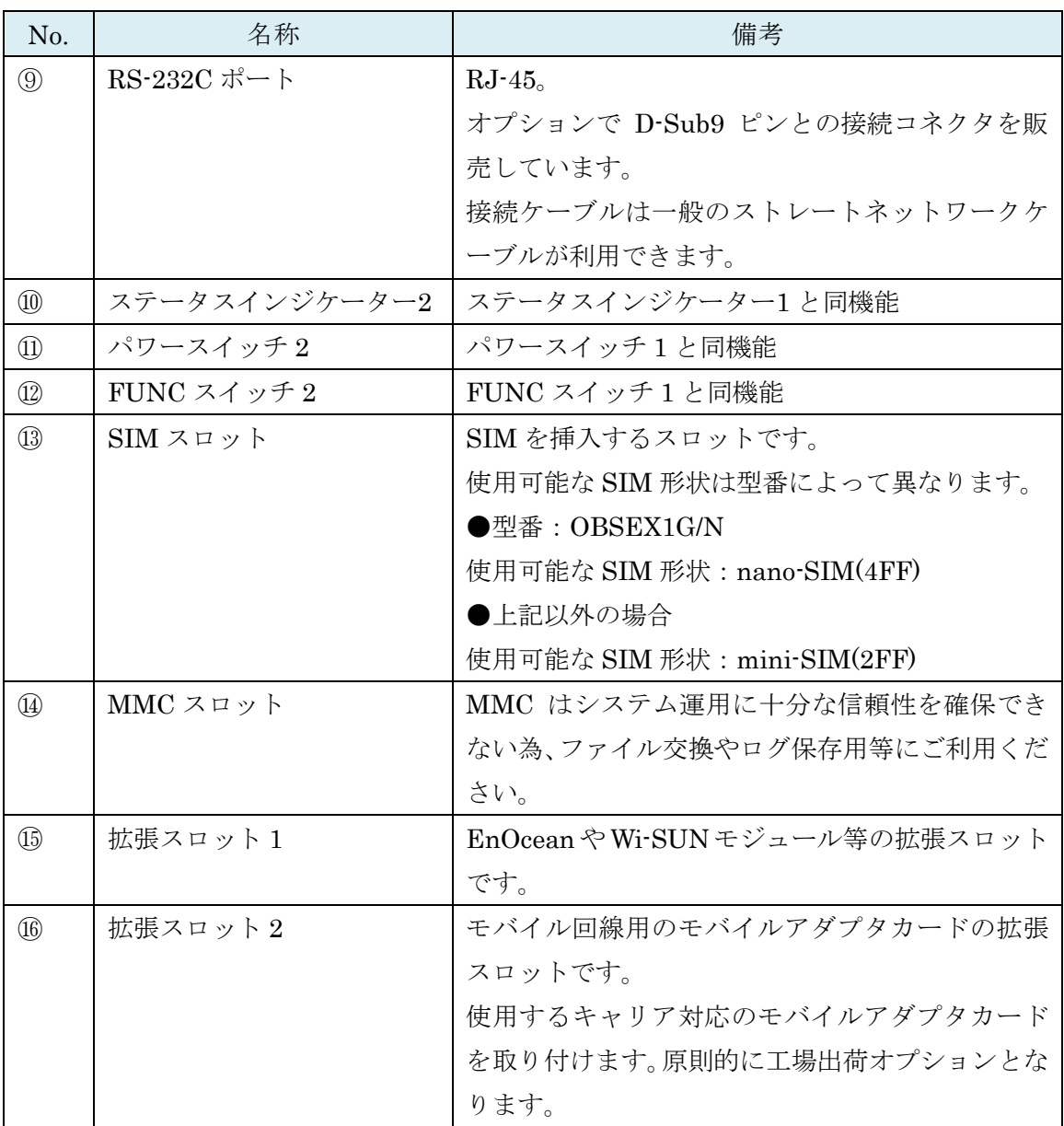

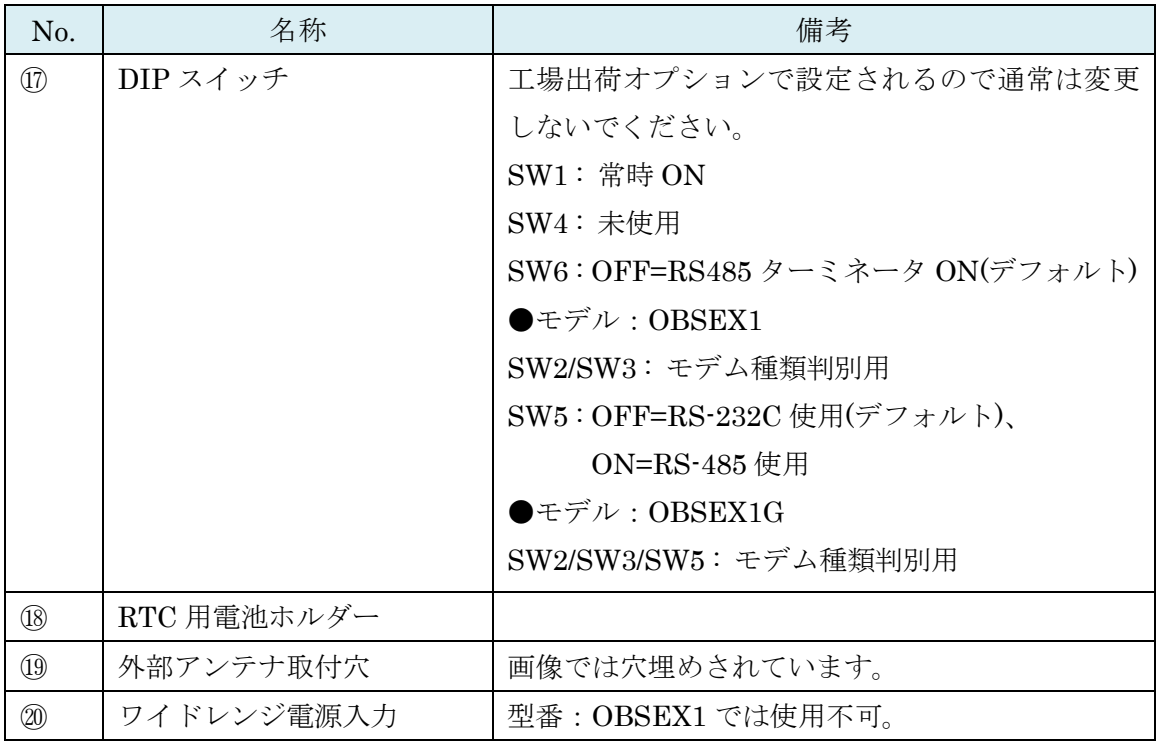

※SIM の挿入は EX1 本体を裏返しにして SIM スロットの奥まで挿入してください。また、 抜くときも同様に EX1 本体を裏返しにして取り出してください。

●モデム種類判別

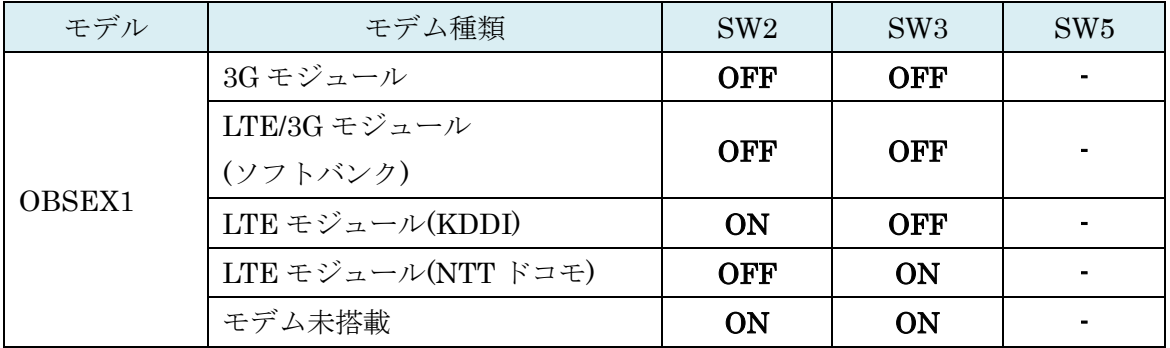

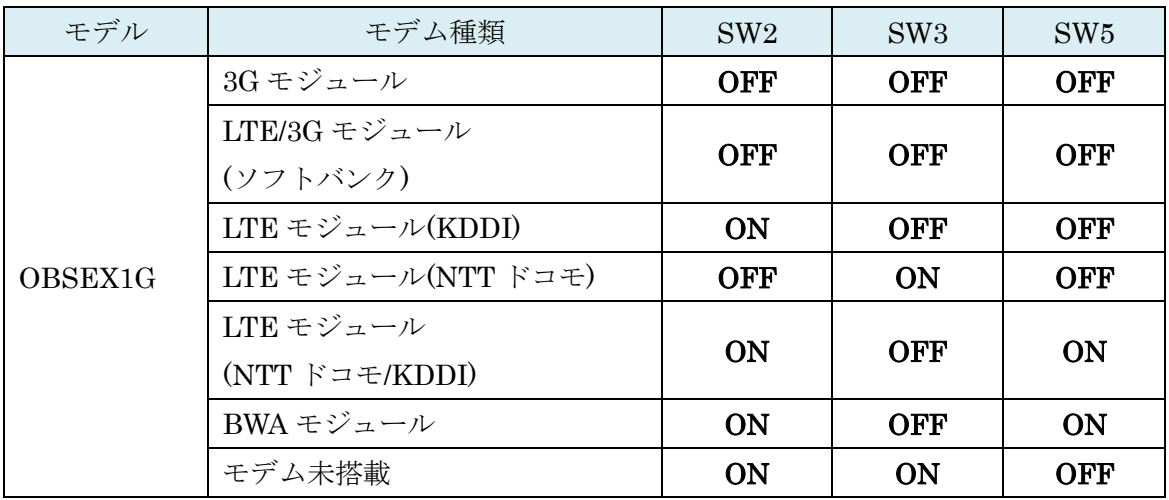

### <span id="page-17-0"></span>1-8. BX0 向けパッケージ内容

OpenBlocks IoT BX0 の標準品構成は以下となります。

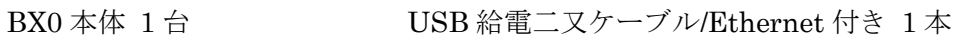

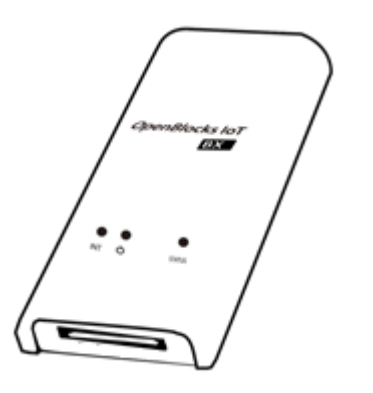

ご使用にあたって 1 部

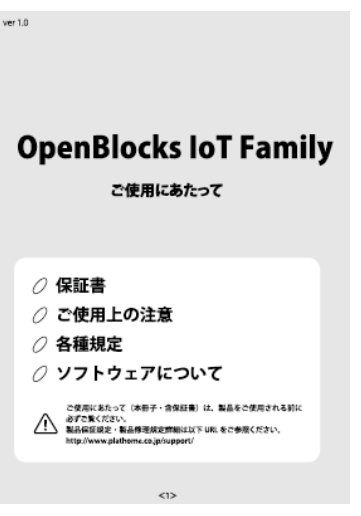

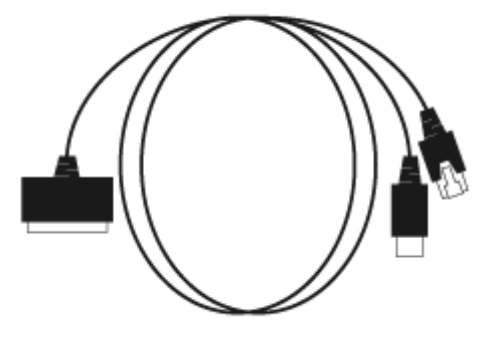

### <span id="page-18-0"></span>1-9. 各部の名称(BX0 本体)

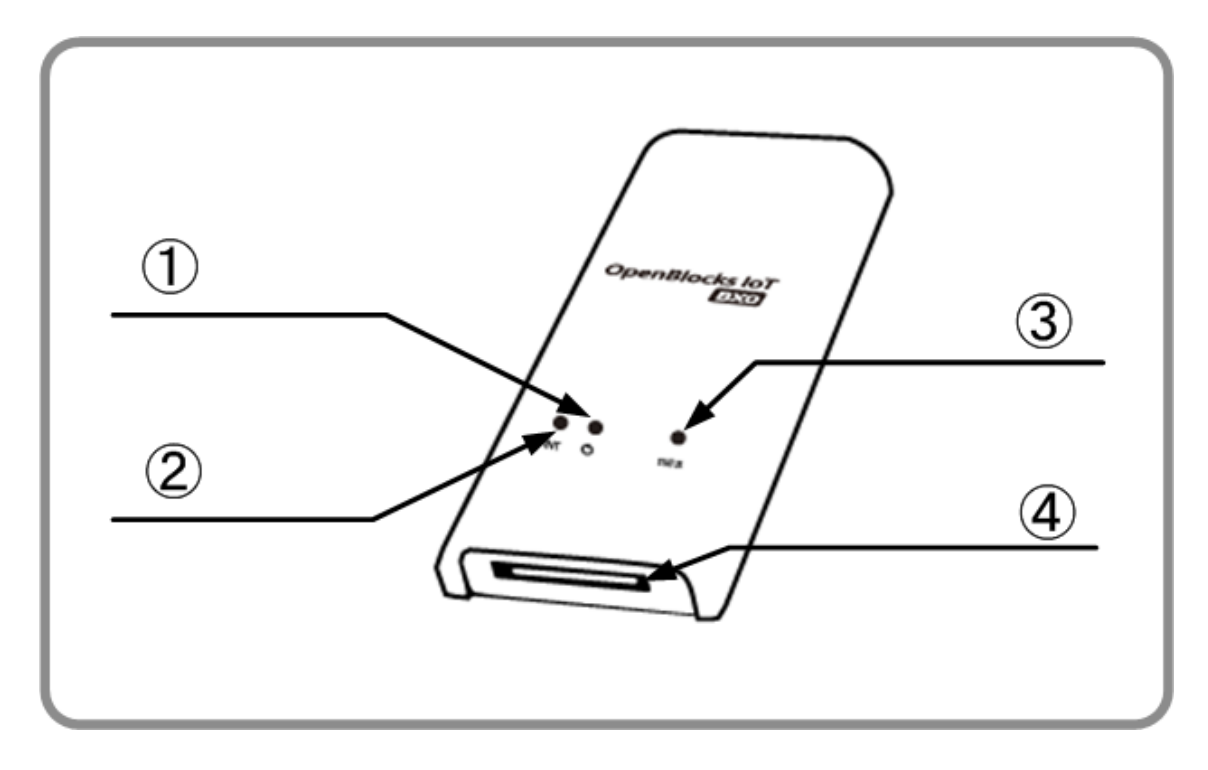

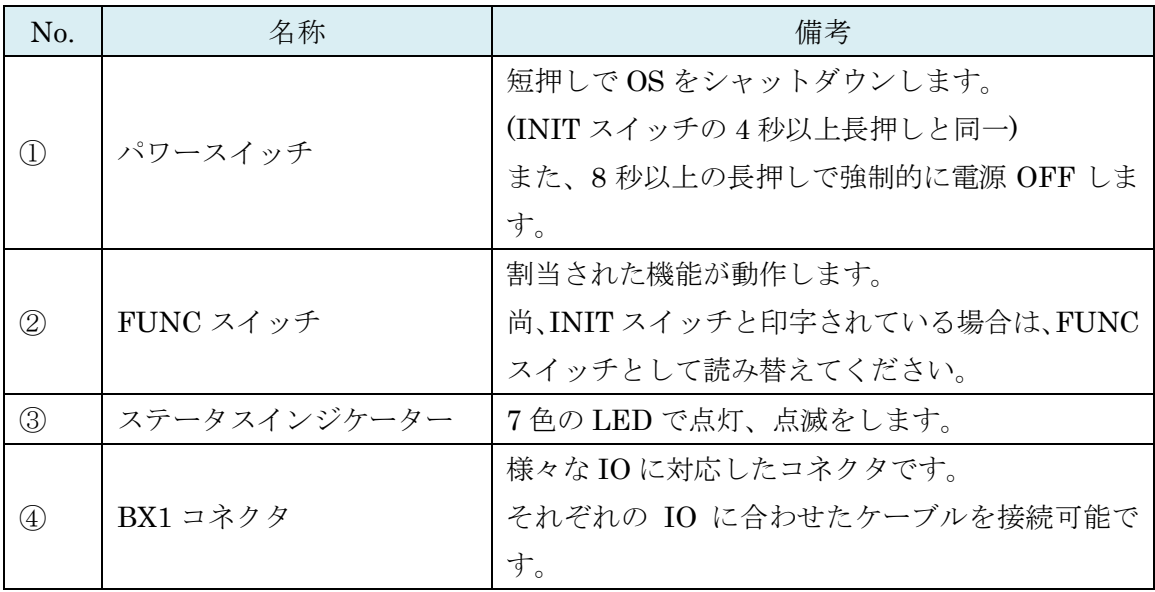

### <span id="page-19-0"></span>1-10. BX5 向けパッケージ内容

OpenBlocks IoT BX5 の標準品構成は以下となります。

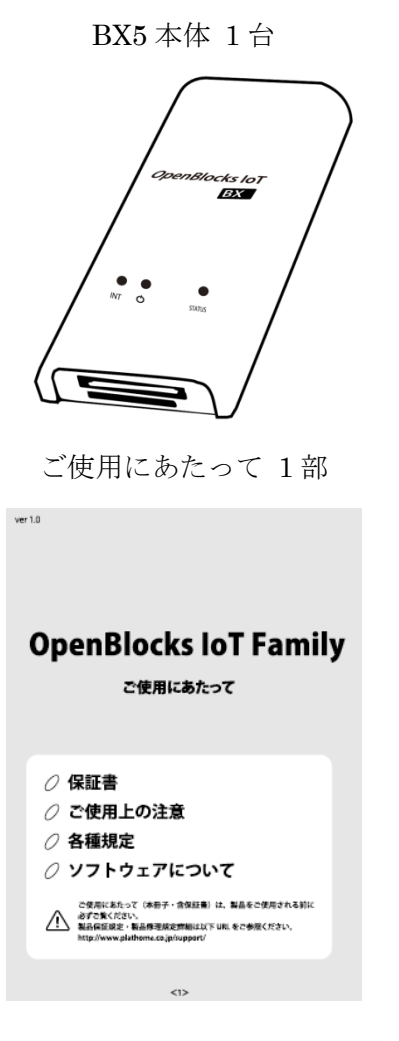

BX5 本体 1台 <br>
USB 給電コンソールケーブル 1本

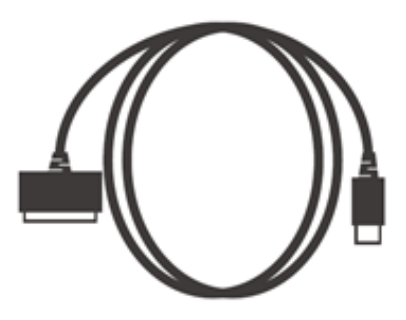

<span id="page-20-0"></span>1-11. 各部の名称(BX5 本体)

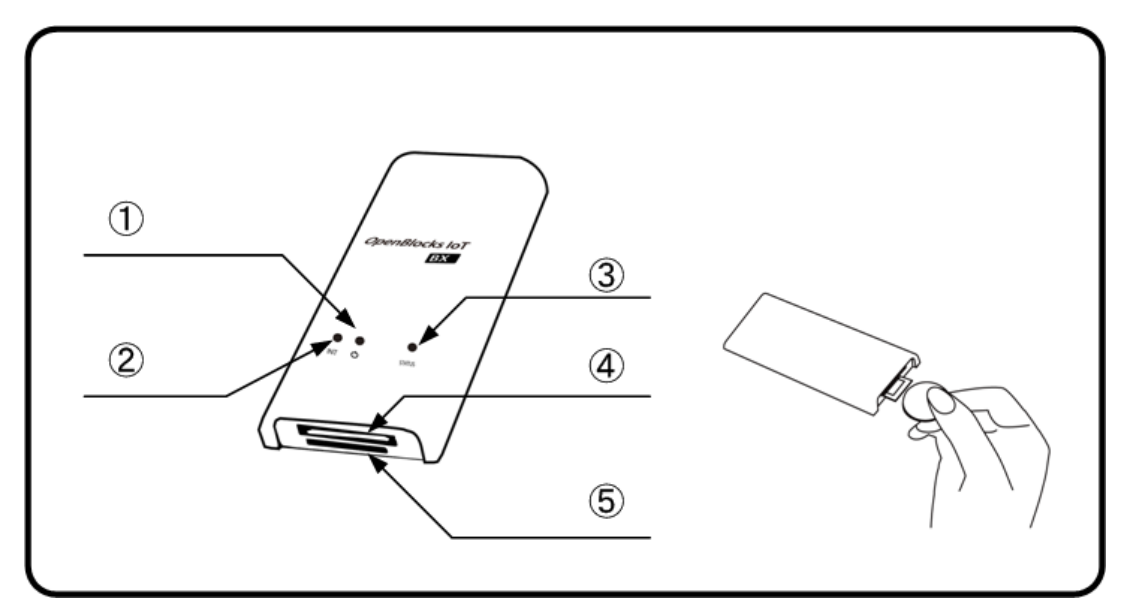

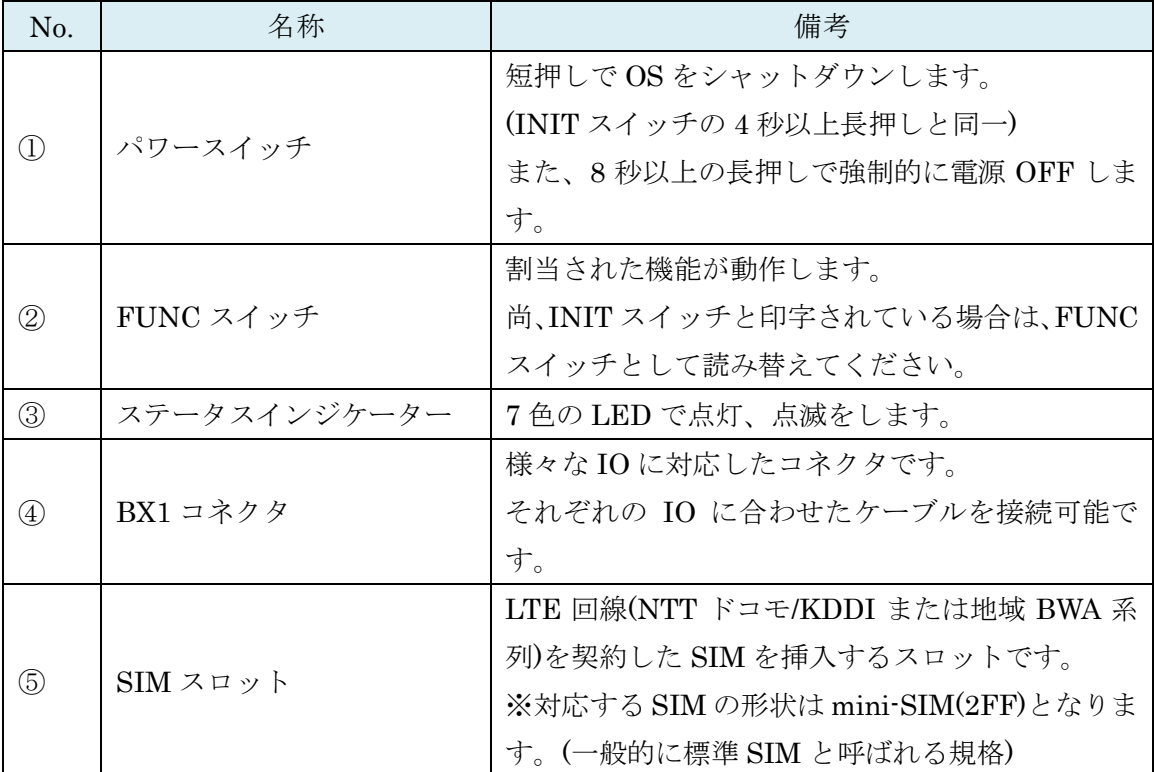

※SIM の挿入はコネクタ面を上にし、コイン等を使って奥まで入れてください。また、抜 くとき時も同様にコインを使用し、SIM スロットの奥まで差し込むとロックが外れてせり 出してきます。

### <span id="page-21-0"></span>1-12. ステータスインジケーター

本装置のステータスインジケーターは 7 色の LED で状態を表示します。 以下が、各状態を表す状態となります。

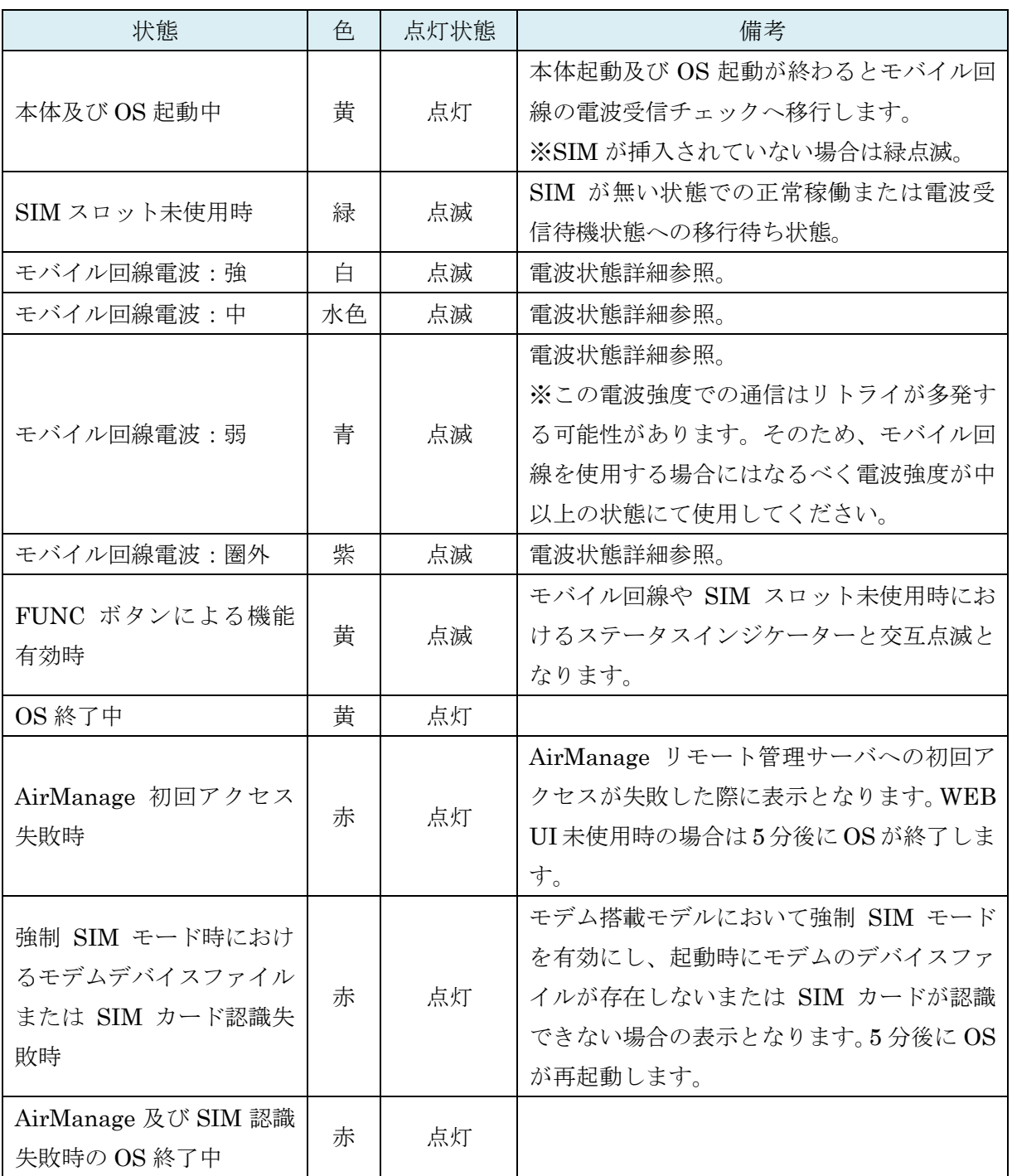

#### ※電波状態詳細

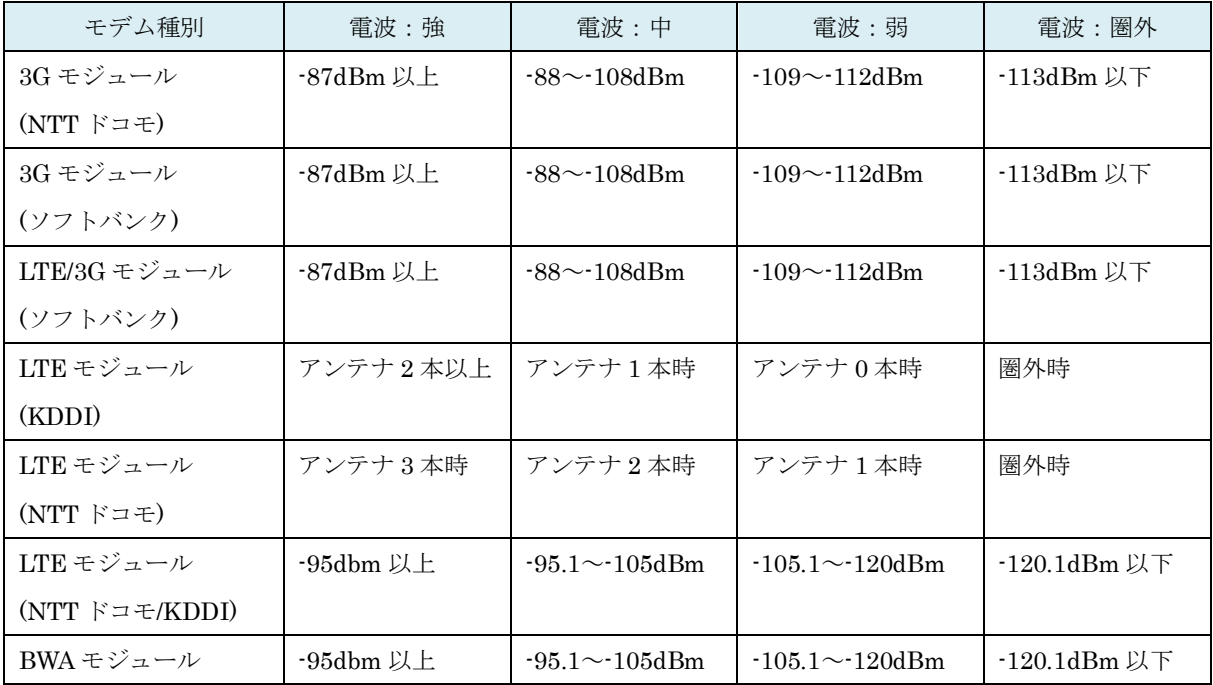

### <span id="page-23-0"></span>1-13. 放熱・設置ブラケット取付方法

●OpenBlocks IoT VX1 または EX1 本体への取付

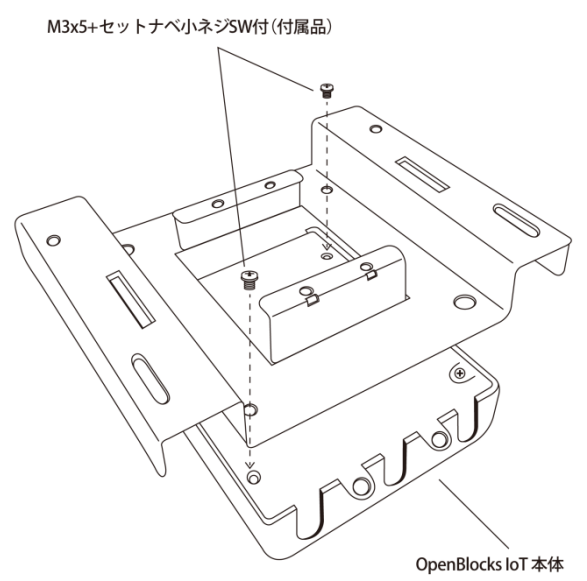

OpenBlocks IoT VX1 または EX1 本体裏と放熱・設置ブラケットの対角線にある 2 箇所の穴の 位置を合わせ、 M3x5+セットナベ小ネジ SW 付(付属品)を上から留めて取り付けます。

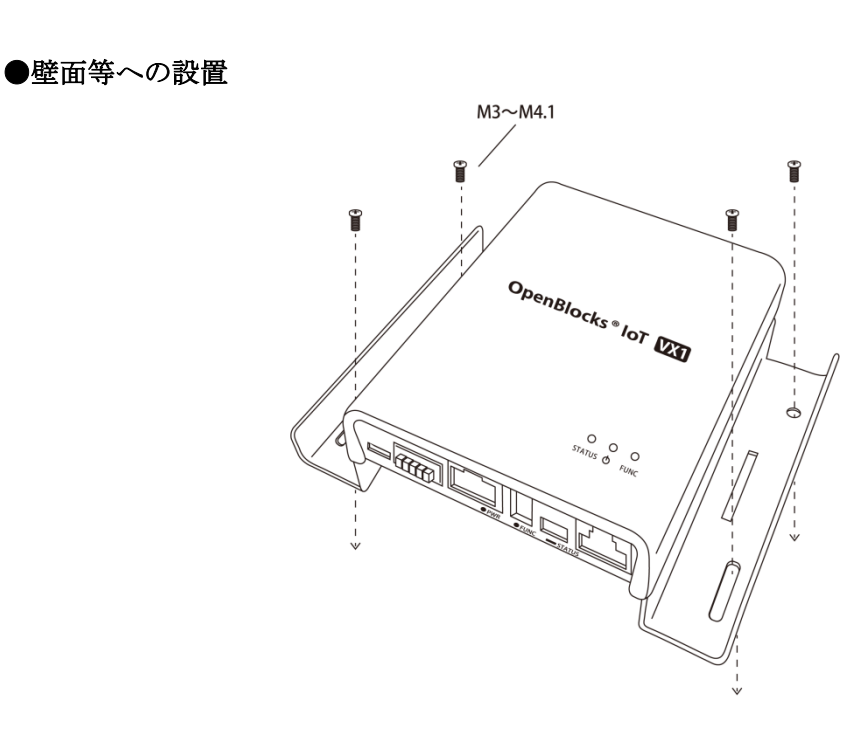

放熱・設置ブラケットを取付けた OpenBlocks IoT VX1 または EX1 を M3~M4 小ネジ※1また は 3~4.1 タッピングネジ※1を使用して キャビネットや壁面に取付けます。

#### ●DIN レールへの取付

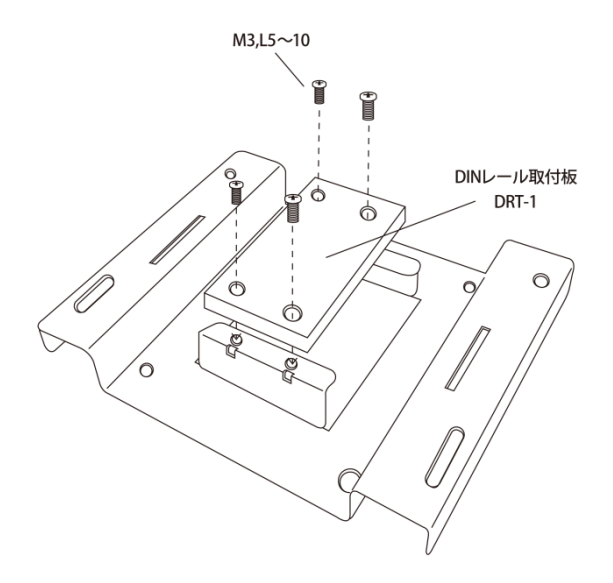

DIN レール取付板(DRT-1/別売り)と放熱・設置ブラケットを M3 L5~10 小ネジ※1を使用して取 付けます。

※1: 別途ご購入ください。

# <span id="page-25-0"></span>第 2 章 ご利用の前に

### <span id="page-25-1"></span>2-1. SIM について

OpenBlocks IoT Family にて、搭載可能な SIM 形状は一部の型番の製品を除き mini-SIM(2FF)です。mini-SIM 対応モデルにて micro-SIM 及び nano-SIM を使用する場 合には、脱落防止フィルム有及び接着テープ有で SIM を固定できるアダプタを使用してく ださい。尚、SIM アダプタを使用した場合での SIM スロットの破損は有償修理対象となり ます為、ご注意ください。

### <span id="page-25-2"></span>2-2. OpenBlocks IoT Family の設置

OpenBlocks IoT Family(OpenBlocks IoT VX1 は除く)は USB 充電器を外部バスパワー電 源として利用するので別途お買い求めください。(USB 充電器は PSE マーク付きの国内安 全規格品をご利用ください。また、出力電力は 1A 以上の物を使用してください。尚、 OpenBlocks IoT BX3L の場合、2A 以上の物を使用してください。)

添付の USB 給電コンソールケーブルを使い本装置と USB 充電器を接続します。 また、OpenBlocks IoT EX1の場合はオプション品としてAC アダプタを用意しております。 使用する場合には、ご購入ください。

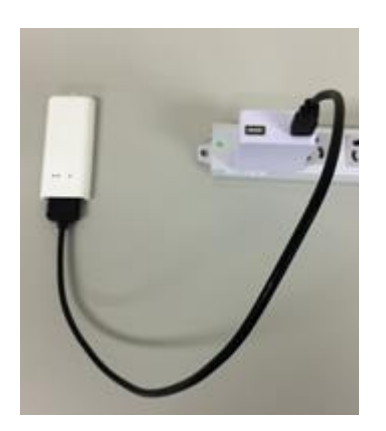

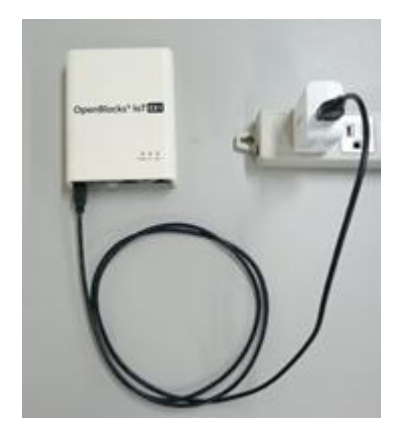

また、OpenBlocks IoT VX1 を添付の AC アダプタを用いて以下のように接続します。 ※OpenBlocks IoT VX1ではACアダプタまたはワイドレンジ電源入力以外での電源運用は サポート対象外となりますのでご注意ください。

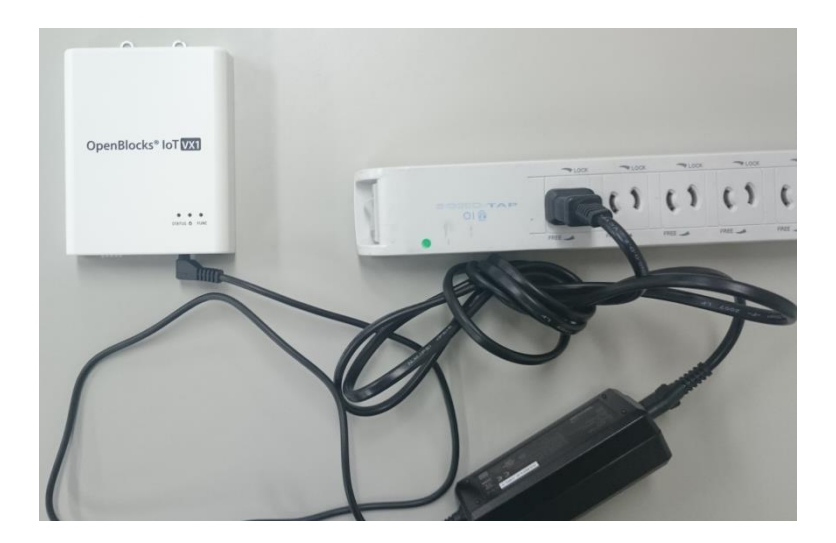

利用可能状態になるとステータスインジケーターが点灯・点滅します。 (表示色はその時の状態によります。)

### <span id="page-27-0"></span>2-3. WEB クライアントの準備

### WEB クライアントは日本語設定にて、WEB UI へアクセスし てください。

本装置の WEB UI にアクセスするには、WEB クライアントが必要です。

WEB クライアントには Ethernet 使用可能または WLAN 接続可能な PC やタブレット、ス マートフォンが利用できます。

WLAN 設定経由にて本装置のアクセスポイント(SSID)を選択し接続します。

#### ●WLAN 接続の場合

右のスナップショットはスマートフ ォンの画面で、WLAN の SSID 一覧 から本装置の SSID("iotfamily\_"本 体シリアル番号)を選択した画面で す。ここで出荷時デフォルトのパス ワード"openblocks"と入力すると接 続できます。

WLAN 接続できたら WEB ブラウザ を使い次のアドレスにアクセスしま す。

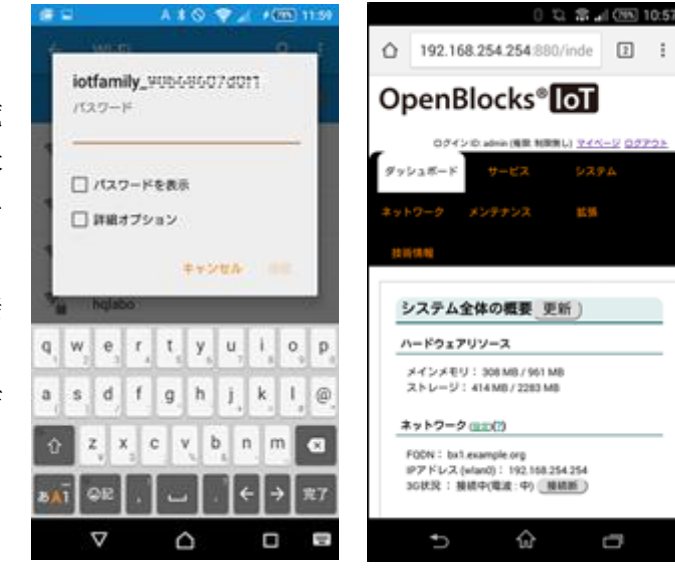

SSID 選択時 WEB 画面

#### ●Eternet 接続の場合

接続するWEB クライアントのIPア ドレスを 192.168.253.0 のネットワ ークにアクセスできる IP アドレス (254以外)を設定しWEBブラウザに て次のアドレスにアクセスしてくだ さい。

※本体シリアル番号は筐体の背面に記載されています。

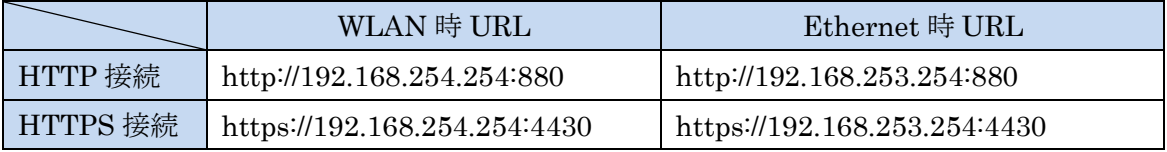

OpenBlocks IoT VX1 は稼働直後では、WLAN でのアクセスは認証エラーとなる場合があ ります。数十秒後に再接続を実施することで接続可能となります。

※パソコンでの WEB クライアントとして用いる WEB ブラウザは Google Chrome 及び Firefox の最新バージョンをサポートします。また、Internet Explorer では一切の操作が行 えませんのでご使用しないでください。

# <span id="page-29-0"></span>第 3 章 WEB UI の初期基本設定

スマートフォン上の WEB ブラウザでも本設定は可能ですが、本書ではパソコンの WEB 画 面を用いて解説を行います。

3.1 項から 3.3 項は工場出荷状態の時に必要な手順なので、それ以外の時は 3.4 項からの手 順を参照ください。また、3.3 項までが本装置を初期設定するために必要な最小限の手順で、 モバイルルーター的な設定、または単体サーバとしての最小限のネットワーク設定が説明 されています。

#### Attension)

本章にて実施している3.2項での管理者アカウントの設定はセキュリティ上重要です。 その為、クラックされにくくなるようなパスワードを設定してください。

### <span id="page-30-0"></span>3-1. 使用許諾画面

#### OpenBlocks<sup>®</sup> oT

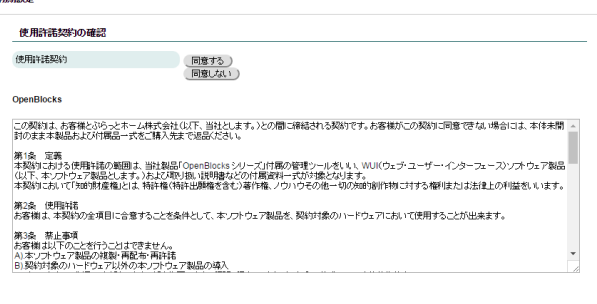

本装置に何も設定されていない出荷直後では、 本装置における使用許諾契約書の画面が表示 されます。

この使用許諾に合意出来る場合のみ本装置を 利用することが出来ます。

画面をスクロールして契約内容を確認の上で、 「同意する」を選択して次の画面に進みます。 「同意しない」を選択した場合には、Google へリダイレクトされます。

### <span id="page-30-1"></span>3-2. 管理者アカウント(WEB UI の管理者アカウント)設定

#### OpenBlocks<sup>®</sup> oT

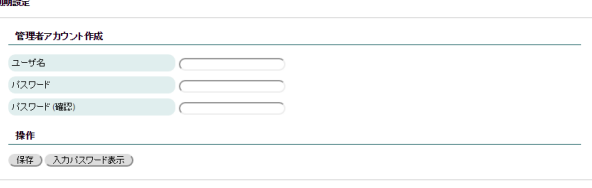

使用許諾契約書に同意いただいた場合、WEB UI の管理者アカウントとパスワード入力画面 が開きます。

入力中のパスワードを表示させるには「入力パ スワード表示」を押してください。

#### 注意)管理者アカウント

ここで入力する管理者のユーザ名は後で変更 できない為間違わないように入力してくださ い。

このアカウントは root ユーザのパスワード変 更権限を持つ為、注意してください。

アカウント情報を設定し、保存ボタンを押すと最初のコンフィグレーション情報が書き込 まれます。

コンフィグレーションが書き込まれますと、次回のアクセスからは 3.1.項と 3.2.項の画面は 表示されなくなり、WEB アクセスでの最初の画面は管理者のログイン画面が表示されます。

### <span id="page-31-0"></span>3-3. ネットワーク設定画面

OpenBlocks IoT Familyを利用する時に最小限の設定が必要なネットワーク設定画面です。 モデムモジュールを搭載している製品を用いて説明を行います。本装置をモバイルルータ ーとして使う構成、本装置をサーバ装置としてモバイル回線を使わない構成の二通りあり ます。

下図の通り、ネットワーク設定の基本タブの上の部分に本装置の名前を入力する欄があり ます。

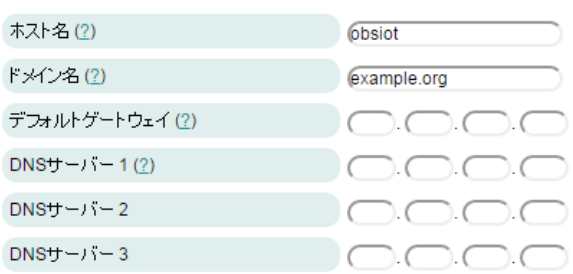

### ホスト名:

本装置のサーバとしての名前です。

#### ドメイン名:

本装置の所属するネットワークドメイン名で す。

#### デフォルトゲートウェイ:

DHCPにてIPを動的取得する場合には設定不 要です。

#### DNS サーバ:

DHCPにてIPを動的取得する場合には設定不 要です。

設定する場合、最低 1 つ必須となります。2 つ 以上の設定を推奨します。

次の項から 3-3-1. モバイルルーター構成と 3-3-2. サーバ構成で設定方法が異なります。 設定画面は上図と同じで、その下側の設定項目の解説となります。

### <span id="page-32-0"></span>3-3-1. モバイルルーター構成

本項では、本装置をモバイルルーターとして利用する際の設定方法を解説します。

#### サービスネットワーク(Wireless LAN)

#### 使用設定: $\overset{\times}{\mathbf{2}}$

「使用する」を選択。

#### 使用モード:

「AP モード」を選択。

#### 使用周波数:

「2.4GHz」か「5GHz」を選択。

#### SSID:

任意のアクセスポイント名を入力。

SSID を一般から見えないようにするには、ス テルス SSID フラグにチェックを入れます。

#### 無線認証:と無線暗号化:

プルダウンメニューから任意のモードを選び ます。デフォルトの設定のままで使用して問題 ありません。

#### パスフレーズ:(セキュリティキー) 8 文字以上を設定する必要があります。

### AP 隔離機能:

AP として起動した際に、クライアント間同士 での通信を無効とする機能です。

#### IP アドレス:

本装置の WLAN 向けの IP アドレスとネット マスクのビット数を入力します。

#### IP 配布レンジ:

本設定では、DHCP サーバとして動作する為、 配布する IP アドレス配布を設定します。

#### DHCP 用デフォルトゲートウェイ: DHCP 用 DNS サーバ:

DHCP クライアントに通知するデフォルトゲ ートウェイと DNS の IP アドレスを設定しま す。

#### サービスネットワーク (Wireless LAN)

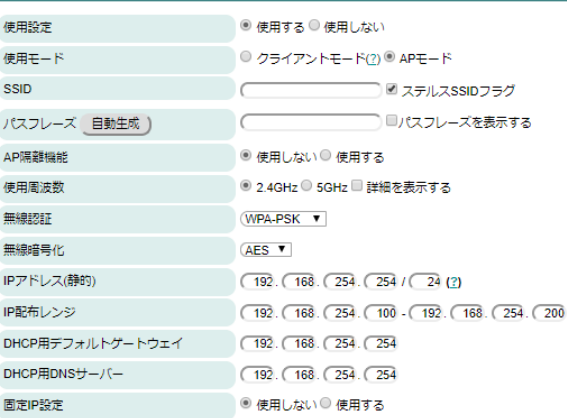

#### サービスネットワーク (Ethernet-0)

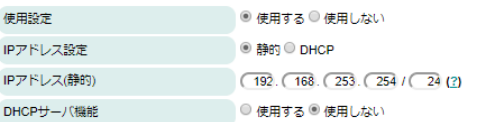

#### サービスネットワーク (モバイル回線) (2) ■ モデム制御項目を表示する

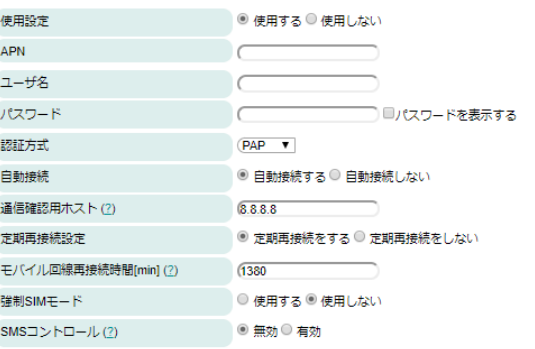

#### サービスネットワーク (Ethernet)

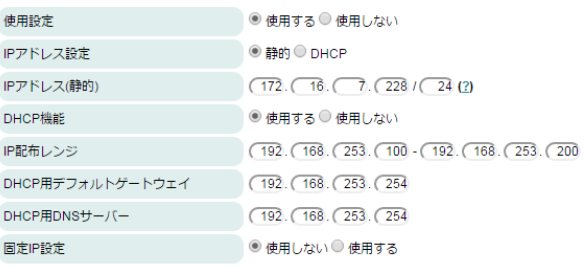

#### 固定 IP 設定:

固定 IP を配布する際に使用する及び設定を行 います。

#### サービスネットワーク(Ethernet-n)

#### 使用設定:

使用する場合のみ、「使用する」を選択してく ださい。

#### IP アドレス設定:

Ethernet に設定する IP アドレスを設定しま す。静的を選択した場合、以下の項目が表示さ れます。

#### IP アドレス(静的):

静的アドレスを使用する場合には、本項目欄に て IP アドレスを設定してください。

#### DHCP 機能:

サービスネットワーク(Wireless LAN) と同様に DHCP 機能を使用する場合に「使用 する」を選択します。 設定項目は同様に「DHCP 用デフォルトゲート

ウェイ」、「DHCP 用 DNS サーバ」、「固定 IP 設定」となります。

#### サービスネットワーク (モバイル回線) (2) ■ モデム制御項目を表示する

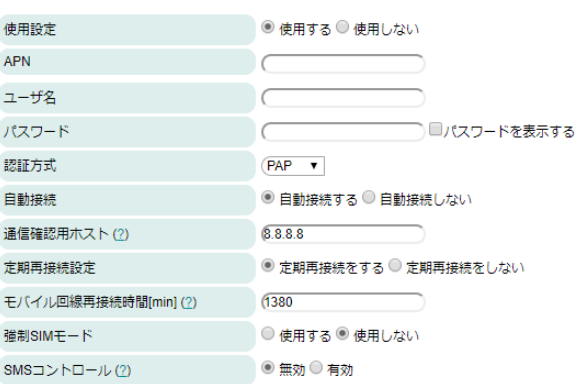

#### サービスネットワーク(モバイル回線)

「モデム制御項目を表示する」にチェックは不 要です。

#### 使用設定:

「使用する」を選択してください。

#### 地域 LTE 使用設定:

地域 LTE 網(Band 41)を使用する場合のみ、 「使用する」を選択してください。

※LTE モジュール(NTT ドコモ/KDDI)または BWA モジュールを用いている場合のみ表示さ れます。

#### GPS 使用設定

GPS 機能を使用しない場合には「使用しない」 を選択して下さい。

また、使用する場合には下記の 2 種類から選 択してください。

「独立型 GPS」:通信モジュールが GPS 衛星 を補足し、本製品の位置情報を取得。

「アシスト型 GPS(UE-base)」:通信モジュー ルが GPS 衛星を補足しキャリア基地局情報と 連動し、本製品の位置情報を計算。

※LTE モジュール(NTT ドコモ/KDDI)または BWA モジュールを用いている場合のみ表示さ れます。また、本機能はデータ収集時に使用す る事が可能となります。尚、SIM を挿してい る必要があります。

APN: ※LTE モジュール(KDDI)の場合、項 目はありません。

キャリア指定の APN を設定。

#### ユーザ名:

キャリア指定のユーザ名を設定。

#### パスワード:

キャリア指定のパスワードを設定。

#### 認証方式:

キャリア指定の認証方式を設定。

#### 自動接続:

「自動接続する」を選択すると、起動時から自 動でモバイル回線へ接続します

#### 通信確認用ホスト:

モバイル回線がインターネット等に接続され ているかを検証するホストを指定します。尚、 LTE モデムにおいて通信確認用ホストに対し て一定回数確認が失敗すると再接続処理が行 われます。

#### ※本項目が"127.0.0.1"が設定されている場合、

通信確認は行いません。そのため、再接続 処理は実施されません。

#### 定期再接続設定:

モバイル回線を定期的に再接続を行うか設定 します。

#### (モバイル回線再接続時間[min]:)

モバイル回線接続後に本項目で設定した時間 経過後に自動で切断及び接続を行います。

#### 強制 SIM モード

モデム搭載時において、起動時にモデムデバイ スファイルまたは SIM カードが認識できない 場合、OpenBlocks 本体の再起動を行う設定で す。

#### SMS コントロール:

ここでは「無効」を設定。

以上、一連の設定が完了したら保存ボタンを押します。

保存ボタンを押すと設定が保存され、ネットワーク設定については再起動後に適用されま すので、3-4. [内部時計設定項](#page-41-0)に進んでください。

地域 LTE は地域 BWA と同一です。地域広帯域移動無線アクセス(地域 BWA:Broadband Wireless Access)システムは、2.5GHz 帯の周波数の電波を使用する無線システムです。
LTE モジュール(NTT ドコモ/KDDI)または BWA モジュール搭載の EX1 または VX1 にお いて、GPS を使用する場合には、GPS アンテナが必要となります。GPS アンテナご所望の 方は、弊社の営業にご連絡ください。

強制 SIM モードを有効にした場合、起動時にモデムのデバイスファイルが存在しないまた は SIM カードが認識できない場合には、5 分後に本体再起動が発生します。強制 SIM モー ドを有効にし、誤って SIM カードを抜いてしまって起動した場合等には、5 分以内に WEB UI にアクセスし強制 SIM モードを解除し再起動してください。

### 3-3-2. サーバ構成

本項では、本装置をネットワーク内の単体サーバとして利用する際の設定方法を解説しま す。

#### サービスネットワーク(Wireless LAN)

使用設定:※<sup>1</sup> 「使用する」を選択。

使用モード:

「クライアントモード」を選択。

#### SSID:

接続するアクセスポイントの SSID を入力。ス テルス SSID に対して接続する時はステルス SSID フラグをチェック。

#### IP アドレス設定:

静的か DHCP を選択。

DHCP の場合、本装置に DHCP サーバが固定 IP を配布するように設定してください。

#### IP アドレス(静的):

IP アドレスの設定が静的の時、IP アドレスを 入力。

#### WLAN 検証用アドレス:

WLAN の接続状態を監視するための ping を 送出するサーバの IP または FQDN を入力。 WLAN 上流の ping 応答可能な装置を設定し ます。

#### サービスネットワーク (Wireless LAN)

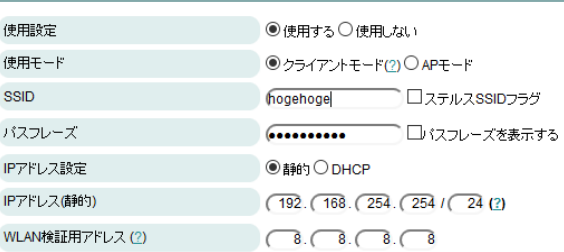

#### サービスネットワーク (Ethernet)

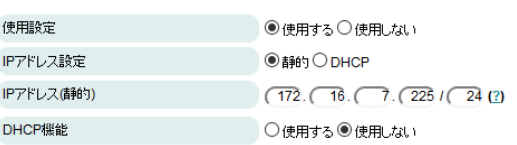

#### サービスネットワーク (モバイル回線) (2)□モデム制御項目を表示する

使用設定

■ ○使用する ● 使用しない

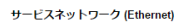

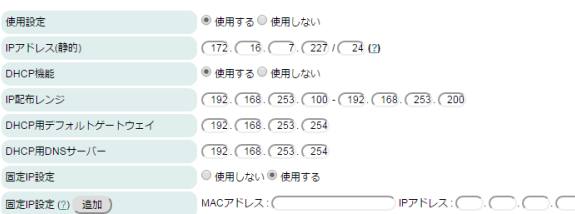

#### サービスネットワーク(Ethernet)

使用する場合のみ、使用設定にて「使用する」 を選択してください。また、静的アドレスを使 用する場合には、IP アドレスを設定してくだ さい。

DHCP 機能を使用する場合には各項目のお設 定が必要となります。

### サービスネットワーク(モバイル回線) サービスネットワーク (モバイル回線)(2) □ モデム制御項目を表示する

使用設定 ● ● 使用する● 使用しない

#### 「モデム制御項目を表示する」にチェックは不 要です。

#### 使用設定:

「使用しない」を選択。

※「モデム制御項目を表示する」項目については、3G モデムモジュールにおいて開発者向けの機能です。 そのため、開発者向けガイドを確認してください。

以上、必要な項目を設定したら保存ボタンを押し、3-4. [内部時計設定項](#page-41-0)に進んでください。

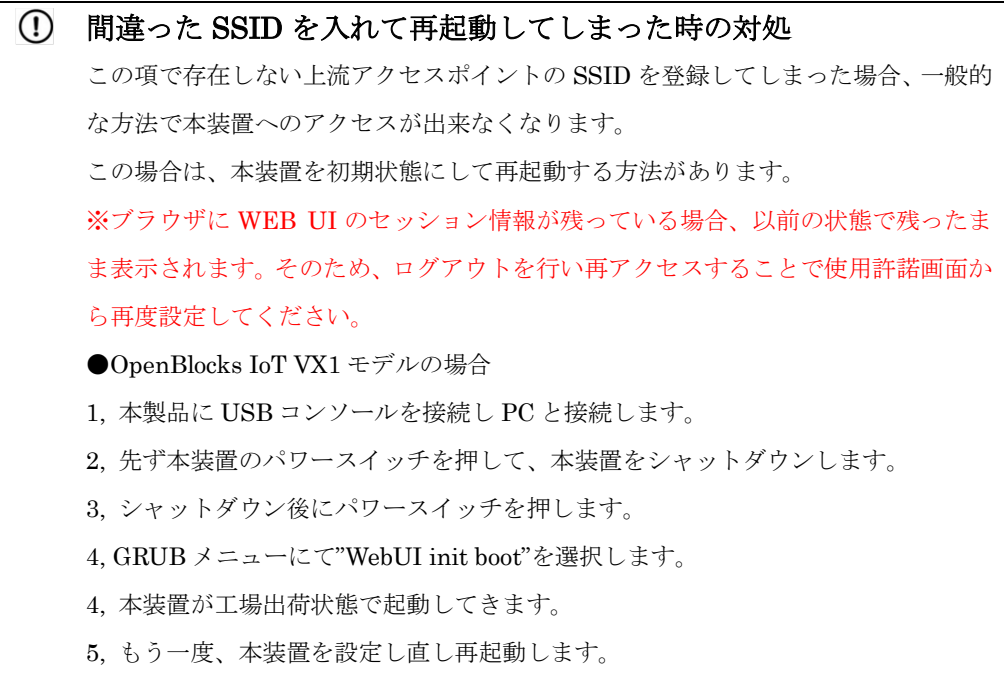

●OpenBlocks IoT VX1 以外のモデルの場合

1, 先ず本装置のパワースイッチを押して、本装置をシャットダウンします。

2, 本装置の FUNC スイッチ(INIT スイッチ)を押しながらパワースイッチを押しま す。

ステータスインジケーターが一瞬点滅したらパワースイッチを離します。

ステータスインジケーターが黄色点灯したら FUNC スイッチを離します。

3, 本装置が工場出荷状態で起動してきます。

4, もう一度、本装置を設定し直し再起動します。

### 3-3-3. WLAN AP モードの詳細設定(CH 設定と国際対応)

電波干渉によるチャネル変更や、日本国外での WLAN の AP モード利用における国コード 設定が行えます。

#### サービスネットワーク (Wireless LAN)

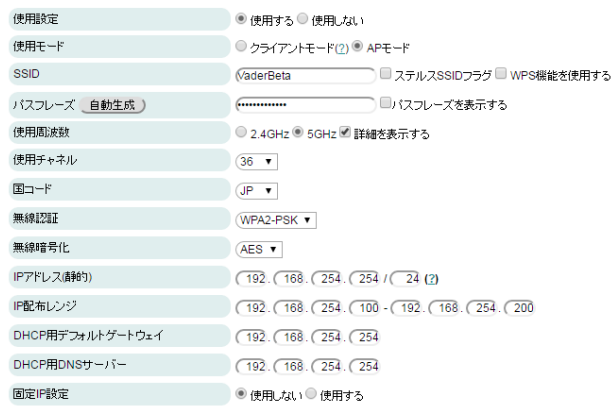

#### サービスネットワーク(Wireless LAN)

#### 使用設定:

「AP モード」を選択。

「AP モード」を選択すると、使用周波数の右 に「詳細を表示する」というチェックボックス が表示されます。

このチェックボックスにチェックを入れると、 「使用チャネル」と「国コード」の設定項目が 現れます。

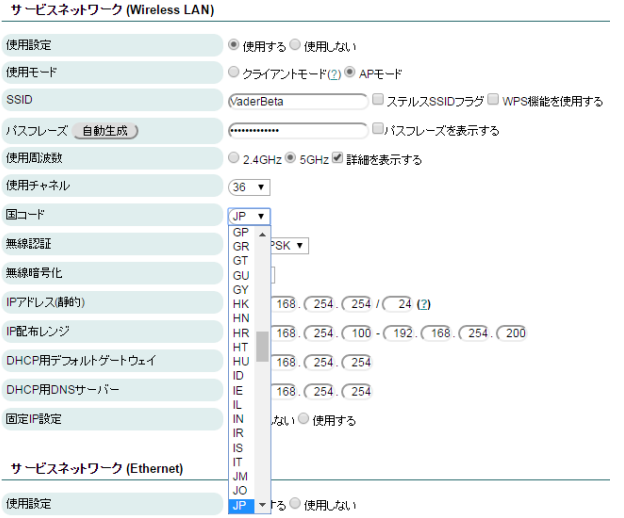

#### 使用チャネル:

任意のチャネルをプルダウンメニューから選 択します。空いているチャネルを見つけるには スマートフォンの WLAN チャネルアナライザ などのアプリを使うと参考になります。

#### 国コード:

本装置を設置する国に対応する国コードを設 定してください。 日本の場合は「JP」となります。

### <span id="page-41-0"></span>3-4. 内部時計設定

本装置には RTC のバックアップ電池を搭載したモデルと搭載していないモデルがあります。 モバイル回線用モデムモジュールを搭載しているBXシリーズ製品(BX0除く)では使用可能 な SIM が挿入されている場合、時刻を本装置の起動の際にモバイル回線の基地局から取得 しています。また、モバイル回線用モデムモジュールが搭載されていない機種は RTC 用の バックアップ電池を内蔵している為時刻の取り直しは行っておりませんが、RTC により一 定水準のシステム時刻がサポートされます。

RTC のバックアップ電池有無を問わず、基本的には NTP サーバとの時刻同期を推奨しま す。

但し、NTP サーバが利用できない環境での運用の場合には、本装置の WEB UI を表示して いる PC やスマートフォンの時刻を WEB ブラウザ上で同期できます。

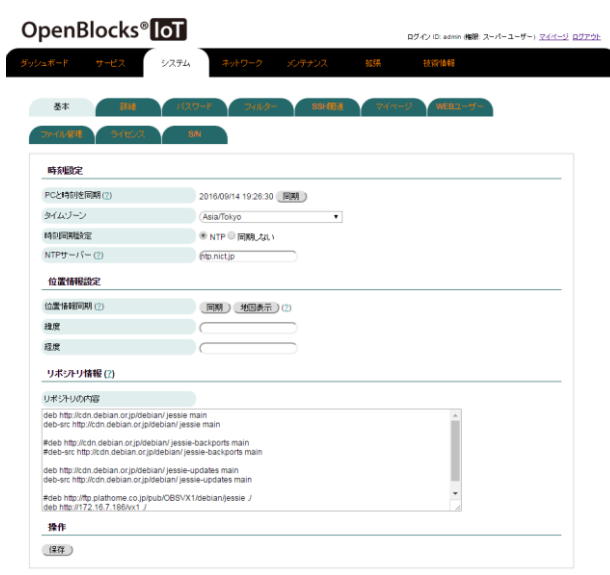

#### 時刻設定

#### PC と時刻を同期:

同期ボタンを押すと WEB を表示している PC の時刻を反映します。

#### タイムゾーン:

本装置の設置地域を選択します。

#### 時刻同期設定:

時刻同期の方式を設定します。通常は NTP を 指定してください。

LTE モジュール(NTT ドコモ)を搭載している 場合、"モデム"項目が表示されモデムから時刻 同期を行うことが可能です。(SIM が挿入され ている必要があり、また正しい APN の設定が 必要になります。)

#### NTP サーバ: (NTP 選択時)

NTP サーバの IP アドレスまたは FQDN を入 力します。

#### 位置情報設定

#### 位置情報同期:

同期ボタンを押すとブラウザが保持している 位置情報を反映します。(本機能は HTTPS 接 続にて実施する必要があります。) 地図情報ボタンを押すとGoogleMapにて位置 情報を表示します。

#### 緯度:

緯度情報を設定します。

#### 経度:

経度情報を設定します。

#### リポジトリ情報

#### リポジトリの内容:

本装置のソフトウェアの更新情報のリポジト リが表示されます。この画面では編集はできま せん。

編集する場合は、SSH 等にて CUI ログイン後 に" /etc/apt/sources.list"ファイルを編集して ください。

(編集結果は自己責任での管理となります。)

編集後、保存ボタンを押すと設定が保存されます。基本的には再起動は不要ですが、使用 しているアプリケーションのタイムゾーン情報等の反映があるため、再起動を推奨します。 ここまでが本装置を運用するために必要な基本的な設定項目です。 設定が完了後に、次項のシステム再起動を実施します。

### 3-5. システム再起動による設定項目の反映

ここまでが本装置を運用するために必要な最小限の設定項目です。

その他の設定項目については必要に応じて解説部分を参照してください。

本項ではネットワークの基本設定後、システムに設定内容を反映するためのシステム再起 動について解説を進めます。

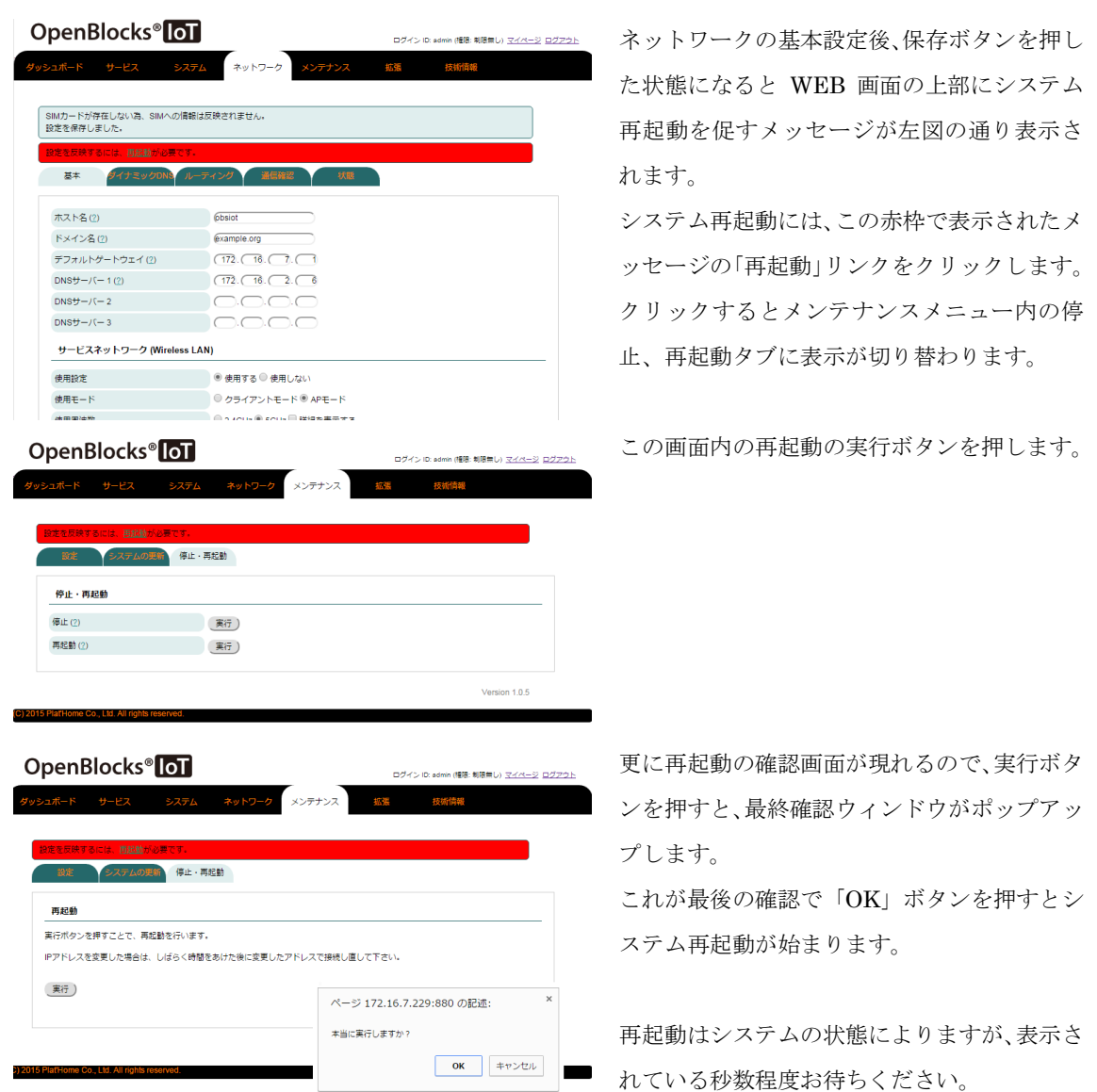

無線経由で WEB UI にアクセスし、本装置が AP モードの場合、再起動後に本装置への再 接続が発生します。また、再起動完了後にログイン画面を表示させるには WEB ブラウザか らのリロード操作が必要です。

### 3-6. 管理者ログイン画面

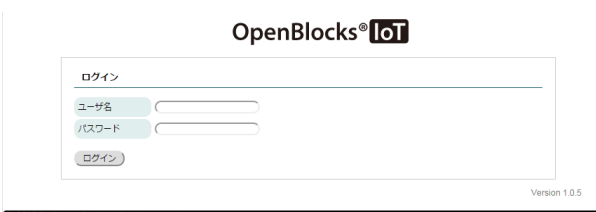

本装置が出荷直後の状態にない時、最初に表示 される画面です。

一度ログアウトしてしまっても、この画面から のスタートになるので、その場合は、ここでロ グインしてください。

## 3-7. ダッシュボード画面

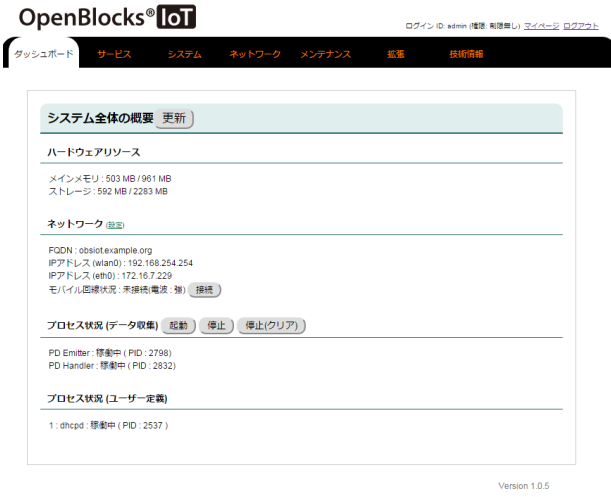

本装置の WEB UI にログインすると最初に表 ■ 示される画面です。

ここでは OpenBlocks IoT Family のハードウ ェアリソースやネットワーク情報、後述のプロ セス状況等を表示します。

最新の情報を表示させるには更新ボタンを押 してください。

## 第 4 章 SMS コントロール

本装置は一部のモバイル回線モデムモジュールにて SMS をサポートしています。

(モバイル回線契約に SMS 機能が無い場合、サポートできません。)

SMS とは、携帯電話で使えるショートメッセージサービスで、最大約 70 文字前後のメッ セージを相手の電話番号向けて送信する機能です。本装置が通常使用しているデータ通信 とは異なります。

本装置では、特定のキーワードの SMS を受信することによってデータ通信を開始・停止や シェルスクリプトの実行を行うことが出来ます。

※LTE モジュール(KDDI)では利用できません。

### 4-1. SMS コントロールの起動設定

SMS コントロールはモバイル回線を使用されている方向けの機能です。 モバイル回線の設定については「3-3-1. [モバイルルーター構成」](#page-32-0)、サービスネットワーク(モ バイル回線)の項を参照ください。

#### サービスネットワーク(モバイル回線)

#### 自動接続:

この設定はどちらでも構いません。

尚、SMS コントロールにてモバイル回線を接

続した場合には、網側から回線切断された場合

には、再接続は行われません。

#### SMS コントロール:

ここを「有効」を設定。

#### 制御用電話番号

SMS コントロールを「有効」に設定すると、 表示される項目です。

ここにはSMS制御をするスマホ等の電話番号

を入力します。ここに設定した電話番号以外か らの SMS は無視されます。

市街局番からの電話番号を入力します。

尚、プライベート回線用の SMS では 4 桁等の

短い場合があります。

必ず入力してください。

#### サービスネットワーク (モバイル回線)(?)

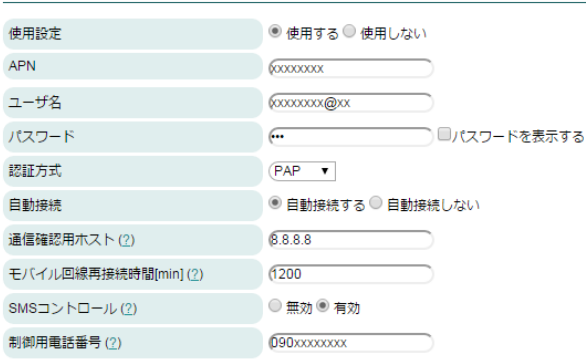

### 4-2. SMS コントロールのコマンド

SMS コントロールには以下のコマンドが組み込まれています。

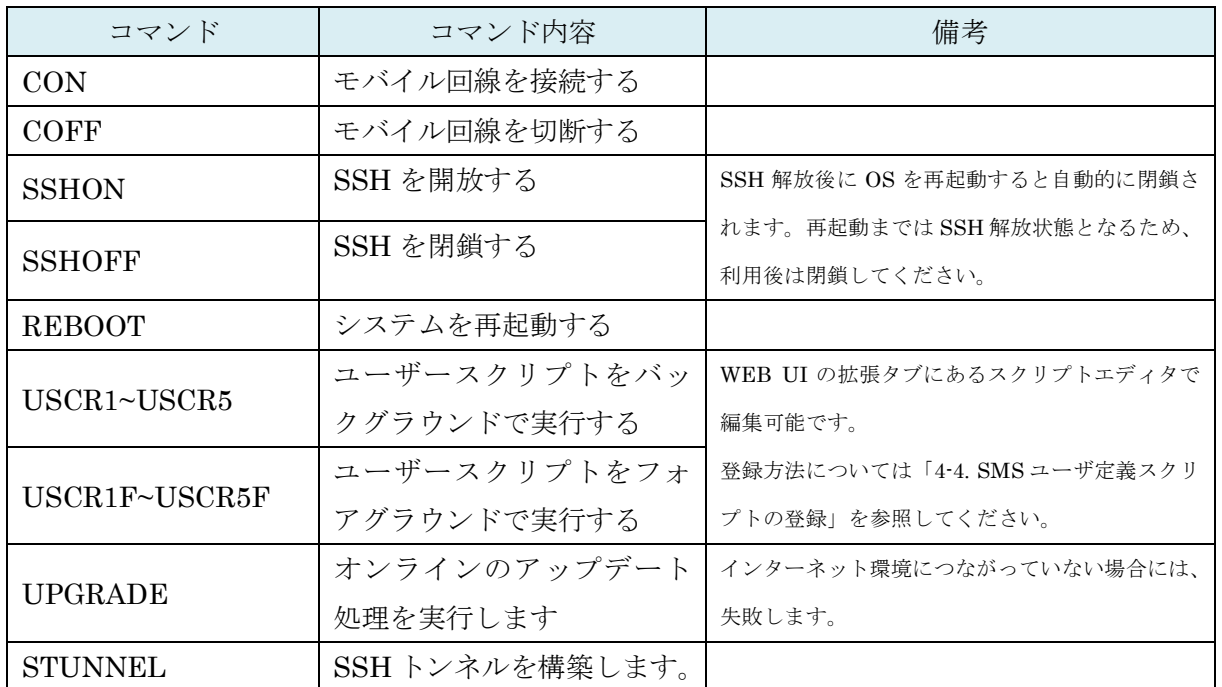

### 4-3. SMS での複数コマンド送信

1 回の SMS で複数のコマンドを一括で送信可能です。

"CON", "COFF", "SSHON", "SSHOFF", "USCR1F"~"USCR5F","UPGRADE"はフォアグ ラウンドで実行されるので、SMS の送信文字列でたとえば以下のように"+"でつなぐと順次 実行されます。

例 1)

CON+USCR1F+USCR2F+COFF : モバイル回線を接続、スクリプト 1 実 行、スクリプト 2 実行、モバイル回線を 切断。

例 2)

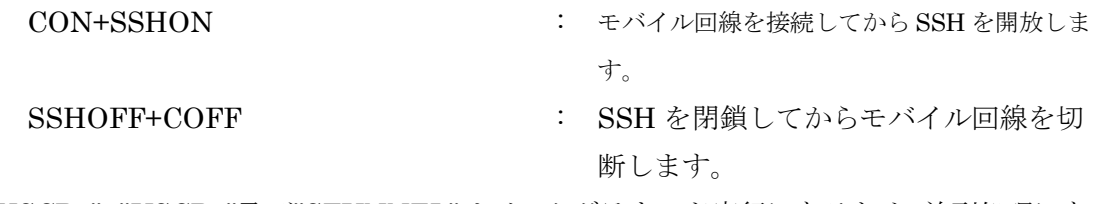

※"USCR1"~"USCR5"及び"STUNNEL"はバックグラウンド実行になるため、並列処理にな ります。

### <span id="page-47-0"></span>4-4. SMS ユーザ定義スクリプトの登録

ユーザが定義したスクリプトを WEB UI にて登録・編集が出来ます。尚、本機能は Linux のシェルスクリプトをご自身で作成できる方向けの機能です。スクリプトの実施内容につ いては弊社サポート対象外となります。

スクリプト作成及び編集は「拡張」タブ内にあるスクリプト編集にて行います。

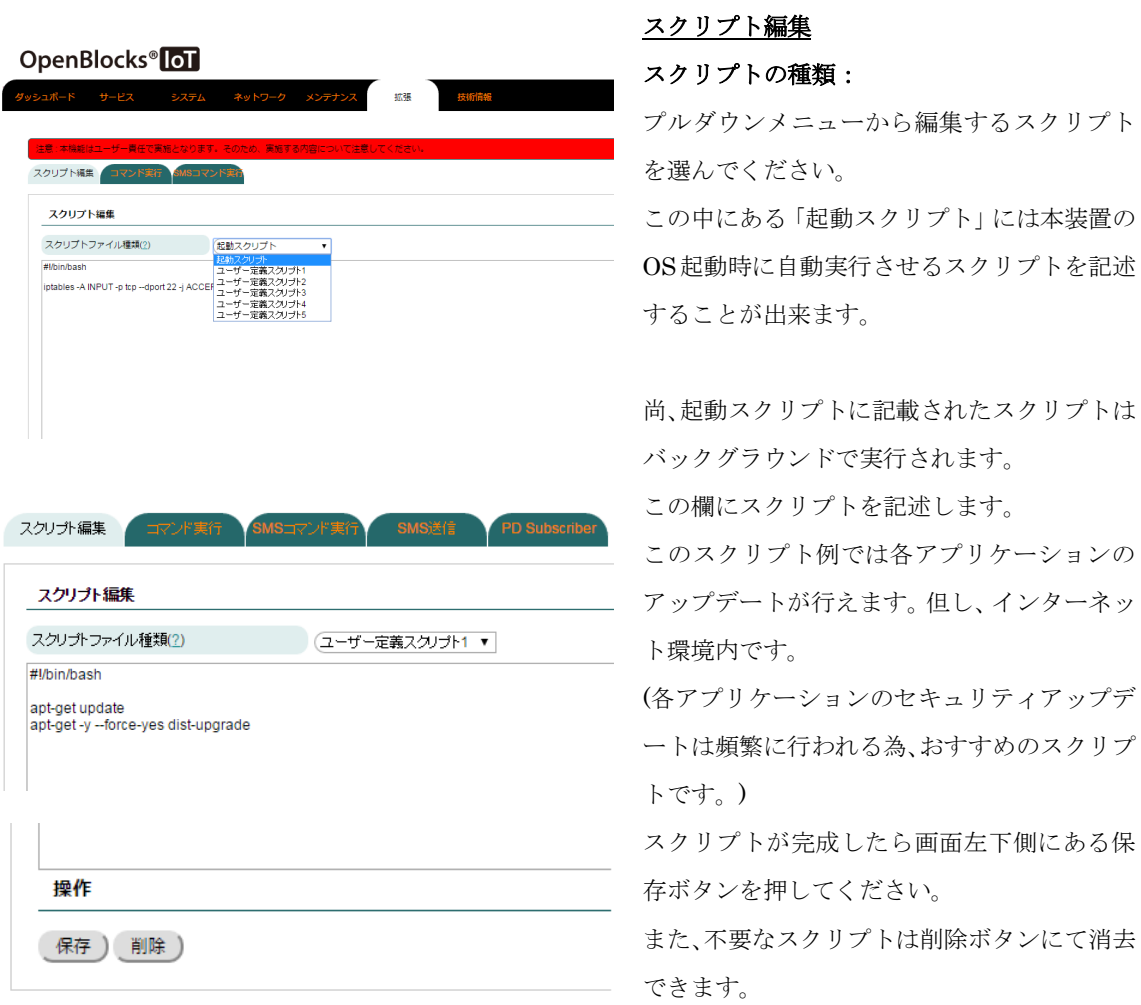

※上記の参考例では、遠隔地にある本装置に対して SMS 経由による OS パッチを当てる内 容となっております。

### 4-5. SMS コントロールコマンドのダイレクト実行

本装置に登録されたSMSコントロールコマンドは通常携帯電話で命令を発行し実行させま すが、WEB UI からも直接実行させることが出来ます。

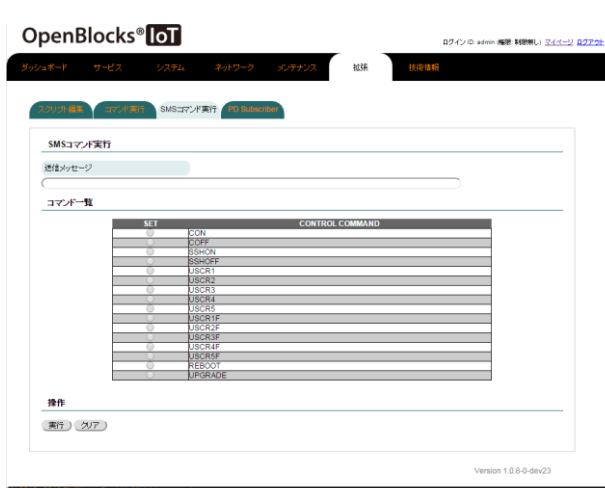

#### SMS コマンド実行

#### 送信メッセージ:

ここへ疑似的に送信するSMSコマンドを入力 します。

### コマンド一覧

SMS コマンドの一覧の SET 部を選択すると 送信メッセージに対象のコマンドが追加され ます。2個目以降については自動で"+"が挿入 されます。

※"CON"及び"COFF"はモバイル回線を「使用 する」に設定している場合にのみ表示されま す。

#### 操作

保存ボタン:

送信メッセージに入力されたコマンドを本装 置に疑似送信します。

#### クリアボタン:

送信メッセージの中身を消去します。

## 第 5 章 BT デバイス関連

本装置が IoT デバイスとして標準サポートしているインターフェースは BT です。

BT は旧仕様のものと、新仕様の BLE(BT Low Energy)があります。

本装置は旧仕様 BT では SPP(シリアル通信デバイス)をサポートしており、本装置をシリア ル通信の踏み台としてインターネット経由の SSH を SPP デバイスにリダイレクト可能で す。

また、BLE 通信でセンサーデータを送受信する GAT プロファイルをサポートしており、温 度や湿度等のセンサーデータを標準的なやりとりでスキャンできます。但し、センサー毎 にデータ・フォーマットが異なるため個々のサポートが必要になります。

OpenBlocks IoT Family ではこのようなセンサーのサポートを順次追加していきます。(最 新のサポート情報は当社 WEB サイトを参照してください。)

### 5-1. BT サービスの起動

BT デバイスをサポートする場合、「基本」タブでそのサービスをアクティブにします。 (OpenBlocks IoT VX1 では標準で BT サービスが稼働しています。)

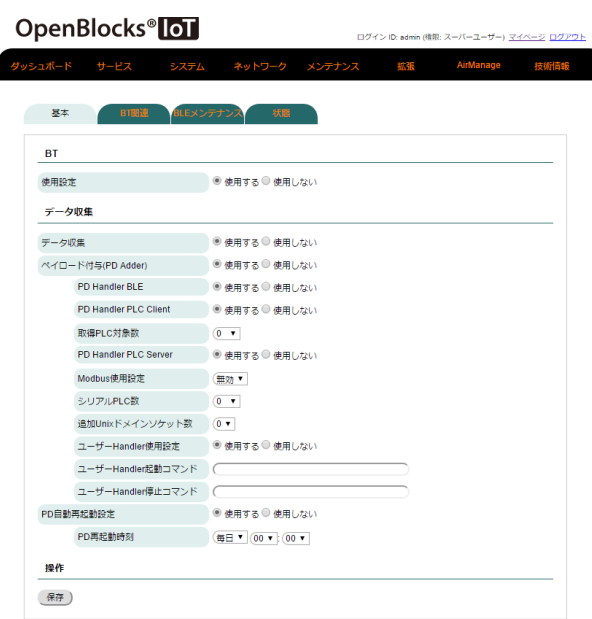

※拡張モジュール搭載の場合

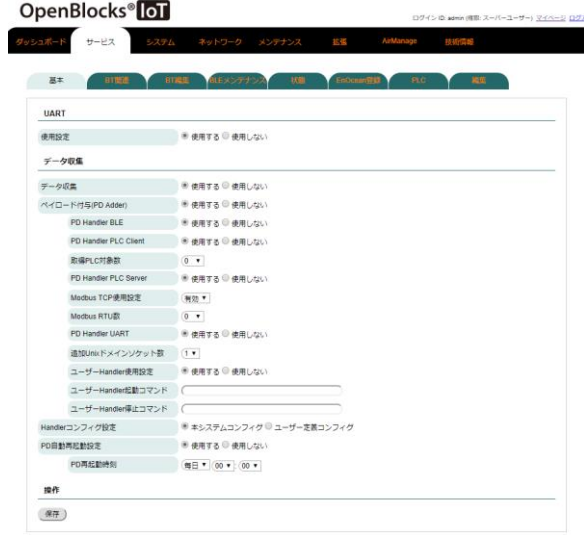

#### $BT()$

#### 使用設定:

「使用する」を選択します。 「使用する」を選択し、保存すると「BT 関連」 「BLE メンテナンス」「状態」タブが追加され ます。

#### UART (拡張モジュール搭載時)

#### 使用設定:

UART(拡張モジュール)を使用する場合は、 「使用する」を選択します。

「使用しない」を選択します。

#### データ収集

#### データ収集:

BTデバイスからセンサーデータ等を本システ ム標準の自動収集機能を利用する場合には「使 用する」を選択します。

「使用する」を選択し保存すると、「収集設定」 「収集ログ」タブが追加されます。(SPP デバ イスサポートのみの場合は「使用しない」を選 択してください)

センサーの登録等が完了するまでは、「使用し ない」状態のまま先に進んでください。

#### ペイロード付与(PD Adder):

センサーデータ等を本システム標準のデータ のみ以外を追加する場合に使用します。 通常では「使用しない」を選択します。 ※詳細については、データ収集ガイドを参照し てください。

#### PD Handler BLE:

弊社用意の BT デバイスからデータを取得す るアプリケーションの使用設定です。

本ドキュメントでは、「使用する」を選択しま す。

#### PD Handler PLC Client:

PLCマスター機器としてPLC機器へ接続しデ ータを取得する場合、「使用する」を選択しま す。

本ドキュメントでは、「使用しない」を選択し ます。

#### 取得 PLC 対象数:

PD Handler PLC Client のデータ取得 PLC 対 象数を設定します。

取得 PLC 対象数とは、PLC 機器の数ではなく PLC 機器群からデータを取得するための設定 の組み合わせの数です。 例えば単一の PLC 機器であっても、読み込みたいデータが複数の アドレス空間に点在している場合等、読み込む ための設定は複数となります。

#### PD Handler PLC Server:

PLCスレーブ機器としてPLC機器からの接続 を待ち受けデータを受け取る場合、「使用する」 を選択します。

本ドキュメントでは、「使用しない」を選択し ます。

#### Modbus TCP 使用設定:

PD Handler PLC Server にて Ethernet で Modbus 接続を待ち受ける場合は、「有効」を 選択します。

#### Modbus RTU 数:

PD Handler PLC Server にてシリアル接続 で取得する際のデバイスファイル数を設定し ます。

#### PD Handler UART:

弊社用意の UART 系デバイスからデータを取 得するアプリケーションの使用設定です。 本ドキュメントでは、「使用しない」を選択し ます。

追加 Unix ドメインソケット数:

ユーザー作成のデータ収集ツール向けの Unix ドメインソケット作成数を選択します。 使用しない場合は"0"で問題ありません。

#### ユーザーHandler 使用設定:

ユーザー作成の Handler を使用するかを選択 します。

本項目を"使用する"を選択し保存した場合、後 述の起動コマンド及び停止コマンドが実行さ れますので、追加 Unix ドメインソケットの設 定を適宜設定後に適用してください。

ユーザーHandler 起動コマンド:

ユーザーHandler 起動用のコマンドを指定し ます。

DAEMON 等のバックグラウンドプロセスと なる必要がありますのでご注意ください。尚、 複数の Handler を用いる場合にはシェルスク リプトをラッパーとして被せて実行してくだ さい。

ユーザーHandler 停止コマンド:

ユーザーHandler 停止用のコマンドを指定し ます。

DAEMON 等のバックグラウンドプロセスを 停止させる必要がありますのでご注意くださ い。

#### PD 自動再起動設定:

弊社用意のデータ収集ツールを自動で再起動 するかを選択します。

#### PD 再起動時刻:

データ収集ツールの再起動曜日、時刻を設定し ます。

以上を設定し「保存」ボタンを押してください。

各サービスの設定タブはそれぞれ「使用する」を選択し、「保存」ボタンを押した後に表示 されます。

### <span id="page-53-0"></span>5-2. BT デバイスとのペアリング

OpenBlocks<sup>®</sup> oT **ダッシュボード** サービス

BT & BLE(?)

**BT関連 ALEメン** 

BTデバイス検出 (検出) BLEデバイス検出時間(秒) (15 BLEデバイス検出 (検出)

「BT 関連」タブで BT デバイスとのペアリングを行います。

#### **BT**

#### BT デバイス検出:

「検出」のボタンを押すと周囲に存在する BT デバイスを一覧に表示します。

一覧の中から利用するデバイスの使用設定に チェックを入れることでペアリングが実行さ れます。ペアリング完了後に保存ボタンを押す ことで登録されます。

#### BLE デバイス検出時間:

BLE デバイスを検出する時間を設定します。 (通常はデフォルトのままで構いません)

#### LE デバイス検出:

「検出」のボタンを押すと周囲に存在する LEデバイスを一覧に表示します。

一覧の中から利用するデバイスの使用設定チ ェックを入れ保存ボタンを押すことで登録さ れます。

※BLE ではペアリングは行われません。

センサーデータの取り込み対象となるのみ です。

ここで BT デバイスを登録後、「Memo」フィールドにてデバイスを識別できるように情報 を記述することを推奨します。

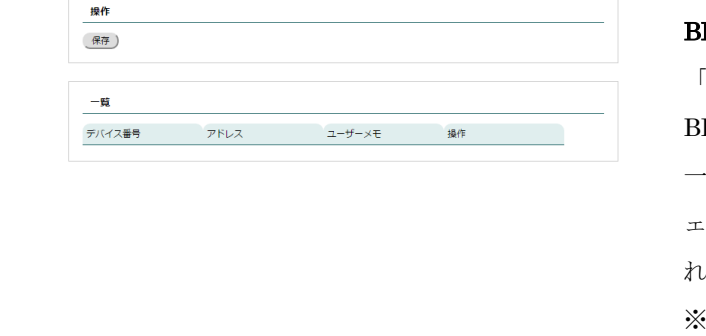

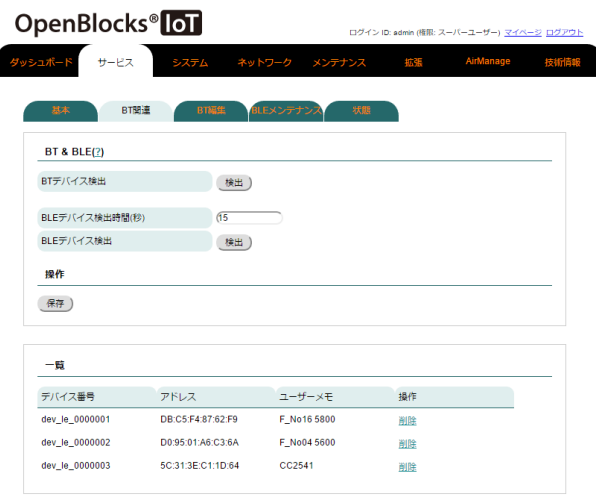

#### 一覧

#### デバイス番号:

本装置が自動的に検出されたデバイスに番号 を付けます。

#### アドレス:

BT でアクセスする時のアドレスです。

#### ユーザーメモ:

登録する際の画面で「Memo」というフィール ドに書き込まれた内容が表示されます。

#### 操作:

登録対象から外す場合、「削除」を押してくだ さい。

### 5-3. 登録デバイスとの Memo 編集

デバイスが1個以上登録された場合、「BT 編集」タブが追加されます。

 $\Box$ 

副除)

.<br>Alle

前降  $\Box$  登録したデバイスの Memo フィールド後から 編集する時や削除する場合、「BT 編集」タブ から操作を行ってください。

Memo フィールド部にはデバイスを識別しや すい情報を設定した方が削除等の際に便利に なります。

編集内容を反映させるには「保存」ボタンを押します。

### 5-4. データ収集設定

OpenBlocks<sup>®</sup> loT ダッシュボード サービス

Memo<br>デバイス番号<br>Device Address

Memo<br>デバイス番号<br>Device Address

BLEデバイス 全選択 ) 選択対象削除 K ) 選択対象制度<br>- 項目<br>- アバイス番号<br>Device Address

操作 保存 **BT開運 BT編集 BLEメンデ** 

dev\_le\_0000001<br>DB:C5:F4:87:62:F9<br>C\_N: 10.5000

lev\_le\_0000002<br>00:95:01:A6:C3:6

3E:C1:1D:64

「収集設定」タブでは各 BTデバイスから情報を取得する設定が行えます。 本項については『OpenBlocks IoT Family 向けデータ収集ガイド』を参照してください。

### 5-5. PD Exchange とアプリケーション、デバイス紐付け

PD Exchange(別売り)はセンサーデバイス毎に複数のアプリケーションへデータを供給す る機能を持ちます。

本項では PD Exchange サーバを利用する際に必要となる、PD Exchange 側へ登録したア プリケーションと、本装置に登録済みのデバイスとの紐付け方法について説明します。

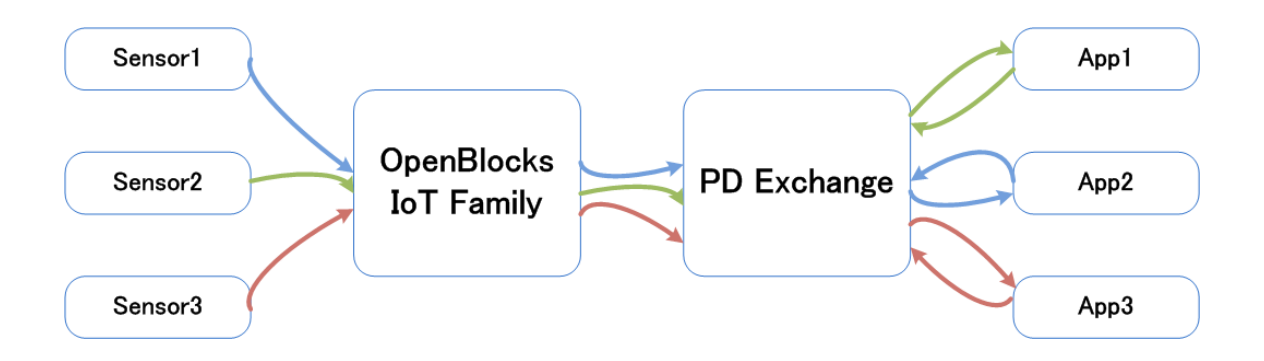

「PD Exchange」タブにて以下を実施します。

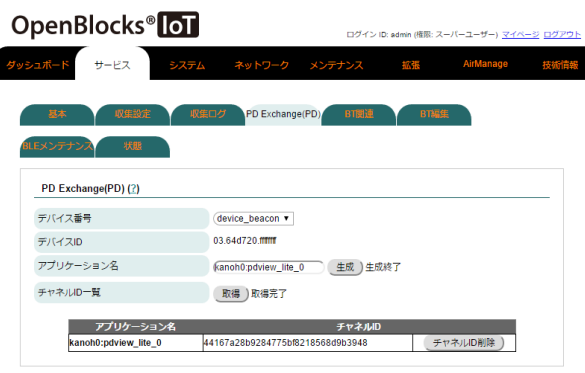

#### デバイス番号:

紐付けしたい登録されたデバイスをプルダウ ンメニューで選択します。

#### アプリケーション名:

**PD Exchange に予め登録されたアプリケーシ** ョンを指定して「生成」ボタンを押します。 PD Exchange に未登録のアプリケーション名 を指定するとエラーになります。

#### チャネル ID 一覧:

「取得」ボタンを押すと、紐付されたデバイス とアプリケーションのチャネル ID が表示され ます。

作成したチャネル ID を削除する場合には、「チ ャネル ID 削除」ボタンを押してください。

### 5-6. 収集ログ確認

本項までの設定が完了するとデータ収集できる状態になっており、既に受信ログや各送信 先へのデータ送信が始まっています。

各動作ログ等は「収集ログ」タブから WEB クライアント側にダウンロードすることが出来 ます。

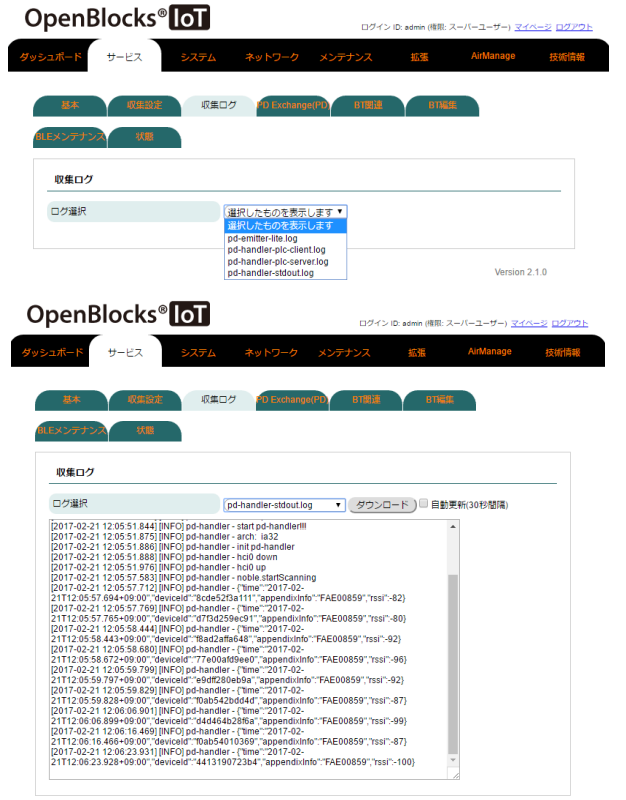

#### 収集ログ ログ選択:

プルダウンメニューから表示するログを選択 します。

各ログ種類は後述を参照してください。

ログを選択すると、その一部が表示されます。 全てを見るためにはダウンロードボタンを押 して、ローカルディスクにログを保存し、テキ ストエディタにて確認できます。

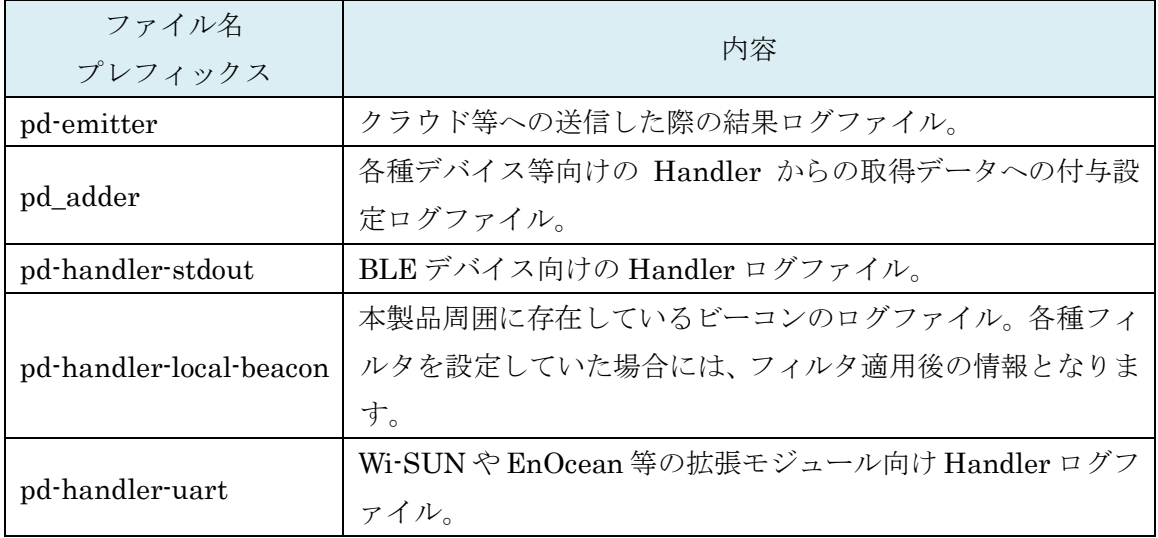

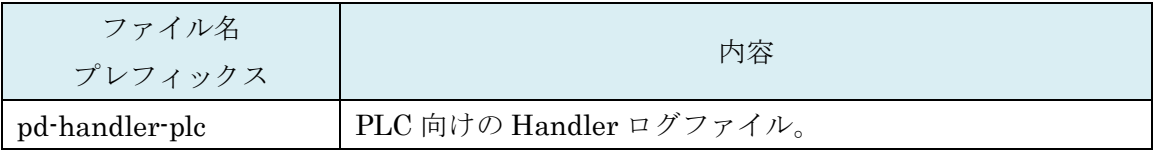

### 5-7. センサーデータ確認

「データ表示」タブは BLE センサーデータがどのように取れているかチェックするための 表示ページです。

センサーデータはセンサー毎に直近 20 件を表示します。

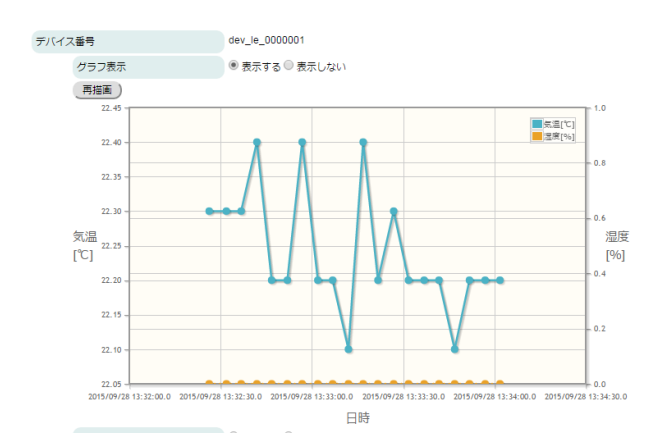

グラフ表示例

「再描画」ボタンで最新データから20件のグ ラフ化します。

温度、湿度毎に対応していない項目の場 合、"0℃"または"0%"として表示されます。

本グラフはセンサーのデータ収集の取得時間 間隔を元に表示しています。スケールが合わせ ないセンサーについては、取得間隔を調整して ください。

テーブル表示例

「更新」ボタンで表示している内容を最新デー タへ更新できます。

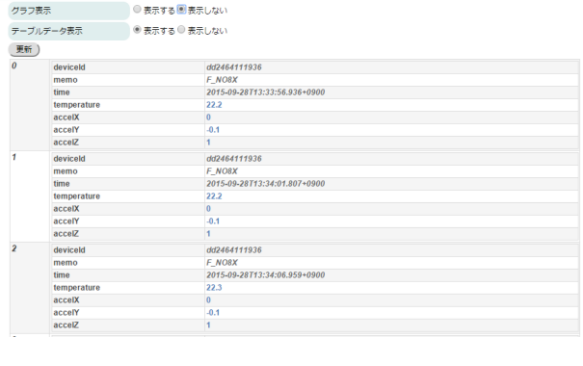

デバイス番号<br>- dev\_le\_0000001

### 5-8. BLE デバイスの設定情報をエクスポート/インポート

ペアリングを必要としない BLE デバイスの設定情報は、他の OpenBlocks IoT Family で も利用な為、その設定情報を json ファイルとしてエクスポート/インポート可能です。

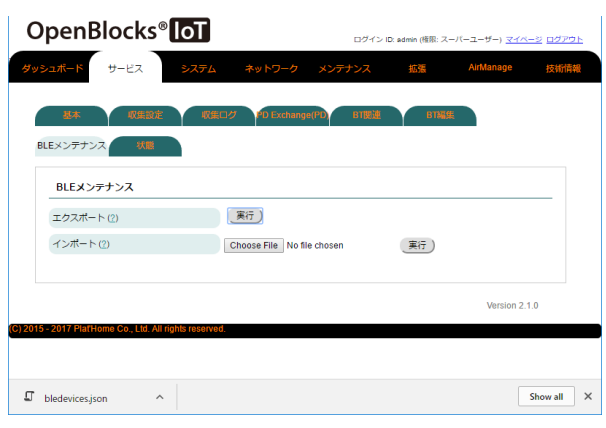

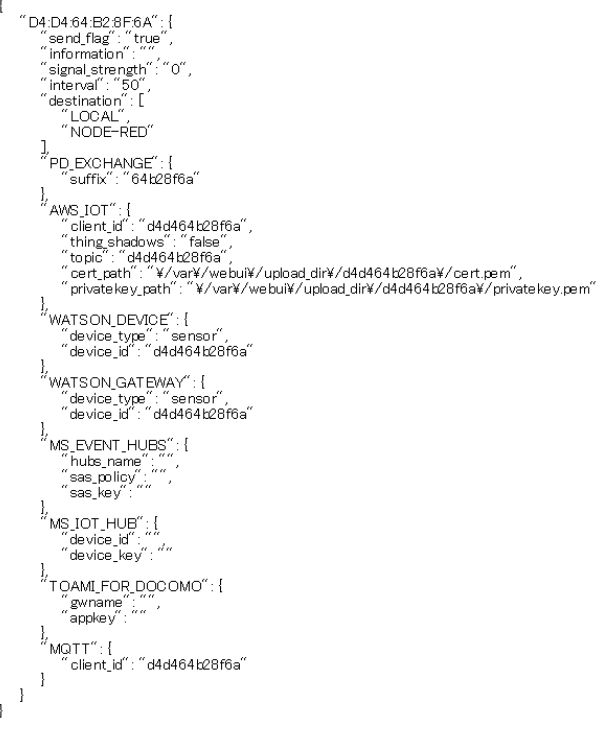

#### エクスポート:

本装置に登録されている BLE デバイスの設定 情報を json ファイルにエクスポートします。 実行ボタンを押すとダウンロードを開始しま す。

ダウンロードファイルは WEB クライアント 側のストレージに保存されます。

#### インポート:

「ファイル選択」ボタンを押し WEB クライア ントに保存されている json ファイルを選択 し、実行ボタンを押すとインポートが始まりま す。

json ファイルの表示例です。 ※WEB UI のバージョンにより、出力内容が 異なります。

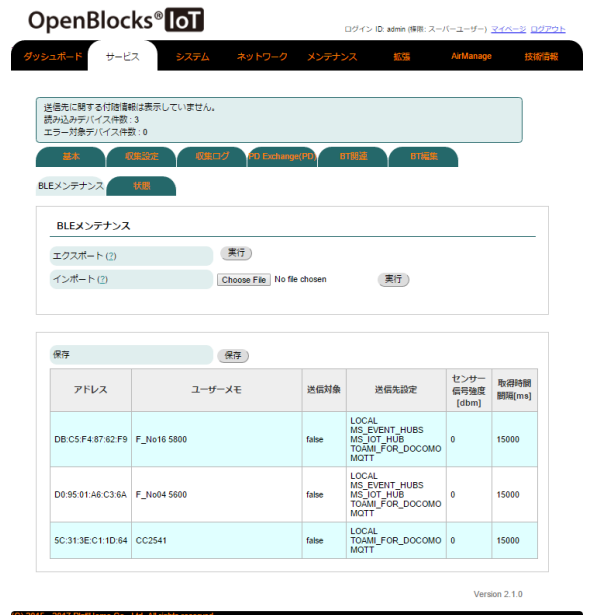

json ファイルをインポートすると、json ファ イル内容が表示されます。 問題がなければ、「保存」ボタンを押します。 これにより、登録が行われます。

## 第 6 章 シリアル通信リダイレクト機能

シリアル通信リダイレクト機能とは、本装置へ接続される RS-232C/RS-485 インターフェ ース、または BT SPP デバイスの通信データを遠隔にあるシリアル通信端末にリダイレク トする機能です。

M2M のレガシーデバイスの多くは、保守・制御で必要な外部デバイスとの接続インターフ ェースには RS-232C や RS-485 等を使用しており、こう言ったデバイスの多くは設置場所 へ保守スタッフが出向き、PC 等を接続してログ収集やソフトウェアのアップデートが行わ れています。

本装置を利用すれば、このようなデバイスを現場に出向かなくてもインターネット経由で ダイレクト接続が可能となります。その際にはモバイル回線を利用できるので、お客様先 のネットワーク遠隔操作が実現します。

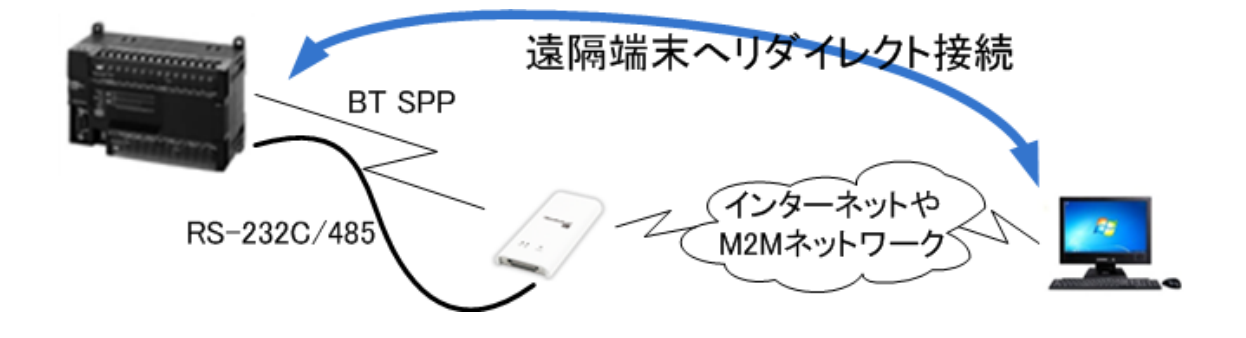

### 6-1. SPP デバイスのシリアル通信リダイレクト機能

ペアリングされた BT デバイスが SPP (シリアルポートプロファイル)タイプの場合、本装 置への SSH 経由のシリアル通信を BT デバイスへリダイレクトできます。 先ず、この機能を利用するにはあらかじめ SSH ポートを利用可能な状態にします。

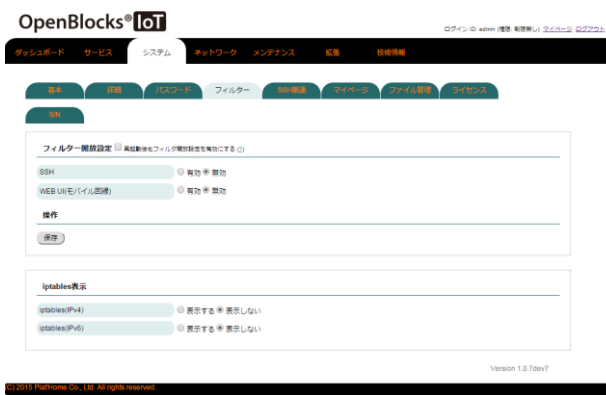

WEB UI の「システム」タブを選び、さらに ■ 「フィルター」タブをクリックすると SSH の 開放/閉鎖の設定が表示されます。

ここで有効を選択し、保存ボタンを押します。 これにて、SSH が利用可能になります。

また、SMS コントロールにて SSH を開放す ■ ることもできます。

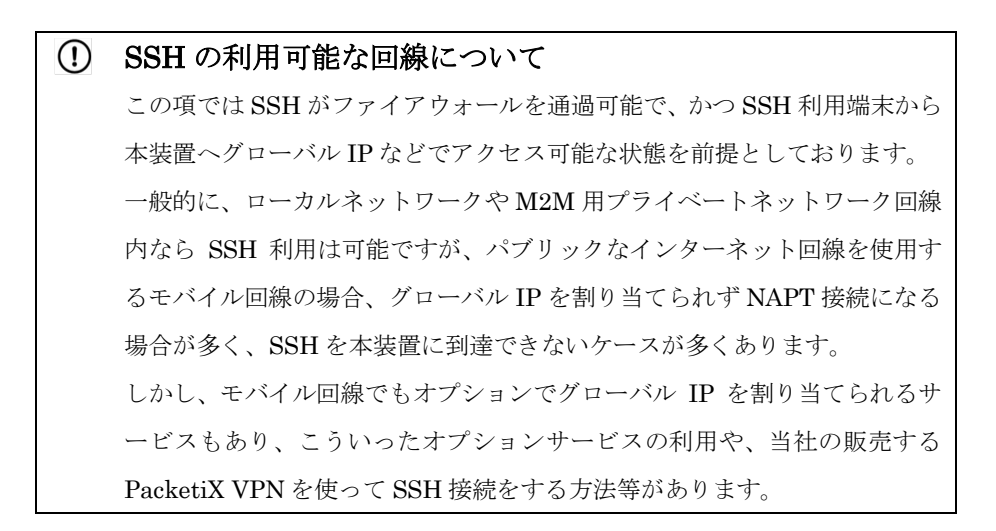

準備が出来たら TeraTerm 等の SSH 利用可能な通信ソフトで接続を開始します。 ここでは、ローカルネットワーク内を前提として解説いたします。

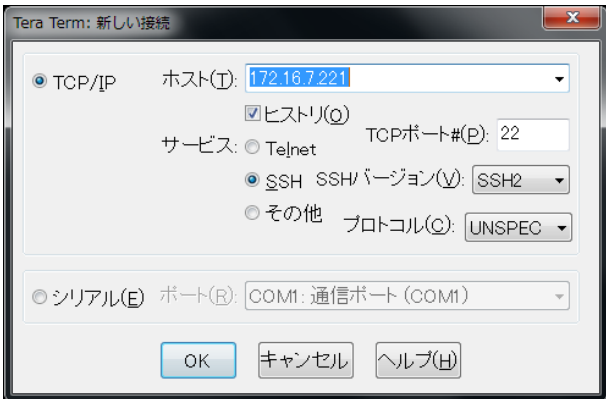

ここではローカルネットワーク内なので本装 置の LAN 内での IP アドレスを入力していま す。

あとは SSH を選択して OK ボタンを押し、認 証画面に入ります。

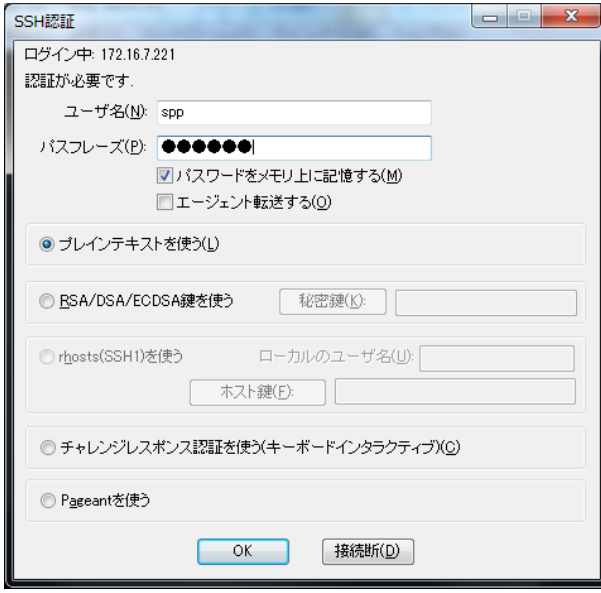

認証画面でユーザ名は「spp」とします。 パスワードは、本装置に設定してあるデフォル トの root パスワードと同じです。 ※このパスワードは WEB UI から変更できま

せん。

認証方式はブレインパスワードを選択してく ださい。

認証の設定が終わったら OK ボタンを押して 接続を開始します。

「spp」ユーザでのログインに成功すると、シ リアル通信のリダイレクトメニュー画面が表 示されます。

ここで、注意して確認してする箇所は、「[5-2.](#page-53-0)  BT [デバイスとのペアリング」](#page-53-0)でペアリングし た BT デバイスがちゃんとプローブできてい るかです。

"Test probe to BT devices."の次の行に表示 されているのが検出されたデバイスで、例えば デバイスの電源が入っていない場合などは" fail"になります。

ここで"done"と表示されていれば接続可能 です。

また、ペアリングされアクティブな BT デバイ スが複数あれば、数行にわたってリストされま す。

ここではメニューの1を選択します。

 $172.16.7.223 - Tera Term VT$  $\overline{\square}$  $\overline{\mathbf{x}}$ ファイル(E) 編集(E) 設定(S) コントロール(Q) ウィンドウ(M) ヘルプ(H) ファ/ルD 瑞集(D 砂定(D コントロ-ル(Q) ウインドウ(W) ヘルプ(H)<br>.inux obsiot.example.org 3.10.17-poky-edison #1 SMP PREEMPT Fri Jul 22 16:00:08<br>IST 2016 i686 The programs included with the Debian GNU/Linux system are free software;<br>the exact distribution terms for each program are described in the<br>individual files in /usr/share/doc/\*/copyright. bebian QNU/Linux comes with ABSOLUTELY NO WARRANTY, to the extent<br>aermitted by applicable law.<br>aest login: Thu Jul 20 09:37:53 2017 from 172.16.7.116<br>following bluetooth devices have been registered in the Web UI. Connect to BT device.<br>Connect to serial port (/dev/ttyMFD1).<br>Set terminal type.<br>Change OS password.<br>Edit SSH authorized.keys.<br>Escape to shell prompt.<br>Exit without disconnect 3G network.<br>Exit without disconnect 3G network.

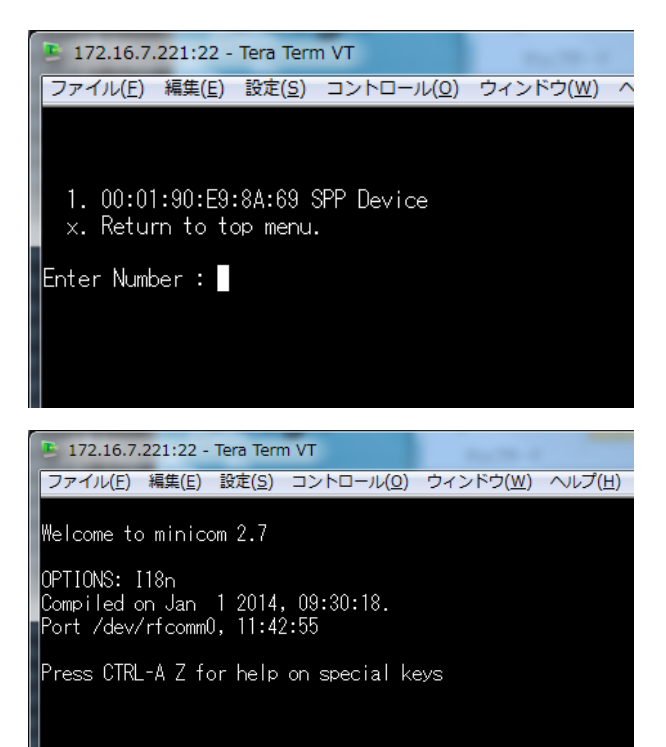

次の画面で接続可能なデバイス一覧がでるの で接続相手を番号で選びます。

相手を選ぶと次の画面を表示して minicom に よるリダイレクトが始まります。

CTRL-A を入力し、Z を入力すると minicom の Help がでます。

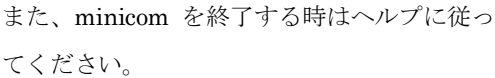

終了する時にはメニューに従ってトップメニ ューまで戻ってから Exit してください。 Exit にはモバイル回線を同時に切断する選択 もあります。

以上の手順で SPP デバイスとのダイレクトな シリアル通信が可能なので、例えば TeraTerm スクリプトや Linux などのシェルスクリプト を組み合わせてデータ自動収集などにも応用 できます。

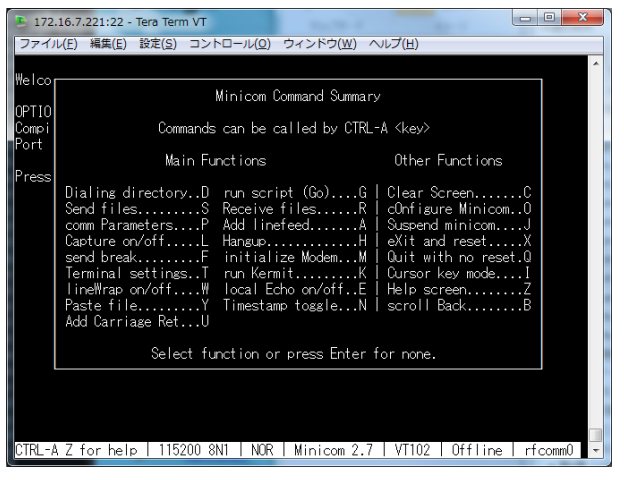

### 6-2. RS-232C シリアル通信リダイレクト機能

本装置のシリアル通信リダイレクト機能は、BT 相手だけではなく、本装置の有線インター フェース RS-232C ポートのリダイレクトも可能です。

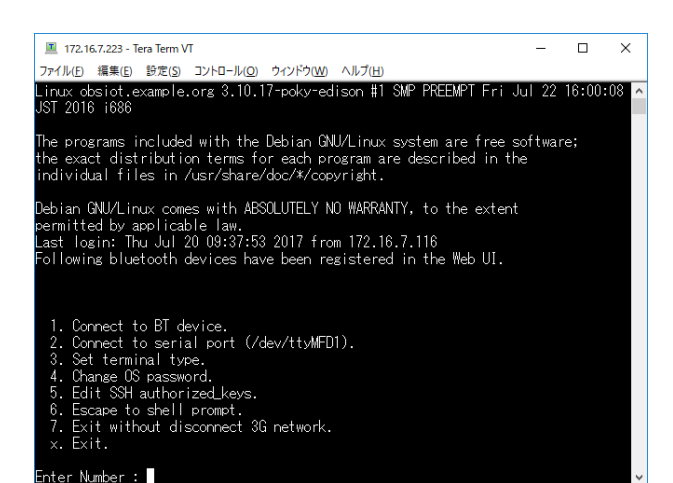

操作方法は、6.1.項とほぼ同様で、SSH 開始後 の最初のシリアル通信のリダイレクトメニュ ーの 2 にある

"2. Connect to serial port (/dev/S4)"

を選択すると RS-232C ポートへのリダイレク トが始まります。

なお、シリアル通信速度はデフォルトでは 115200bps に設定してあるので、必要に応じ て設定を変更してください。

# 第 7 章 AirManage 機能

AirManage は遠隔地に配備した OpenBlocks IoT Family を管理する機能です。

AirManage はインターネット上に用意している AirManage リモート管理サーバと各 OpenBlocks IoT Family 間で通信を行い、各 IoT Gateway のコンフィグ管理等を行います。 また、AirManage の詳細機能やサービス加入等については、『8-22. OpenBlocks のサービ ス及び技術情報一覧』をご確認ください。

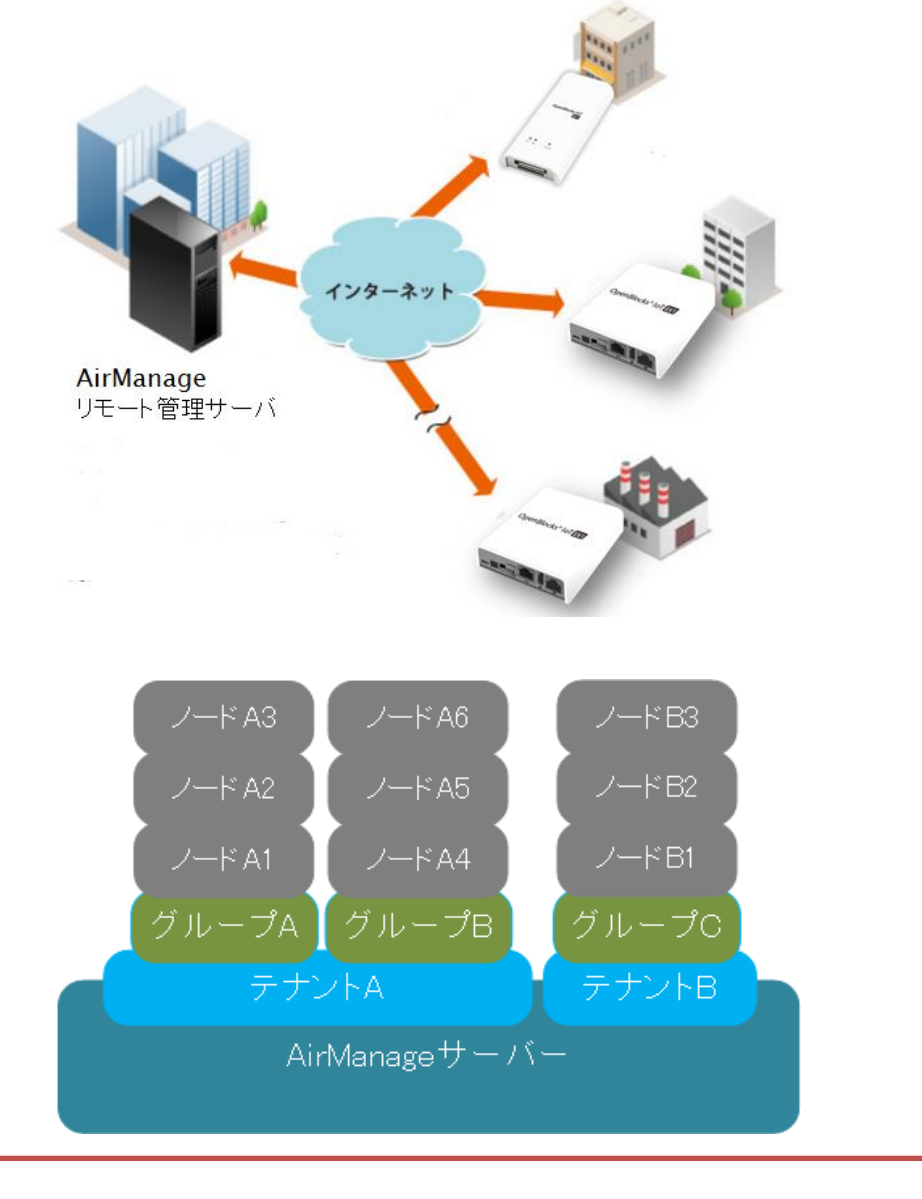

AirManage を初めてご利用する場合には[、利用規約を](https://www.plathome.co.jp/wp-content/uploads/terms-airmanage.pdf)ご確認ください。

### 7-1. AirManage 初回アクセス設定

AirManage サービスを使用する場合には、事前に AirManage リモート管理サーバ側に OpenBlocks IoT Family 個体を登録している必要があります。

登録後に各 OpenBlocks IoT Family がサーバに初回アクセスすることでは AirManage サ ービスが使用可能となります。

初回アクセスする為の設定は「AirManage」→「AirManage」タブから適用を行います。 ※本項での初回アクセスする際に用いるネットワークは「ネットワーク」→「基本」タブ を引き継ぎます。そのため、インターネット環境へアクセスする為の準備を事前に設定し てください。

※弊社、出荷時に AirManage キッティングオプションを適用している場合には不要となり ます。

#### AirManage

#### 使用設定:

AirManage サービスに参加する場合、「使用す る」を選択してください。

また、サービスから解約する場合には「使用し

ない」を選択してください。

#### 適用方法:

以下から選択してください。

●ゼロコンフィグ

AirManage リモート管理サーバからコンフィ グをダウンロードし適用します。

#### ●ゼロコンフィグ(ネットワーク設定保持)

AirManage リモート管理サーバからコンフィ グをダウンロードし、ネットワークタブの設定 以外の部分を適用します。

#### ●サービス加入のみ

AirManage リモート管理サーバへアクセスを 行うのみです。コンフィグは適用されません が、サービスに加入し各種機能が使用可能とな ります。

#### サービス適用 URL:

サービス加入の際に弊社から連絡のあった

#### OpenBlocks<sup>®</sup> loT

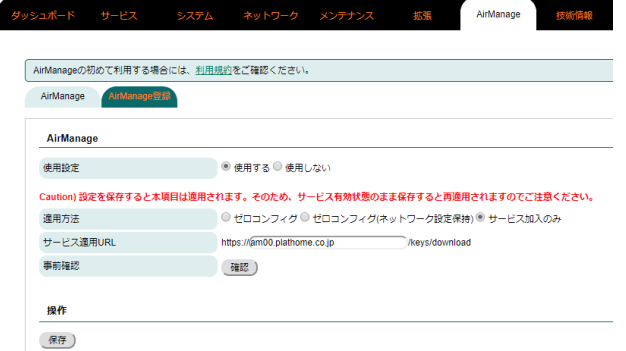

FQDN 情報をフォームに入力します。

#### 事前確認:

「確認」ボタンを押すことでノード側のネット ワーク及び設定している URL 情報を用いて、 AirManage サーバ側に登録されているか確認 可能です。

設定完了後に「保存」ボタンを押して下さい。また、再起動を行うことで初回アクセスを 行います。

FW2.1.7 から事前確認の「確認」ボタンを押し AirManage が問題なく利用できる状態 の場合、「保存&実行」ボタンが表示されます。「保存&実行」を押した場合、即座に AirManage を利用する為の再起動処理が行われます。

### 7-2. AirManage 登録

AirManage を利用する場合、以下が済んでいる必要があります。FW3.3.2 から利用申請を していない場合、インターネットに接続している OpenBlocks IoT Family にて「AirManage」 → 「AirManage 登録」タブから下記の処理を行えるようになっています。

- 1. AirManage アカウントの作成
- 2. テナントの作成
- 3. OpenBlocks IoT Family 本体の登録及びテナントへの所属

尚、弊社の WEB フォームから AirManage の利用申請が行われている場合には、全て済ん でいる為実施する必要はありません。

### 7-2-1. AirManage アカウント作成

AirManage のアカウントを持っていない方のみアカウントを作成する必要があります。

●AirManage 登録

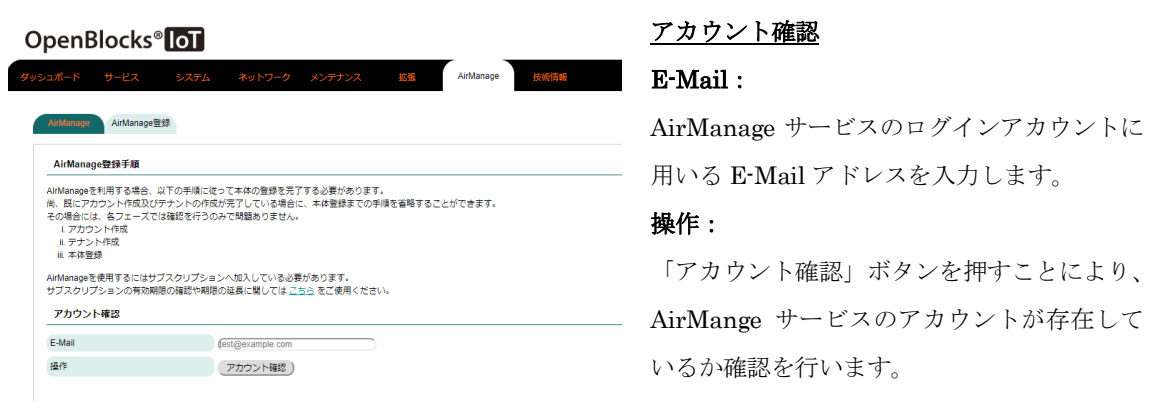

AirManage のアカウントを持っていない方は以下のように表示されます。尚、既にアカウ ントを持っている方は表示されるメッセージに従い、"テナント作成"または" OpenBlocks IoT Family 本体の登録及びテナントへの所属"を実施してください。

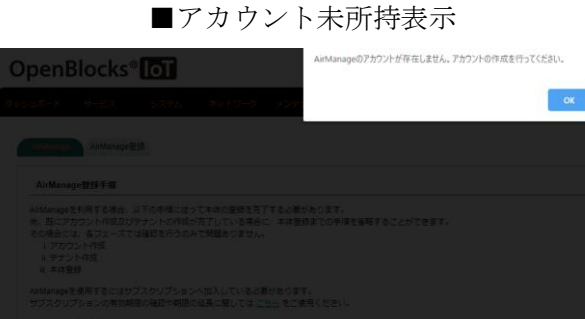

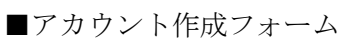

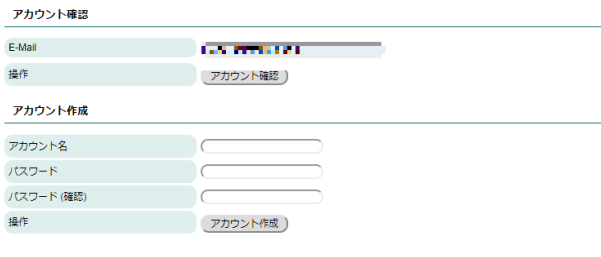

■アカウント作成完了(ブラウザアクセス)

#### **Air** Manage 2

アカウント作成成功

アカウント作成処理に成功しました。 ご不明な点がある方は サポート に連絡してください。

@ 2019 Plat'Home Co., Ltd. All rights reserved.

### アカウント作成

#### アカウント名:

AirManage サービスにて表示されるアカウン ト名を入力します。

#### パスワード:

AirManage サービスにログインする際のパス ワードを入力します。

尚、パスワードに使用可能な文字は" "(スペー ス)を除く半角英数字となります。また、文字 通は最低 8 文字となります。

#### パスワード(確認):

AirManage サービスにログインする際の確認 用のパスワードを入力します。

#### 操作:

「アカウント作成」ボタンを押すことにより、 AirMange サービスのアカウント作成処理を 行います。

作成処理が正常に行われた場合、設定している E-Mail アドレス宛に仮登録受付メールが届き ます。メール本文内からのブラウザでアクセス することで、本登録が行われます。

上記にて、AirManage のアカウントを作成した後からテナント作成を行っていない場合、 アカウント確認にて以下のように表示されます。

■アカウント所持・テナント未作成表示 アカウント確認

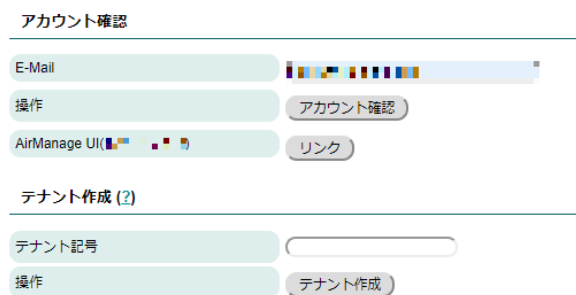

#### AirManage UI:

「リンク」ボタンを押すことにより、使用する AirManage サービスのログイン WEB 画面が 表示されます。今後アクセスに備え、ブックマ ークに登録することを推奨いたします。 尚、項目名の()内は使用する AirManage サー ビスの FQDN が表示されます。

### 7-2-2. テナント作成

AirManage のアカウントが完了しており、対象のアカウントがテナントをもっていない場 合、「アカウント確認」を行った結果以下のように表示されます。

### ※既にテナントに所属しているアカウントの場合には以下のように表示されません。同一 テナントにて複数のテナントに所属したい場合には、弊社サポート宛へご連絡下さい。

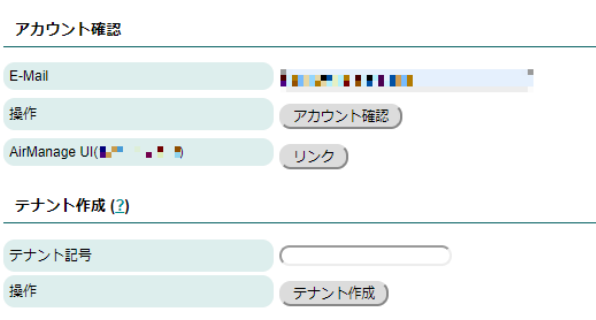

#### テナント作成

#### テナント記号:

ユーザーが所属するテナントをユニークに扱 う為、記号(名称)を入力します。 入力可能文字は英数字及び記号の"\_"となりま

#### 操作:

す。

「テナント作成」ボタンを押すことにより、テ ナントの作成処理を行われます。

既に同一名のテナントが存在する場合には作 成できません。

また、テナントに所属している場合には以下のように表示されます。

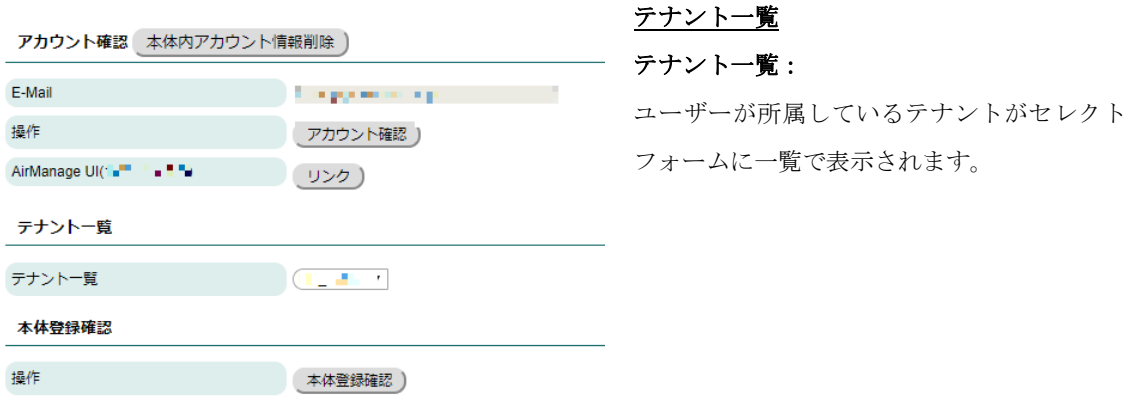

### 7-2-3. 本体の登録及びテナントへの所属

AirManage のアカウントが完了及びテナント作成が完了している場合、「アカウント確認」 を行った結果以下のように表示されます。

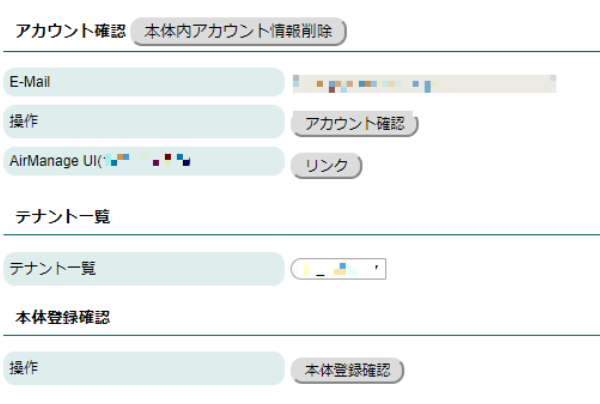

#### 本体登録確認

#### 操作:

「本体登録確認」ボタンを押すことにより、 OpenBlocks IoT Family本体が AirManageに 登録されているか確認を行います。 既に問題なく登録されている場合には、 AirManage の初回アクセス設定部の設定を反 映する確認のポップアップが表示されますの で、「OK」等の了承するボタンを押してくだ さい。
OpenBlocks IoT Family 本体が登録されていない場合、以下のように表示されます。

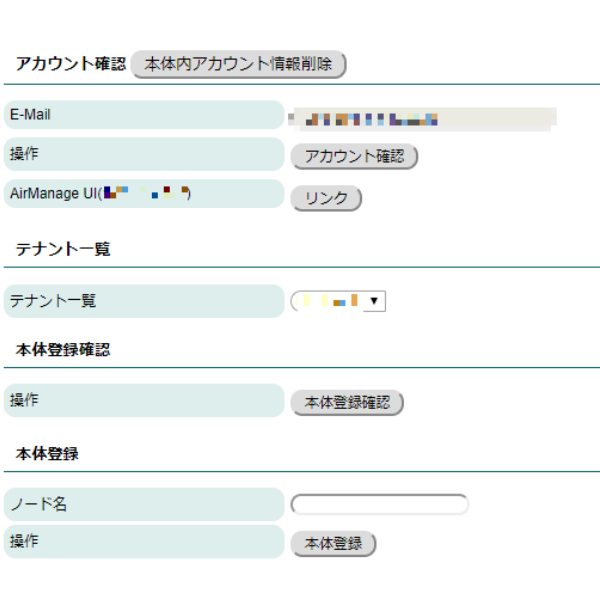

#### 本体登録

### ノード名:

AirManage のテナント内で OpenBlocks IoT Family 本体をユニークに識別する為のノード 名を入力します。

入力可能文字は英数字及び記号の""となりま す。

#### 操作:

「本体登録」ボタンを押すことにより、 OpenBlocks IoT Family 本体がテナント一覧 で選択しているテナントに対して、入力したノ ード名で AirManage に登録されます。 正常に登録できた場合、AirManage の初回ア クセス設定部の設定を反映する確認のポップ アップが表示されますので、「OK」等の了承 するボタンを押してください。

登録が完了したら、"7-1. AirManage 初回アクセス設定"を参考に AirManage の利用開始を 行ってください。

尚、過去に AirManage に登録したことがある本体にて、AirManage サービスの WEB 画面から対象のノードを削除したこと場合、本体登録が失敗します。 その場合、再度対象の OpenBlocks IoT Family にて AirManage を使用する場合には、 弊社サポート宛にご連絡ください。

# 第 8 章 設定項目別リファレンス

#### Attension)

本章にて実施している 8.4 項及び 8.7 項パスワード設定はセキュリティ上重要です。そ の為、クラックされにくくなるようなパスワードを設定してください。

### 8-1. サービス制御・拡張機能の表示/非表示

本 WEB-UI は IoT 関連向けにカスタマイズされていますが、別の目的に本装置を利用の際、 サーバの基本設定部分のみ残し IoT サービス関連の WEB 表示を無効にすることが出来ま

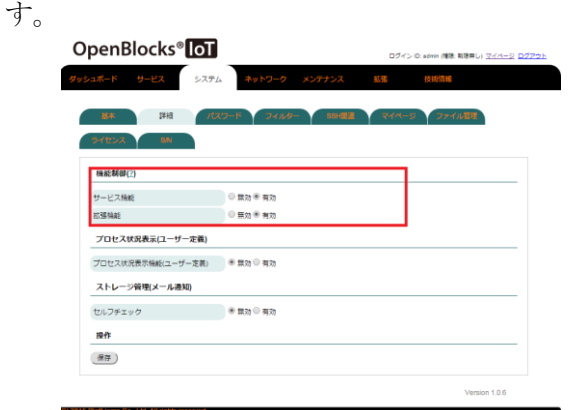

機能制御

サービス機能:

サービスタブを非表示にします。

#### 拡張機能:

拡張タブを非表示にします。

## 8-2. プロセス状況表示機能

ユーザの追加したプロセスや基本的なプロセスの監視を行えます。

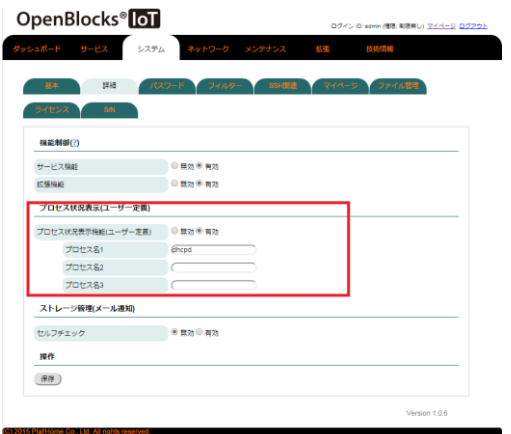

プロセス状況表示 プロセス状況表示機能(ユーザー定義): 例えば dhcpd 等の監視したいプロセスを登録 しておくとダッシュボードにそのプロセスが 起動しているか表示されます。 最大 3 つまで登録できます。

### 8-3. ストレージアラート機能

定期的(1時間に1回)にストレージ容量をチェックし、閾値を超えた場合にメールで通知 させる機能です。ログ等によるストレージ容量の圧迫を監視できます

#### ストレージ管理(メール通知)

セルフチェック:

本機能を使用する場合、「有効」を選択します。

閾値: デフォルト 80%

アラートを上げる際の閾値です。

#### SMTP サーバ:SMTP ポート

メールサーバのアドレスとポートを入力。 SMTP Auth に対応したサーバを使用する場 合、チェックを入れます。

#### SMTP Auth:

「SMTP Auth を使う」にチェックを入れた場 合に表示されます。SMTP Auth 用のユーザ 名、パスワードを設定します。

#### 送信元アドレス:

メール送信の際の From アドレスを入力しま す。

#### 宛先アドレス:

メール送信の際の To アドレスを入力します。

#### テストメール:

設定した内容でテストメールを送信します。 メール本文の内容確認、設定に誤りがないかが 確認できます。

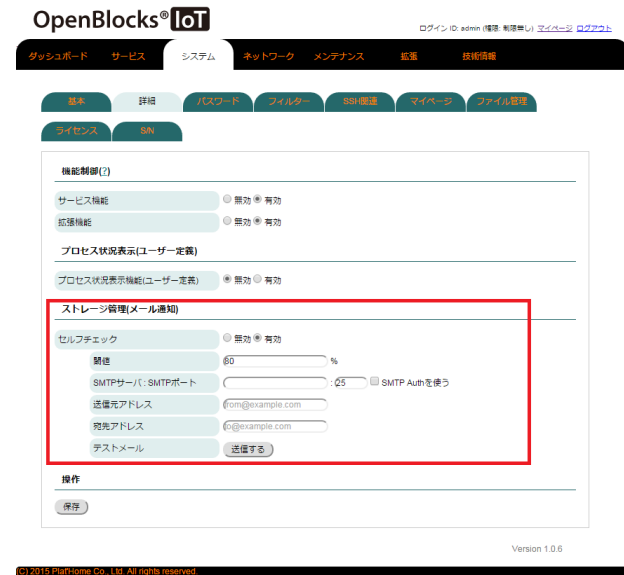

### 8-4. root パスワードの設定

本装置にSSHやシリアルコンソールでログインする際に利用可能なrootアカウントのパス ワードを変更できます。

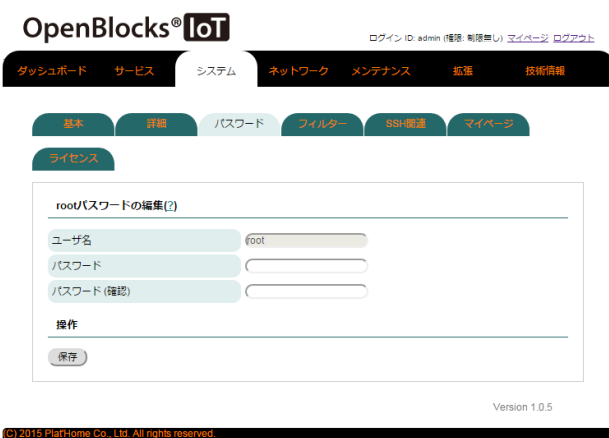

変更したいパスワードを確認欄と併せ 2 回入 カし、「保存」ボタンを押します。 本システムを利用する際には、セキュリティ確 保のために必ずデフォルトパスワードを変更 してください。

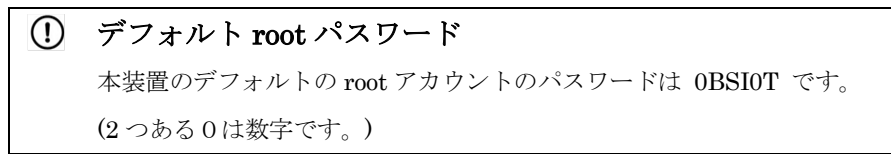

### 8-5. フィルター許可

本装置の各フィルターを一時的、または再起動後等の恒久的に有効にできます。

#### フィルター開放設定

再起動後等も各フィルター開放を有効にする 場合には、チェックを入れて保存ボタンを押し ます。

#### SSH:

SSH を使って本装置にログインする時にラジ オスイッチの有効を選択し保存ボタンを押し ます。

#### Node-RED

拡張機能の Node-RED にて設定を行う場合、 ラジオスイッチの有効を選択し保存ボタンを 押します。

#### WEB UI(モバイル回線): 1

モバイル回線経由での WEB UI アクセスをす る際に、ラジオスイッチの有効を選択し保存ボ タンを押します。

#### iptables 表示

#### iptables(IPv4):

ラジオボタンを表示するに設定すると iptables の IPv4 の内容を表示します。

#### iptables(IPv6):

ラジオボタンを表示するに設定すると iptables の IPv6 の内容を表示します。

(1) 各フィルター開放が不要になった場合、無効化を忘れないでください!!

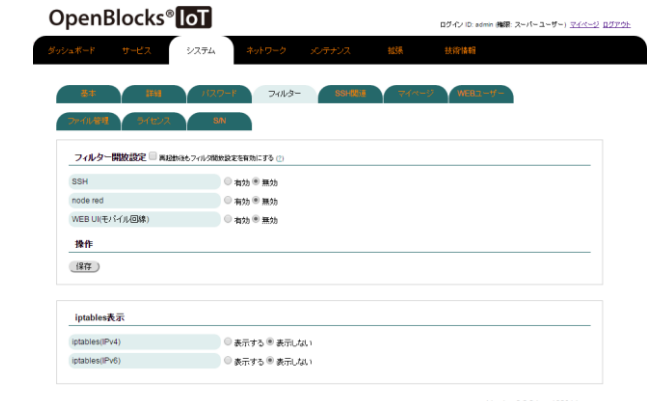

 $\overline{a}$ 

<sup>1</sup> WEB UI へのアクセスは WLAN または Ethernet 経由でのアクセスのみサポートしてい ます。モバイル回線経由のアクセスはセキュリティ上、通常サポートしていません。

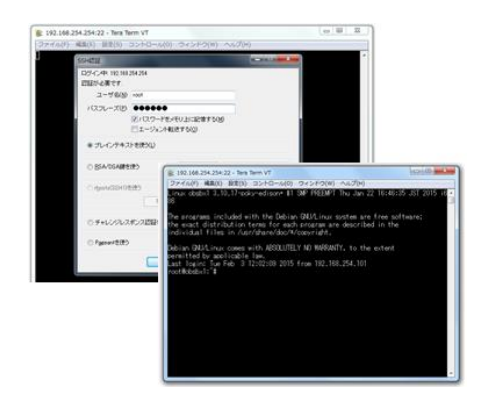

SSH は左図の通り、TeraTerm などのターミ ナルソフトで IP アドレスを指定してログイン します。

また、SSH をよりセキュアに運用するために は「8-6. SSH [の鍵交換」](#page-77-0)で解説される公開鍵 の登録を行うことをお奨めします。

### <span id="page-77-0"></span>8-6. SSH の鍵交換

SSH をよりセキュアに使う為の設定画面です。

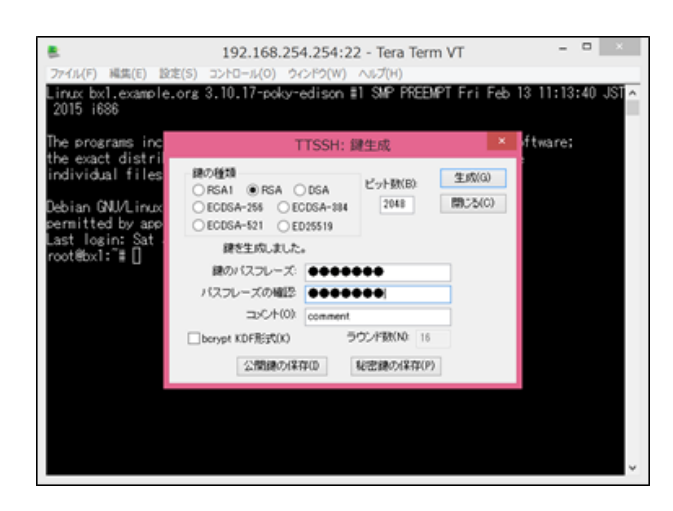

先ず、左画面のように TeraTerm などで公開 鍵・秘密鍵を生成します。 TeraTerm の場合、指定ディレクトリにこの 2

つの鍵が保存されるので、そのうち公開鍵をテ キストエディタなどで表示し、コピーバッファ に保存してください。

設定箇所はシステム⇒SSH 関連タブとなります。

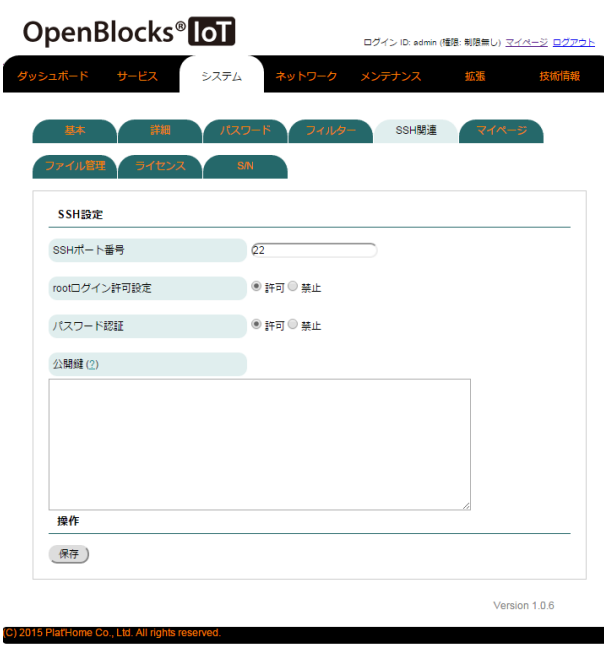

#### SSH 設定

SSH ポート番号:

SSH に使用するポート番号を設定します。

#### root ログイン許可設定:

本装置にroot アカウントでのSSH ログインを 許可する場合に「許可」を選択します。

#### パスワード認証:

SSH に鍵を使わずアクセスする場合は、パス ワード認証を「許可」します。 鍵を使った認証にする場合には、「禁止」を設

### 定します。

### 公開鍵:

前述の TeraTerm などで作った公開鍵を貼り 付けてください。

■ なお、鍵を使わない時には空欄にしておきま す。

設定が完了したら「保存」ボタンを押します。

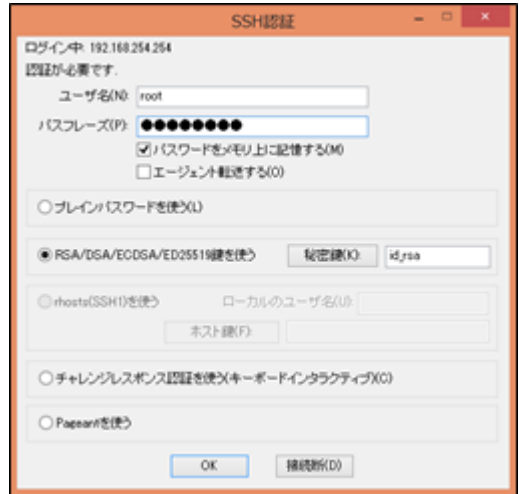

以上の設定後、SSH での鍵付きのログインを 行ってください。 左画面は TeraTerm での接続例です。

### 8-7. WEB 管理者パスワード変更

WEB UI の管理者パスワードが変更できます。尚、ユーザ名の変更はできません。 設定箇所はシステム⇒マイページタブとなります。

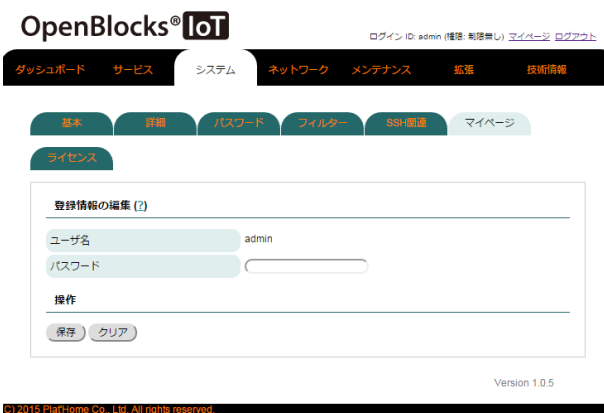

編集後、保存ボタンを押した時点で変更が有効 になります。

変更後はログインし直してください。

### 8-8. WEB ユーザー

WEB UI のログインユーザーの追加や、別のログインユーザーのパスワード変更(スーパー ユーザーのみ)が行えます。

設定箇所はシステム⇒WEB ユーザータブとなります。

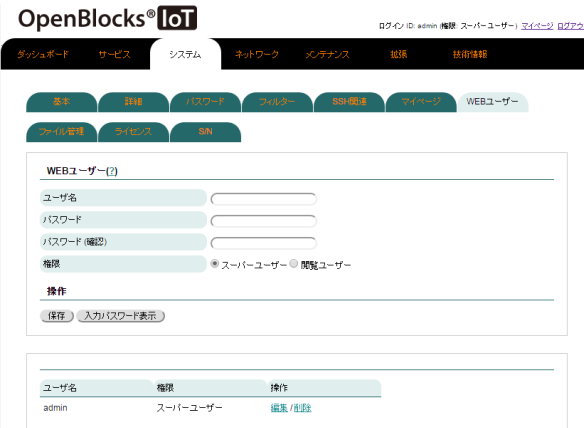

ユーザ名、パスワード等を設定後、保存ボタン を押した時点で変更が有効になります。

### 8-9. ファイル管理

WEB UI を用いて OpenBlocks IoT Family 内の特定ディレクトリにファイルのアップロー ド等が行えます。

設定箇所はシステム⇒ファイル管理タブとなります。

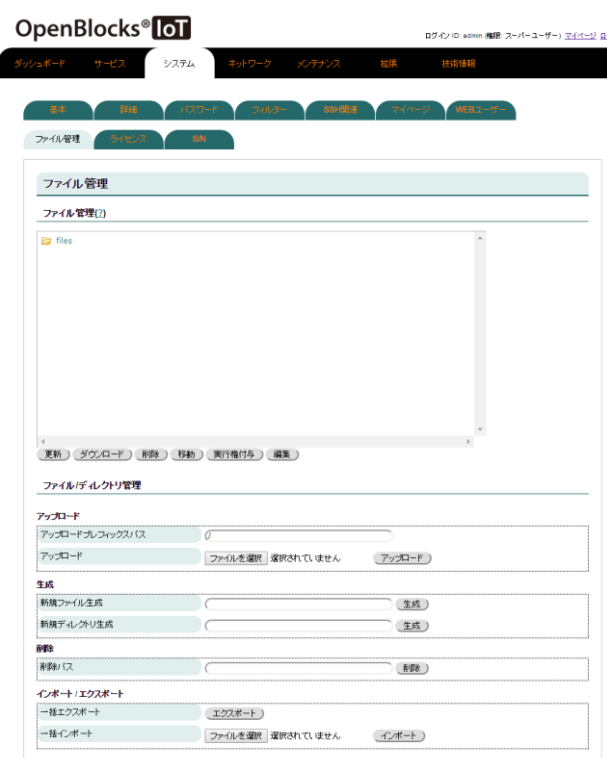

ダウンロード、削除、移動、実行権付与または 編集をする場合には、ファイルを選択し、ボタ ンを実行内容のボタンを押してください。

また、アップロードする場合には、「ファイル を選択」からアップロードするファイルを選択 **■ 後に「アップロード」ボタンを押してください。** 尚、アップロード先は以下となります。

Dir : /var/webui/upload\_dir/

容量が 256MB を超えるファイルはアップロ ードが行えません。そのようなファイルをアッ プロードする場合にはSSH を有効にし、SFTP にてファイルをアップロードしてください。

新規ファイル及び新規ディレクトリ生成は、フ ァイルまたはディレクトリパスを入力し作成 します。また、/var/webui/upload\_dir/下にフ ァイル作成が可能です。(上位のディレクトリ 下には作成できません。)

一括エクスポートは/var/webui/upload\_dir/下 の各ファイル一式を tar+gz 形式に圧縮したフ ァイルがエクスポートされます。

一括インポートは/var/webui/upload\_dir/下に tar+gz 形式のデータを展開します。

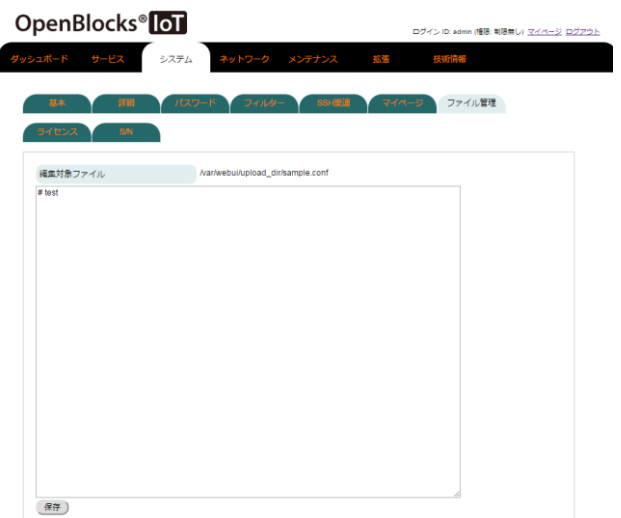

ファイル選択後、編集ボタンを押した場合には 左図のように画面が表示されます。

編集内容を保存する場合には、編集ボタンを押 してください。

尚、編集はテキストファイルのみサポートしま す。

### 8-10. ソフトウェアライセンスの表示

WEB UI にて使用されているソフトウェアライセンス、使用許諾を表示できます。 表示箇所はシステム⇒ライセンスタブとなります。

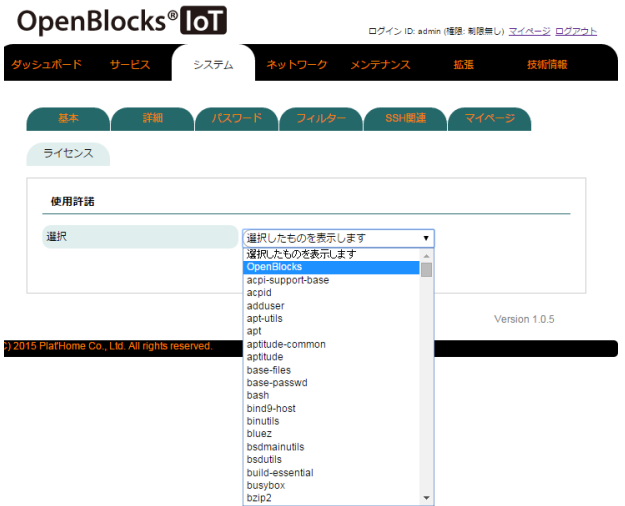

本装置に使用されているソフトウェアライセ ンス、使用許諾をソフトウェア毎にプルダウン メニューから選んで表示できます。

オープンソースライセンスにおけるソースコ ードの公開は、当社 WEB サイトにて行ってお ります。

## 8-11. 本体シリアルの確認

WEB UI にて OpenBlocks IoT Family 本体のシリアル番号を確認できます。 確認箇所はシステム⇒S/N タブとなります。

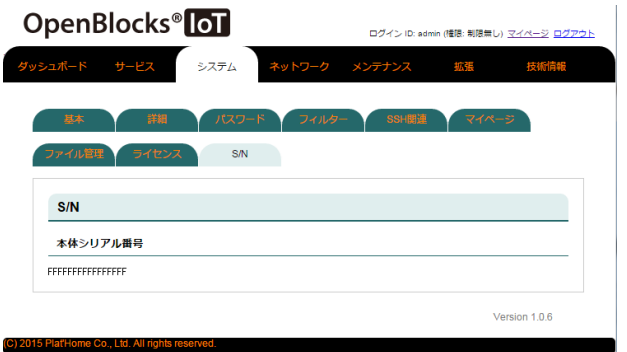

※左図で表示されているシリアルはサンプル です。

## 8-12. ダイナミック DNS

WEB UI にてダイナミック DNS サーバに対して、現状の IP アドレスを定期的に登録しま す。

設定箇所はネットワーク⇒ダイナミック DNS タブとなります。

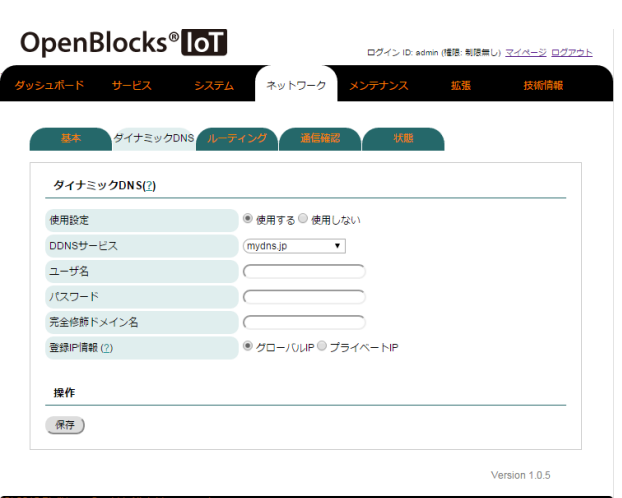

#### ダイナミック DNS

#### 使用設定:

ダイナミック DNS を使う時に「使用する」を 選択します。

#### DDNS サービス:

DDNS サービスを選択します。

(一覧にあるのはフリーの DDNS です。尚、 Plat'DNS はサービス展開前の為、使用不可と なります)

#### ユーザ名:

DDNS のユーザアカウントを入力します。

#### パスワード:

DDNS のパスワードを入力します。

#### 完全修飾ドメイン名:

DDNS 上に登録された FQDN を入力します。 尚、Plat'DNS を選択した場合、本項目は非表 示になります。

#### 登録 IP 情報:

DDNS上に通知するIPアドレスの属性を設定 します。

設定が完了したら「保存」ボタンを押します。設定内容を反映させるには装置の再起動が 必要です。

### 8-13. 静的ルーティングの追加

AP モード時などのルータ動作時に静的ルーティングの設定が必要な時ここで設定します。 設定箇所はネットワーク⇒ルーティングタブとなります。

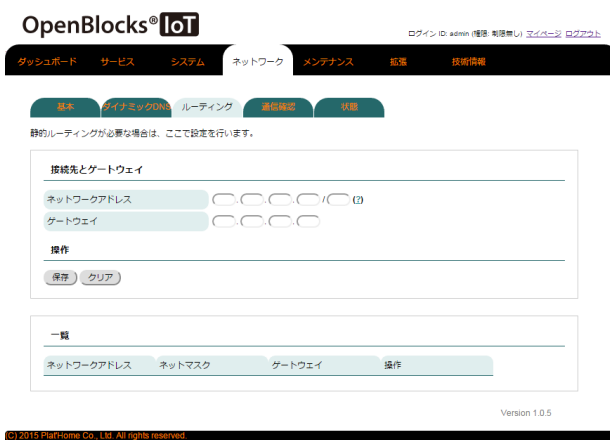

ネットワークアドレスとネットマスクを指定 し、ゲートウェイとなる装置の IP アドレスを 指定し保存ボタンを押します。 静的ルーティングは複数登録が出来ます。

設定内容を反映させるには装置の再起動が必要です。

### 8-14. 通信確認

ネットワークが使えているか ping コマンドなどでテストできます。 テスト箇所はネットワーク⇒疎通確認タブとなります。

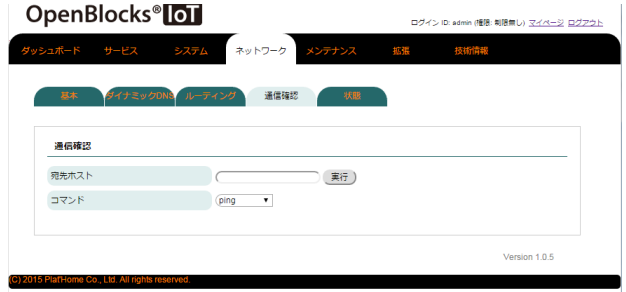

使用するコマンドはプルダウンメニューで ping / traceroute / nslookup から選択できま す。

コマンドを選択し実行ボタンを押すと下部に 実行結果が即表示されます。

### 8-15. ネットワーク状態確認

ネットワークの様々な状態を確認できます。 確認箇所はネットワーク⇒状態タブとなります。

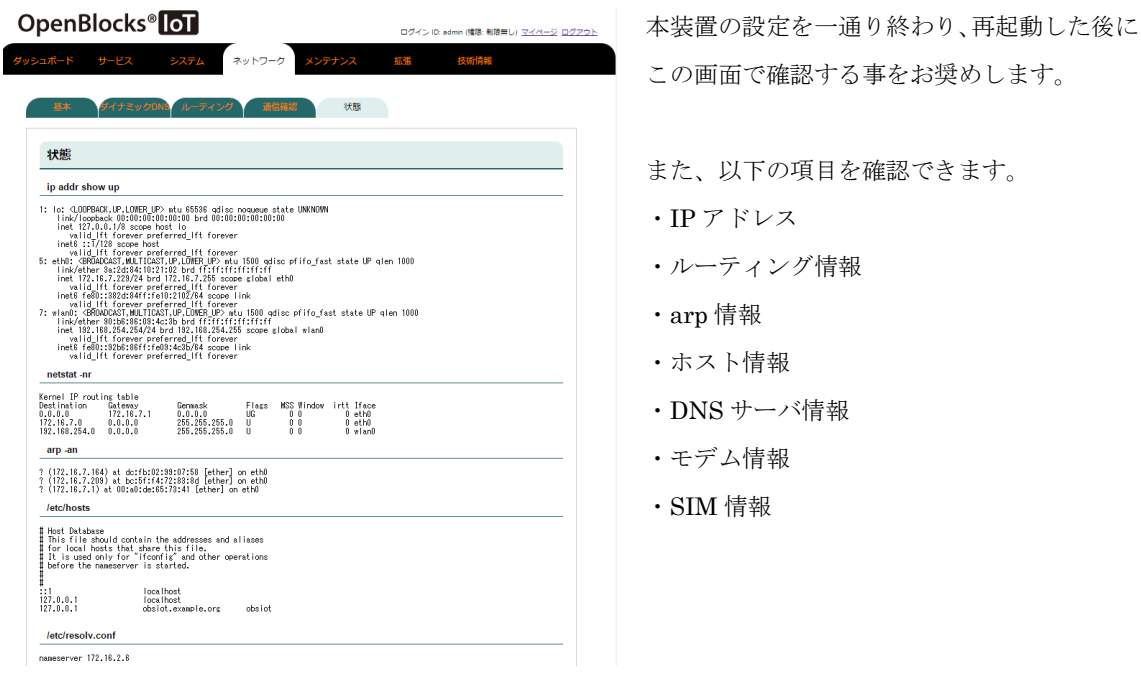

### 8-16. コンフィグレーションのバックアップとリストア

WEB UI にて設定したコンフィグレーションを WEB クライアントに対してバックアップ を行えます。また、そのファイルを用いてリストアが実施できます。 実行箇所はメンテナンス⇒設定タブとなります。

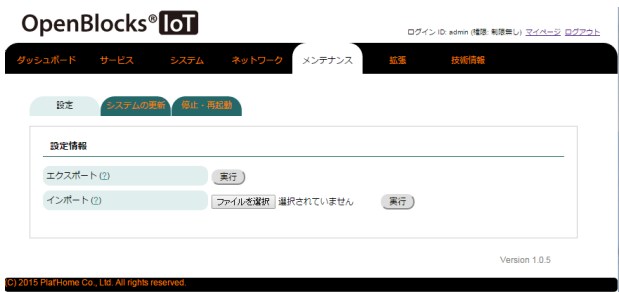

エクスポートの実行ボタンを押すと、コンフィ グレーションファイルのバックアップを WEB クライアントにダウンロードします。 設定をリストアする時には、インポートのファ イル選択で、バックアップファイルを選び、実 行ボタンを押すとコンフィグレーションファ イルをもとにリストアされます。

※本装置のシステムセットアップが完了した際、設定を変更した際は都度バックアップの 実行を推奨します。

※コンフィグレーションファイルの編集は原則サポートいたしません。

※コンフィグレーションファイルのインポートにおいて、以下の置換ルールが適用されま す。

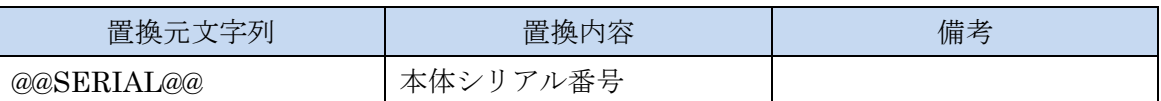

### 8-17. システムソフトウェアのアップデート

本装置のファームウェアや OS、アプリケーションのバージョンアップを確認し、アップデ ートできます。

実行箇所はメンテナンス⇒システム更新タブとなります。

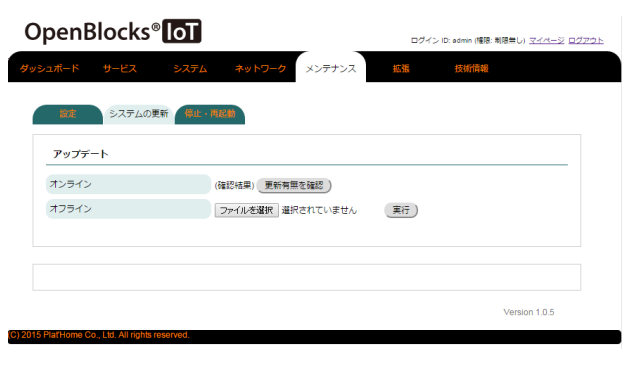

本装置がインターネット接続環境にある場合 はオンラインアップデートが可能です。 オンラインにある「更新有無を確認」を押すと リポジトリ情報に基づいてアップデート内容 を確認し、更新があれば本画面の下部にそれぞ れのアップデート内容が表示されるので、更新 する場合はアップデートを実行してください。

尚、オフラインパッケージはインパクトあるア ップデート時に弊社から提供するパッケージ です。

WEB クライアント(ファイルサイズ上、PC を 推奨)にダウンロードして、オフラインにある 「ファイルを選択」ボタンで PC 上にあるアッ プデートパッケージを選んで実行ボタンを押 します。

セキュリティのアップデートは頻繁にあるので、なるべくマメにアップデートを行うこと を推奨します。

また、適用パッケージによっては再起動後にアップデートが反映されるものが多数ありま すので、アップデート後は本体再起動の実施を強く推奨いたします。

### 8-18. EnOcean デバイスの登録

OpenBlocks<sup>®</sup> loT ダッシュボード サービス

EnOcean登録

EnOcean登録(?) デバイスID  $2 - f - x =$ EEP(機器情報プロファイル)

EnOcean一括登録

インボート(2)

一覧 デバイス番号

エクスポート (2) 実行

デバイスID

Choose File No file chosen

ユーザーメモ

操作 登録更新) クリア)

EnOcean モジュールを搭載した OpenBlocks IoT Family を用いて、データ収集ツール機能 を有効及び使用モジュール欄を"EnOcean"を選択した場合、EnOcean 登録タブが表示され ます。

EnOcean 登録タブから EnOcean デバイスの登録が行えます。

#### EnOcean 登録

#### デバイス ID:

データ収集対象のEnOceanデバイスのデバイ ス ID を設定します。

#### ユーザーメモ:

EnOcean デバイス自体への情報を設定できま す。

#### EEP(機器情報プロファイル):

対象デバイスの EEP(機器情報プロファイル)

#### EnOcean 一括登録

エクスポート:

実行ボタンを押すと登録済みのEnOceanデバ イス一覧を json ファイルにてダウンロードし ます。

#### インポート:

フォーマットにのっとった json ファイルを選 択しインポートすることで、EnOcean デバイ スデバイスを一括で登録できます。

EnOcean 登録部の入力が完了したら「登録/更新」ボタンを押します。

実行)

操作

登録したデバイスの情報を変更する場合には、一覧の対象デバイスの編集ボタンを選択し てください。

Version 2.1.0

尚、別のデバイス ID へ変更した場合には新規登録扱いとなります。

を設定できます。

### 8-19. SMS 送信

本装置は一部のモバイル回線モデムモジュールにて SMS をサポートしています。 (モバイル回線契約に SMS 機能が無い場合、サポートできません。また、本装置に SIM が 挿入されている必要があります。)

これにより、SMS を WEB UI 上から送信することが可能となっております。

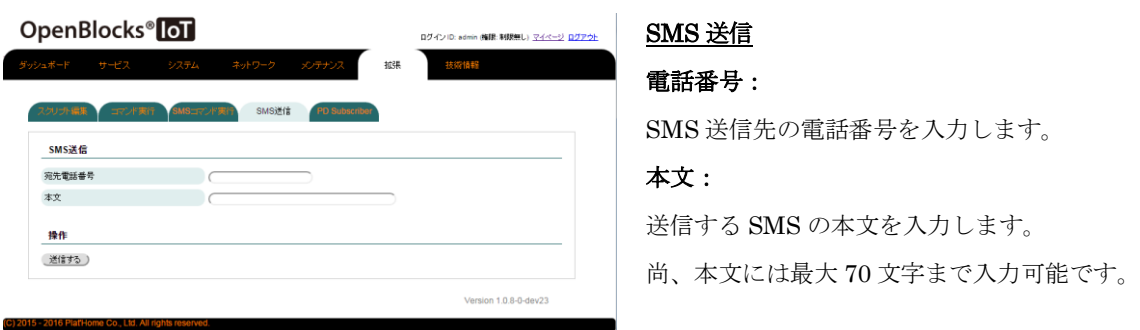

電話番号及び本文を入力し、「送信する」ボタンを押すことにより SMS が送信されます。

### 8-20. SSH トンネル

SSH サーバに対して SSH 接続を行い、トンネルを構築します。これにより、SSH サーバ からトンネル経由にて Openblocks IoT Family 側へSSH アクセスを行うことが可能となり ます。

※本機能を使用する場合には、「7-5. フィルター許可」にて SSH のフィルターを許可して おく必要があります。

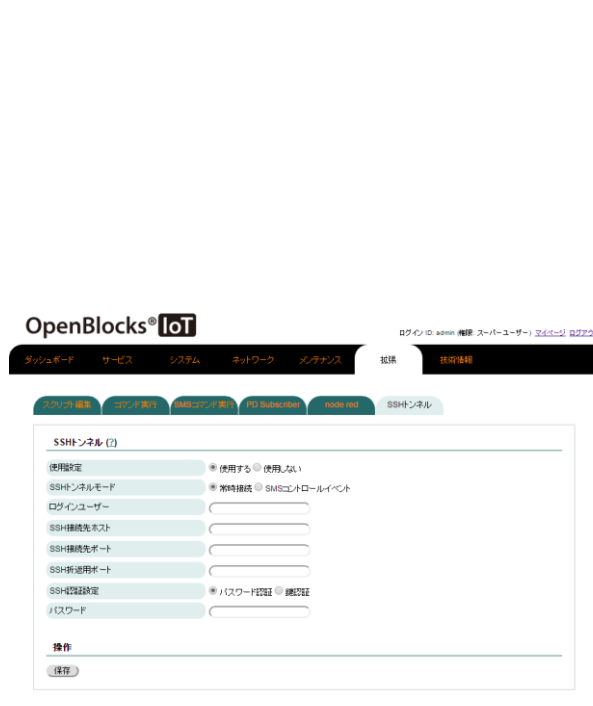

#### SSH トンネル

#### 使用設定:

本機能を使用するか設定します。使用する場合 には「使用する」を選択してください。

#### SSH トンネルモード:

SSH トンネルを構築するモードを設定しま す。

"常時接続" にした場合、稼働中は常に SSH ト ンネルの構築を試みます。

"SMS コントロールイベント"に設定した場 合、SMS または SMS コントロールダイレク ト実行により SSH トンネルが構築されます。 ※SMS の場合、最長 30 分間 SSH トンネルが 構築されます。

#### ログインユーザー:

SSH サーバにてログインするユーザーを指定 します。

#### SSH 接続先ホスト:

接続先の SSH サーバの IP アドレスや FQDN を設定します。

#### SSH 接続先ポート:

接続先の SSH サーバのポート番号を設定しま す。通常は 22 番となります。

#### SSH 折返用ポート:

SSH サーバにて接続元の本機器へアクセスす る為のポート番号を設定します。

#### SSH 認証設定:

SSH サーバへ接続する際の認証方式を設定し ます。

#### パスワード:

認証方式がパスワード認証の場合のパスワー ドを入力します。

#### パスフレーズ:

認証方式が鍵認証の場合、パスフレーズを入力 します。

#### プライベートキーファイル:

認証方式が鍵認証の場合、プライベートキーフ ァイルパスを入力します。

※鍵認証におけるプライベートキーファイルはファイル管理からアップロードしてくださ い。

設定完了後、保存ボタンを押してください。また、再起動することにより本機能は有効と なります。

### 8-21. サポート情報

サービスに関するサポート窓口情報に関して、メンテナンス⇒サポートタブにて確認が行 えます。

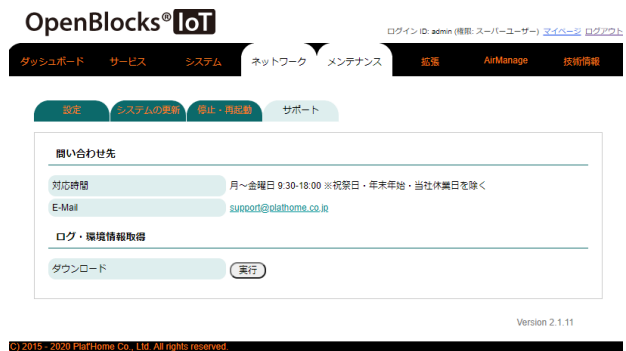

※サンプル画像となります。

連絡先等の変更の恐れがあります。最新の情 報は WEB UI にて確認を行ってください。

## 8-22. OpenBlocks のサービス及び技術情報一覧

#### OpenBlocks<sup>®</sup>loT

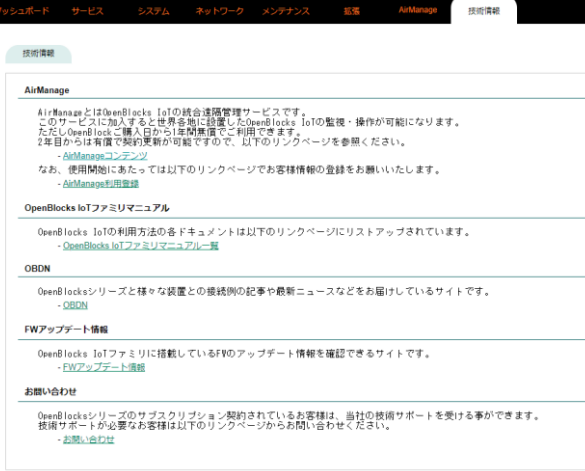

「技術情報」タブをクリックすると当社 HP への各リンクが表示されます。(アクセスする 場合にはインターネット接続が必用となりま す。)

各リンクは AirManageサービスへの加入ペー ジや、製品マニュアル及び OpenBlocks を用い た技術情報サイト、FW アップデート情報、購 入後製品に関するお問い合わせへとなります。

### 8-23. Node-RED の使用

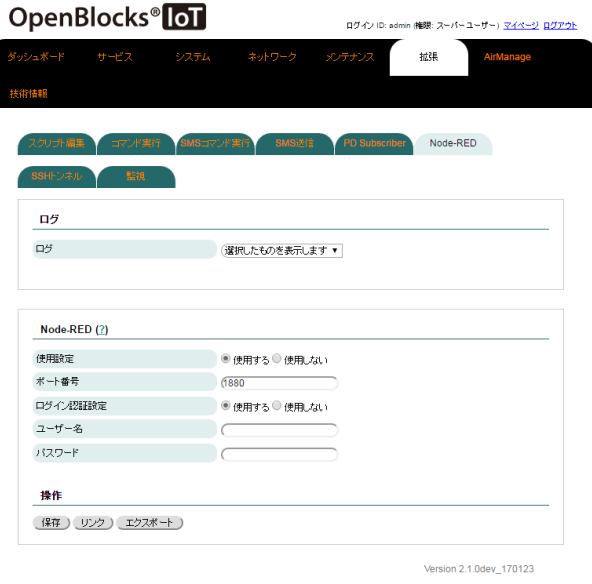

本装置には Node-RED をインストールしてい ます。Node-RED を使用する場合には、"使用 する"に設定し保存ボタンを押してください。 また、ログイン認証を使用する場合には"使用 する"を選択し、ユーザー名及びパスワードを 設定し保存ボタンを押してください。

また、リンクボタンを押すことで Node-RED のタブを新規生成します。

尚、Node-RED のGUI を使用する場合には「シ ステム」の「フィルター」タブからフィルタの 開放をしてください。

また「エクスポート」ボタンにより Node-RED の稼働状態のバックアップが取得できます。

### 8-24. FUNC スイッチの機能割当

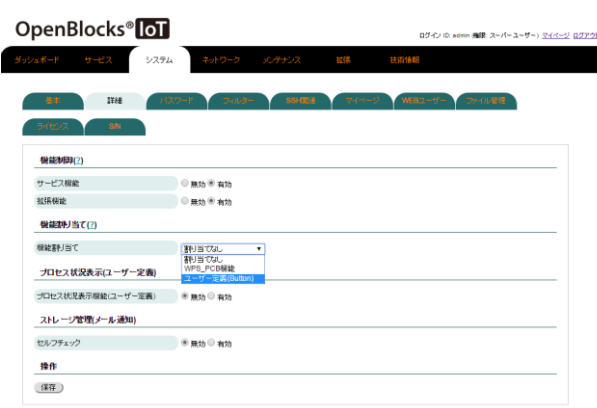

「システム」の「詳細」タブにて FUNC スイ ッチに対して機能が割り当てできます。以下の 機能を設定可能です。

- ・割り当てなし
- ・WPS\_PCB 機能
- ・ユーザー定義(Button)

WLAN を AP モードにしている場合にし、 WPS 機能が使用できる状態に設定した場合、 WPS PCB 機能が有効となります。 また、ユーザー定義(Button)は拡張機能のスク リプト編集にて、対象のスクリプトを作成して いる場合に機能が有効となります。

### 8-24. 監視機能

OpenBlocks IoT Family 内のログファイルや稼働プロセスの監視を行えます。 ログファイル監視は特定キーワードが出力された場合にアテンション喚起状態となります。 また、プロセス監視は設定したプロセスが稼働していない場合にアテンション喚起状態と なります。尚、対象プロセスの未稼働状態でアテンション喚起状態となったプロセスは監 視対象外となります。

アテンション喚起状態のリセットはダッシュボードから実施可能です。

また、本機能は AirManage 機能と連動しており、AirManage 機能を有効にしている場合 には AirManage リモート管理サーバ側にてアテンション情報の確認することが出来ます。

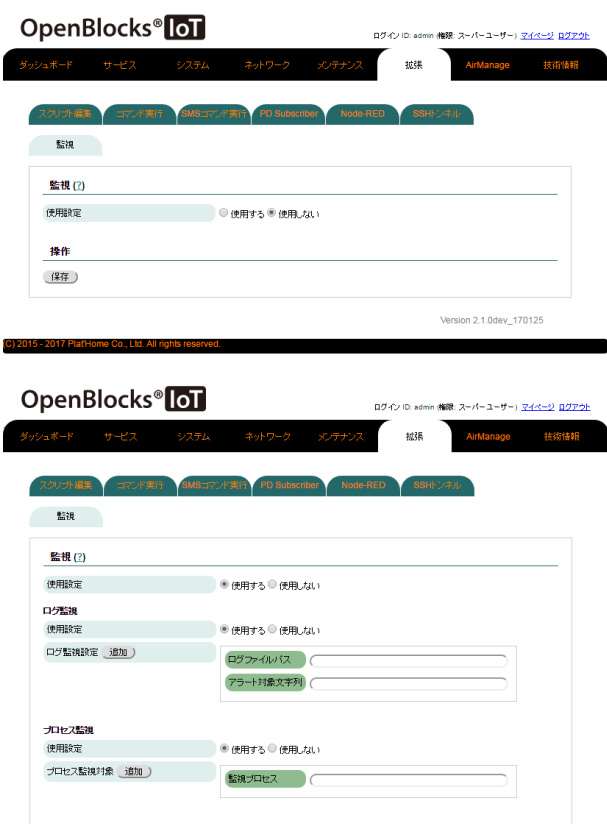

操作 (释)

017 Plat'Home Co., Ltd

監視機能を有効にする場合、使用設定を「使用 する」を選択します。

ログ監視機能を有効にする場合には、ログ監視 部の使用設定を「使用する」を選択します。

また、プロセス監視を有効にする場合には、プ ロセス監視部の使用設定を「使用する」を選択 します。

Version 2.1.0dev\_170125

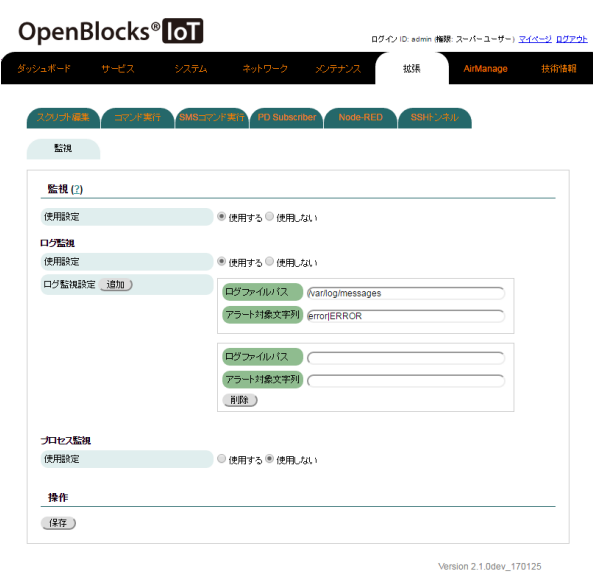

### ログ監視

使用設定:

ログ監視機能を有効にする場合には、ログ監視 部の使用設定を「使用する」を選択します。使 用しない場合は「使用しない」を選択します。

#### ログ監視設定:

追加ボタンにて監視設定の項目を追加するこ とが出来ます。(最大 8 個までとなります)

#### ログファイルパス:

監視対象とするログのファイルパスを設定し ます。

(ex. /var/log/messages)

#### アラート対象文字列:

アラート(アテンション)として扱う文字列を 設定します。 複数の条件を設定する場合、"|"にて区切るこ とで設定可能となります。

(ex. error|ERROR)

#### プロセス監視

#### 使用設定:

プロセス監視機能を有効にする場合には、プロ セス監視部の使用設定を「使用する」を選択し ます。使用しない場合は「使用しない」を選択 します。

#### プロセス監視設定:

追加ボタンにて監視設定の項目を追加するこ とが出来ます。(最大 8 個までとなります)

#### 監視プロセス:

監視対象とするプロセスを設定します。 正確にチェックする場合には、パスを含んだ状

態で設定することを推奨します。 設定完了後、「保存」ボタンを押すことで監視設定が完了となります。 また、「保存」ボタンを押した場合には既にアテンション喚起状態となっていた場合には、

監視 監視(?) 使用設定 ● 伊田する ● 伊田 カレ ログ監視 使用設定 **● 使用する● 使用しない** プロセス監視 使用数字 ● 伸田する● 伸田 カロ プロセス監視対象 追加 ) 監視プロセス 操作 (集存) ersion 2.1.0

解除されます。

OpenBlocks<sup>®</sup> OT

また、アテンション状態はダッシュボードで確認が行えます。

#### ●アテンション未発生の場合

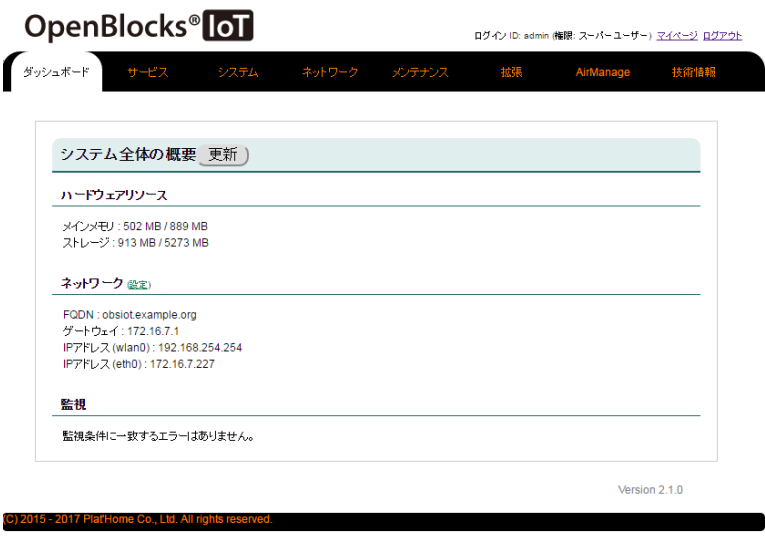

●アテンション喚起状態の場合

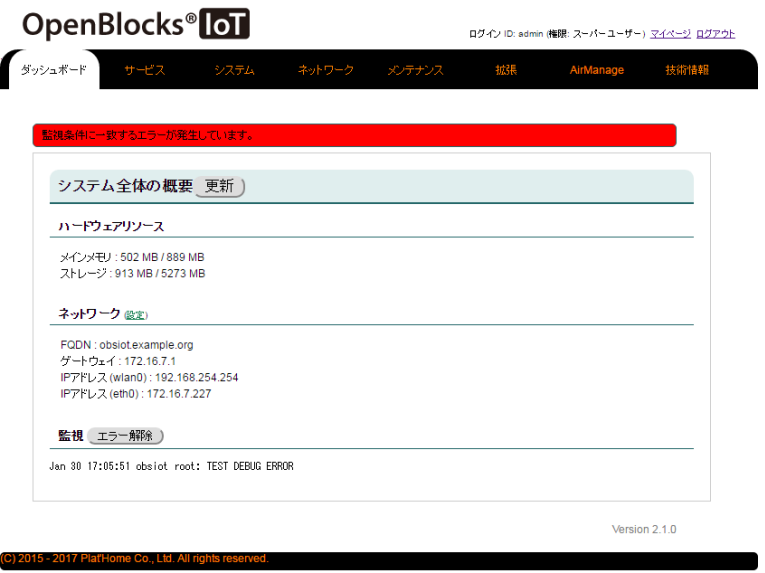

エラー解除ボタンを押すことにより、アテンション喚起状態を解除できます。 また、アテンション喚起のログが一定行以上となった場合、全件表示ボタンが表示されま す。そのボタンを押すことにより、設定している監視状態のログが確認できます。

### 8-25. URI プロキシ機能

OpenBlocks IoT Family 内の WEB プロセスエンジン機能により、WEB UI 経由にて自ホ ストまたは他ホストの WEB へアクセス可能です。

本機能を設定することにより、WEB UI のポートのみで自ホストや別ホストの WEB プロ セスへアクセスできますので、セキュリティ観点上本機能の使用を推奨します。

また本体内で稼働している及び稼働可能な WEB プロセス等については 9-6. 使用ポート一 覧を参照して下さい。

OpenBlocks<sup>®</sup>[0] URIプロキシ(2) URIプロキシ設定 通知  $67$ 

「拡張」の「URI プロキシ」タブにて WEB UI 経由にてアクセスしたい WEB サービスを設 定します。

#### URI:

ユニークな URI を設定してください。

※英数字のみサポートしております。

Ex.) Node-RED の例 : nodered

#### IP:

アクセスしたい WEB サービスが稼働してい る自ホストまたは他ホストを IPv4 形式の IP アドレスで指定してください。

Ex.) Node-RED の例 : 127.0.0.1

#### PORT:

アクセスしたい WEB サービスが稼働してい る PORT 番号を設定してください。 Ex.) Node-RED のデフォルト例 : 1880

また、本機能で参照する WEB サービスのプロトコルが異なる場合、アクセス可否が異なり ます。以下の表をご確認ください。

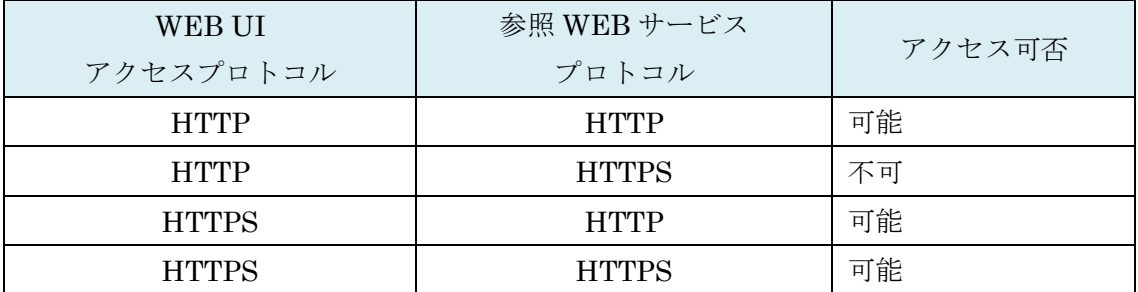

### 8-26. WEB コンソール機能

OpenBlocks IoT Family 内に shell in a box が起動しています。このプロセスは WEB ブラ ウザ経由でコンソール機能が使用可能となります。本機能では 4200 番ポートを使用してお ります。セキュリティの関係上、本ポートをデフォルトで開放する機能は用意しておりま せん。そのため、URI プロキシ機能を用いてアクセスを行ってください。 ※HTTPS 経由でのアクセスのみ対応しています。

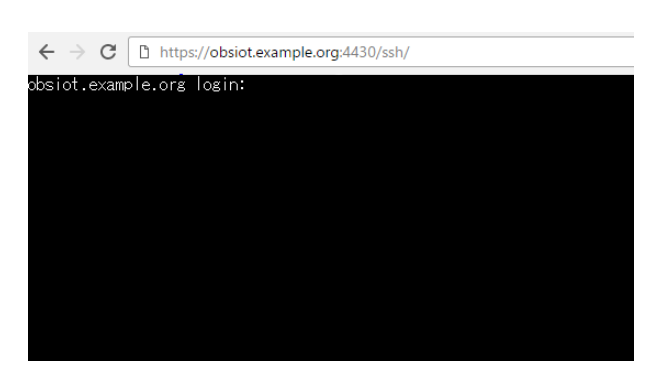

左図は対象の画面となります。

本機能向けに sudo機能をすべて有効にしてい るアカウントを用意しております。尚、root アカウントでのログインは行えません。

AC : obsroot

PW : 0BSI0T ※0 は数字の 0 です。

※パスワードはクラックされる恐れがありま すので、passwd コマンドにて変更してくださ い。

### 8-27. PLC デバイス管理

データ収集の PLC 取得数を設定した場合、内部的にデバイス情報を保持します。 不要となったデバイス等は「サービス」の「PLC」タブから削除が行えます。

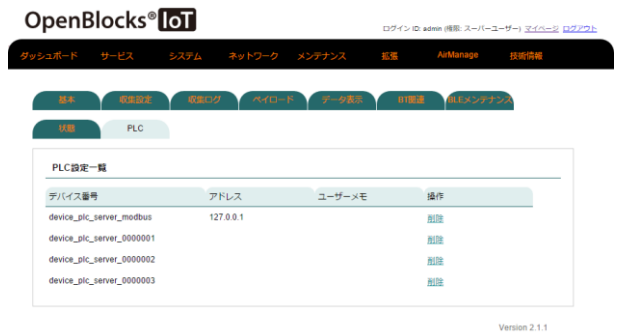

「削除」ボタンを押すことにより、対象でデバ イスを削除が行えます。

尚、削除操作が行える対象は、設定しているデ バイス数より過剰な数となるデバイスとなり ます。

※"device\_plc\_server\_modbus"は削除が行え ません。

### 8-27. SYSLOG 転送機能

本製品内にて出力される全ての SYSLOG を外部の SYSLOG サーバへ転送が行えます。 「システム」→「SYSLOG 転送」タブから設定が行えます。

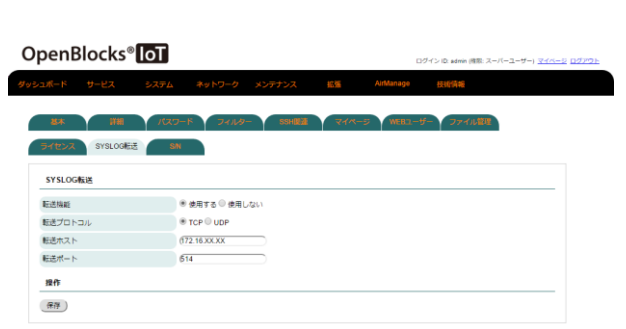

#### SYSLOG 転送

#### 転送機能:

SYSLOG 転送の機能設定を行います。 転送を行う場合には、「使用する」を選択して ください。

#### 転送プロトコル:

SYSLOG 転送を行う際のプロトコルを「TCP」 または「UDP」から選択します。

#### 転送ホスト:

SYSLOG 転送先のホストを IP アドレスまた は FQDN 形式で設定します。

#### 転送ポート:

SYSLOG 転送先のポート番号を設定します。 通常は 514 から変更する必要はありません。

設定完了後に「保存」ボタンを押すことで、反映されます。

### 8-28. Samba 機能

OpenBlocks IoT Family 自体をファイル共有サーバとして扱うことができます。 アクセス用に Samba 用ユーザーとして""と用意しております。デフォルトパスワードは " P1atDeb1an"です。セキュリティの観点上、パスワードは変更してください。 尚、本機能での書き込み等についてはストレージ寿命を縮めることが想定されます。 そのため、ディレクトリパス先については外部ストレージや tmpfs 等の本体ストレージに 影響のない場所を推奨いたします。

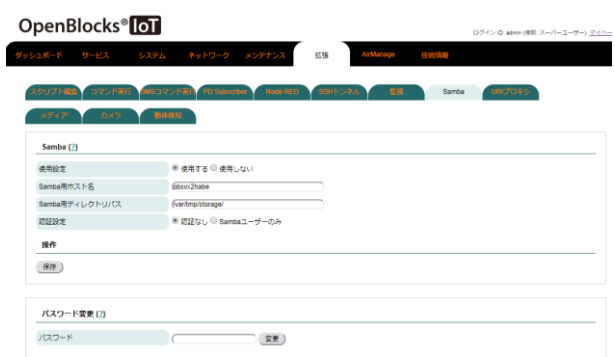

#### Samba

#### 使用設定:

Samba 機能を使用する場合に「使用する」を 選択してください。

#### Samba 用ホスト名:

同一ネットワーク内の WindowsPC 等で表示 する名前を設定します。

#### Samba 用ディレクトリパス:

ファイル共有として扱うディレクトリパスを 設定します。

#### 認証設定:

ファイル共有先にアクセスする場合の、セキュ リティの設定を行います。

認証なし:共有先にアクセスする場合、認証は 発生しません。

Samba ユーザーのみ:共有先にアクセスする 場合、Samba 用のユーザーのみアクセスでき ます。

※Samba 用ユーザーとして obssamba を用意 しています。

#### パスワード:

入力フォームに対して、パスワードを設定し変 更ボタンを押すことで、Samba 用ユーザー (obssamba)のパスワードが変更可能です。

設定完了後に「保存」ボタンを押すことで、反映されます。

### 8-29. メディア機能

OpenBlocks IoT Family 内から参照できるディレクトリパスを設定することで、ディレク トリパスパス直下に存在するブラウザにて表示可能な画像及び動画ファイルを WEB UI に て閲覧可能です。

※画像及び動画が存在する場合、サムネイル画像を定期的に生成します。

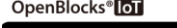

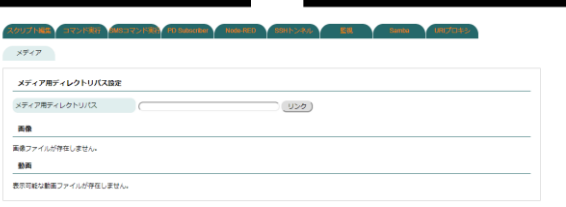

### メディア用ディレクトリパス設定 メディア用ディレクトリパス:

表示したい画像及び動画ファイルが格納され ているディレクトリパスを設定します。 設定後、リンクボタンを押すことで画像及び動 画が表示されます。

#### 画像:

設定したディレクトリパス直下の画像ファイ ルを表示します。

#### 動画:

設定したディレクトリパス直下の動画ファイ ルを表示します。

### 8-30. ストレージクリーンナップ機能

本機能はストレージが閾値を超えた場合において、特定ディレクトリ配下の優先保存期間 を超えている過去ファイルを削除します。

#### ストレージクリーンナップ

#### 自動クリーナップ機能:

本機能を使用する場合は「有効」を選択してく ださい。使用しない場合は「無効」を選択して ください。

#### 対象ディレクトリ:

クリーンナップ対象とするファイルを格納す るディレクトリを設定してください。

### 重要なファイル(コマンドやライブラリ)が存 在するディレクトリは指定しないでくださ い。

#### 閾値:

本機能を適用する際の閾値とするストレージ の使用率を指定します。

#### 優先保存期間:

何日以内のファイルを残すかを指定します。 ここで指定した日数以内のファイル、削除され ません。

ストレージクリーンナップ

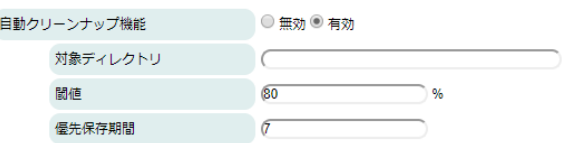

### 8-31. 電源監視機能

OpenBlocks IoT EX1(型番:OBSEX1G)では内蔵バッテリーモジュールを用いることが可 能です。このモジュールを用いている場合、停電等によって AC 等の電源供給が一時的にダ ウンした状態での動作が可能となります。電源供給がダウンした状態で一定時間経過後、 シャットダウン処理(電源喪失後実行コマンド)が行われます。尚、バッテリー搭載時での USB 給電による稼働はサポートされておりません。

本項は「システム」→「詳細」タブから設定してください。

※本機能の表示は内蔵バッテリー対応しているモデルのみ表示されます。そのため、バッ テリー搭載の有無とは連動しておりません。

※本機能は電源供給を確認し、内蔵バッテリー稼働後に安定したシステムのシャットダウ ンを行う機能です。内蔵バッテリーモジュールを搭載している場合、本機能を使用せずと も一時的な動作は可能となりますが、安定したシステムシャットダウンは行われません。

#### 電源監視

#### 電源監視使用設定:

本機能を使用するかを設定します。

電源喪失後コマンド発呼時間[sec]:

内蔵バッテリー稼働運用状態に切り替わった 後の電源喪失後実行コマンドを実行する時間 を設定します。

電源喪失後実行コマンド:

安定したシステムのシャットダウンを行うコ マンド(/sbin/poweroff)を設定してください。 また、システムのシャットダウンのみではなく 他の処理も同時に行う場合には、スクリプトを 作成し指定してください。

#### 電源監視

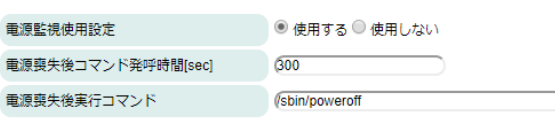

# 第 9 章 注意事項及び補足

### 9-1. OpenBlocks IoT VX1 の電源について

本製品は AC アダプタによる給電及びワイドレンジ電源入力以外での、電源運用は保障対象 外となります。そのため、使用電源についてご注意ください。

### 9-2. 自動再起動機能

本 WEB-UI はモバイル回線のモデムを制御しています。モバイル回線のモデムが不慮の復 旧不能状態に陥った場合、本体再起動が動作します。

### 9-3. LTE/3G モジュール(ソフトバンク)運用時のアクセス

LTE/3G モジュール(ソフトバンク)を運用している場合において、LTE 回線側にグローバル IP アドレスが付与される場合には、グローバル IP アドレスと以下のポート番号の関係から 各種サービスが使用できます。

※フィルター許可にて開放している必要がありますのでご注意ください。この場合、再起 動後も適用している必要があります。

※グローバル IP アドレスは DDNS サービスを用いることで容易に使用できます。

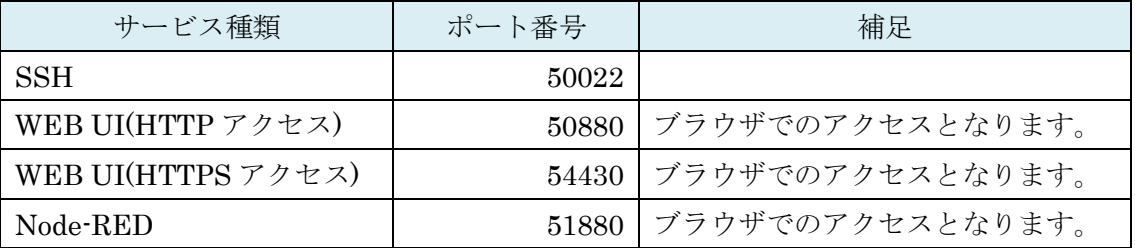

### 9-4. WLAN 運用について

OpenBlocks IoT VX1 の 5GHz 帯の WLAN は 2.4GHz に比べ、AP モード時では出力や弱 くなります。また、クライアントモード時では一時的な切断等が発生することがあります が復旧いたします。

安定した WLAN 運用を行う場合には、2.4GHz 帯の使用を推奨いたします。

### 9-5. Factory Reset(工場出荷状態への切り替え)

OpenBlocks IoT VX1 では工場出荷状態データが本体内に含まれております。

ストレージ領域へパッケージの追加や重要データの削除等を実施してしまい、工場出荷状 態に戻したい場合、GRUB メニューの「Factory Image」を選択することで工場出荷状態へ 戻すことが出来ます。

工場出荷状態に戻した場合には、設定したデータ等は削除されますのでご注意ください。

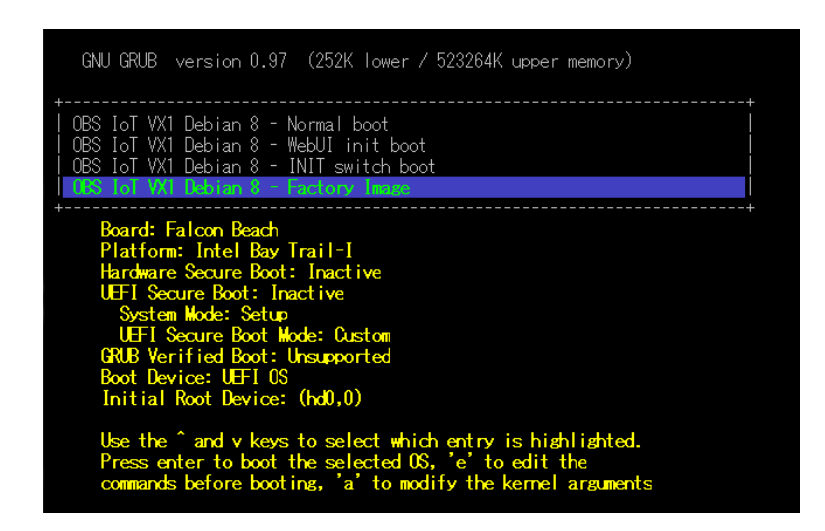

また、他の OpenBlocks IoT Family につきましては、弊社製品ページをご確認ください。

### 9-6. 使用ポート一覧

WEB UI 込みでの OpenBlocks IoT Family では以下のポートを使用及び使用する可能性が あります。

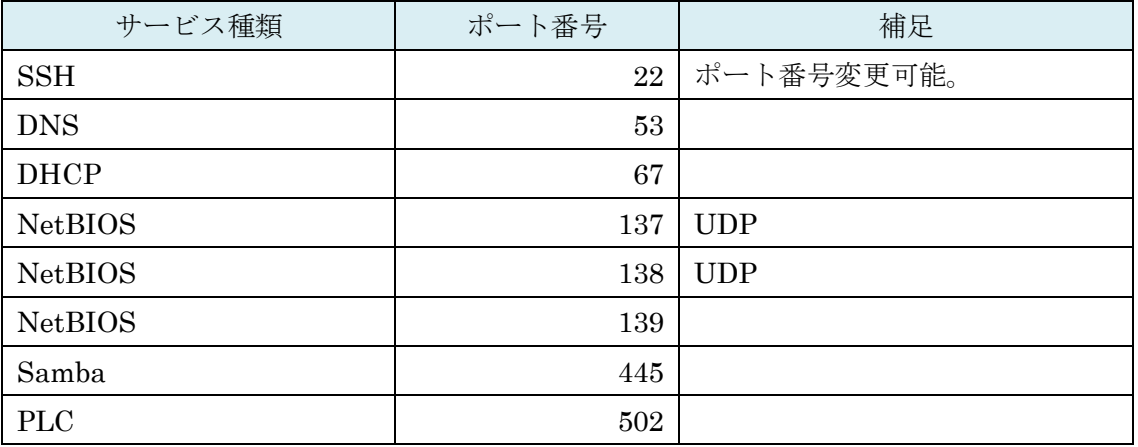

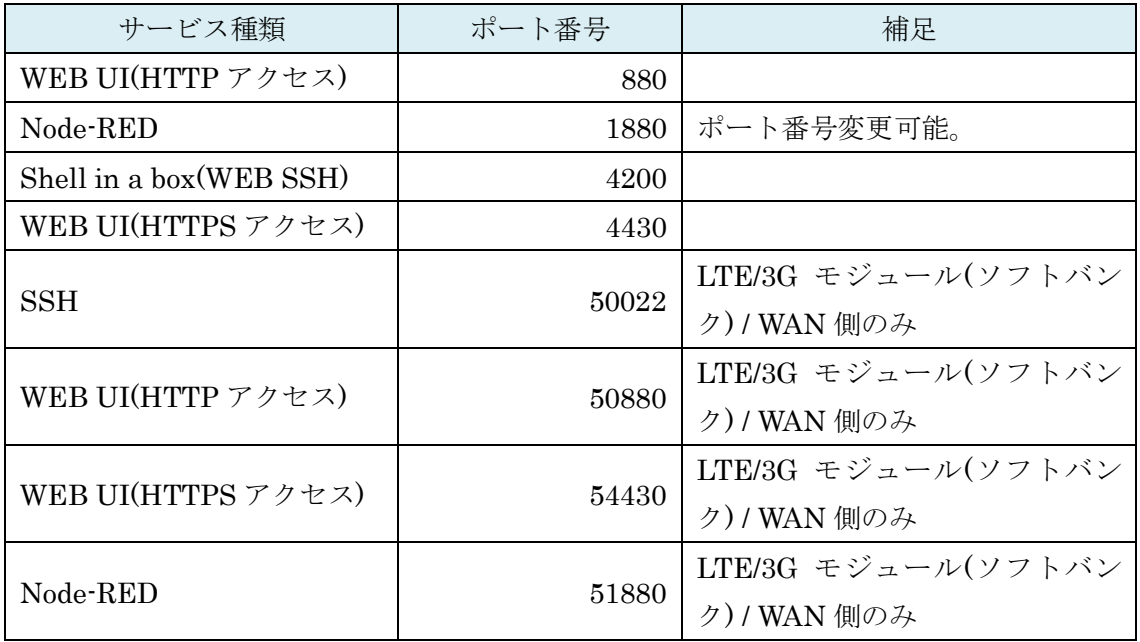

## 9-7.自動外部ストレージマウント機能

WEB UI(Ver.2.1.2 以降)において特定のボリュームラベルの付いたデバイスが見つかった 場合、自動でマウントされます。

WEB UI の機能等で保存先管理等を行う場合にご使用ください。

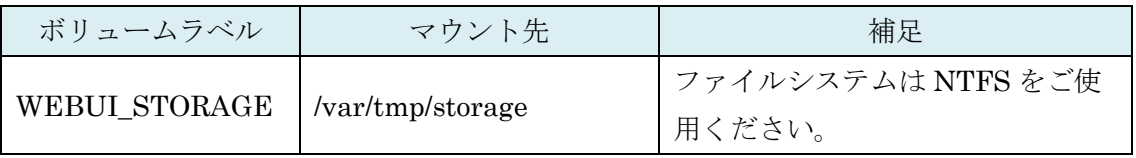

OpenBlocks IoT Family 向け WEB UI セットアップガイド

(2020/07/27 第 13 版)

ぷらっとホーム株式会社

〒102-0073 東京都千代田区九段北 4-1-3 日本ビルディング九段別館 3F